# User Manual

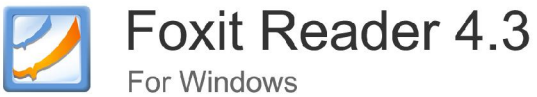

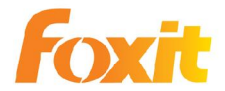

©2010 Foxit Corporation. All Rights Reserved.

©저작권: 2010 년 Foxit Corporation. 판권 소유.

Foxit 의 허가 없이 이 문서의 어떠한 부분도 복제하거나, 전달하거나, 배포하거나 등의 어떤 형식으 로든 사용할 수 없습니다.

Anti-Grain Geometry - Version 4.3

저작권 (C) 2002-2005 Maxim Shemanarev (http://www.antigrain.com)

사용 권한, 수정, 판매 및 배포하는 모든 행위는 Anti-Grain Geometry 에 있으며 소프트웨어를 사용 하여 이 저작권에 고지되고 모든 복사본에 표시되며 제공되어야 합니다.

이 소프트웨어는 어떤 목적의 적합성이나 그것의 명시적 또는 묵시적 보증 등의 아무런 요구 없이 **있는 그대로** 제공됩니다.

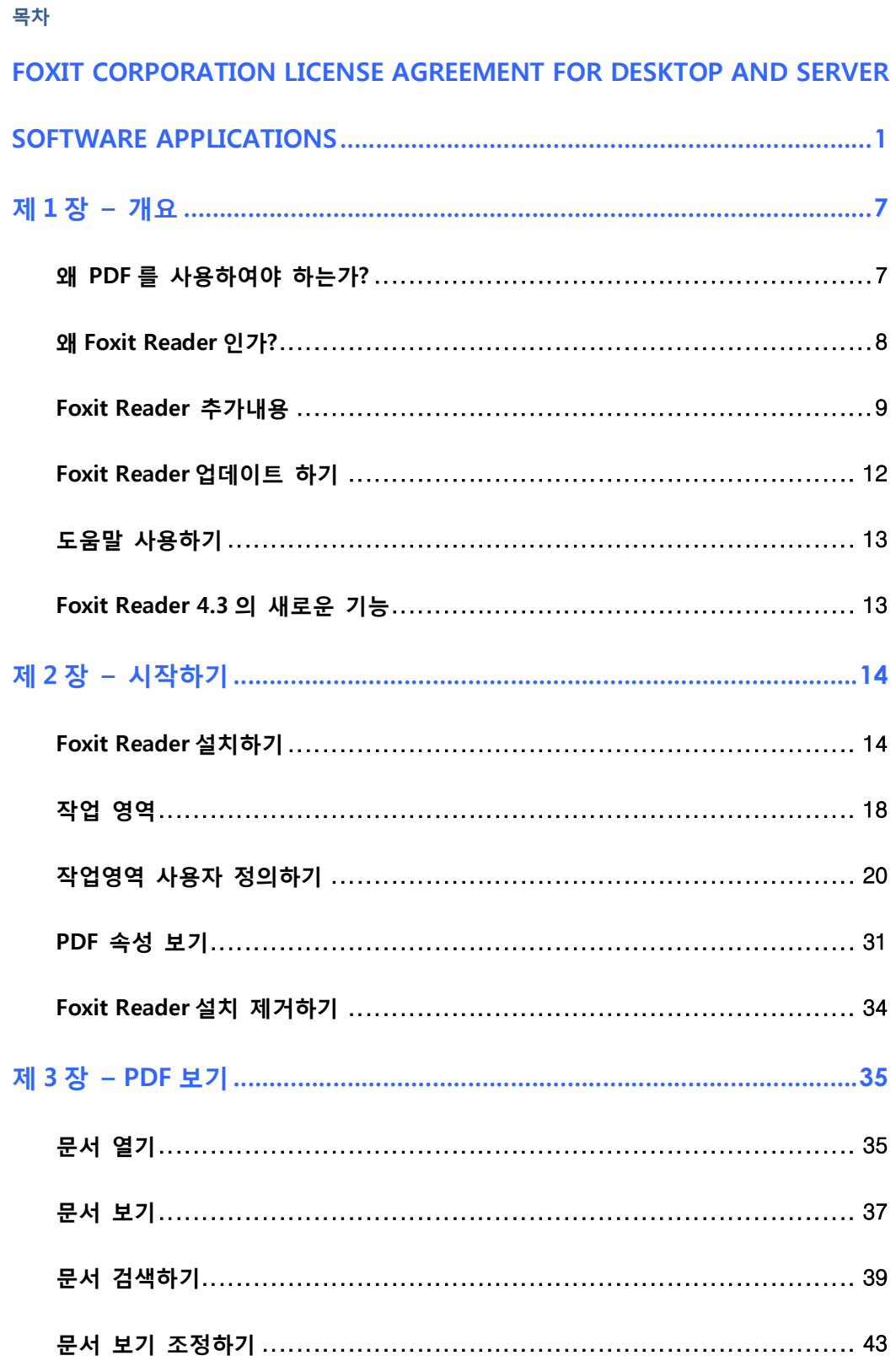

# **FOXIT READER 4.3 User Manual**

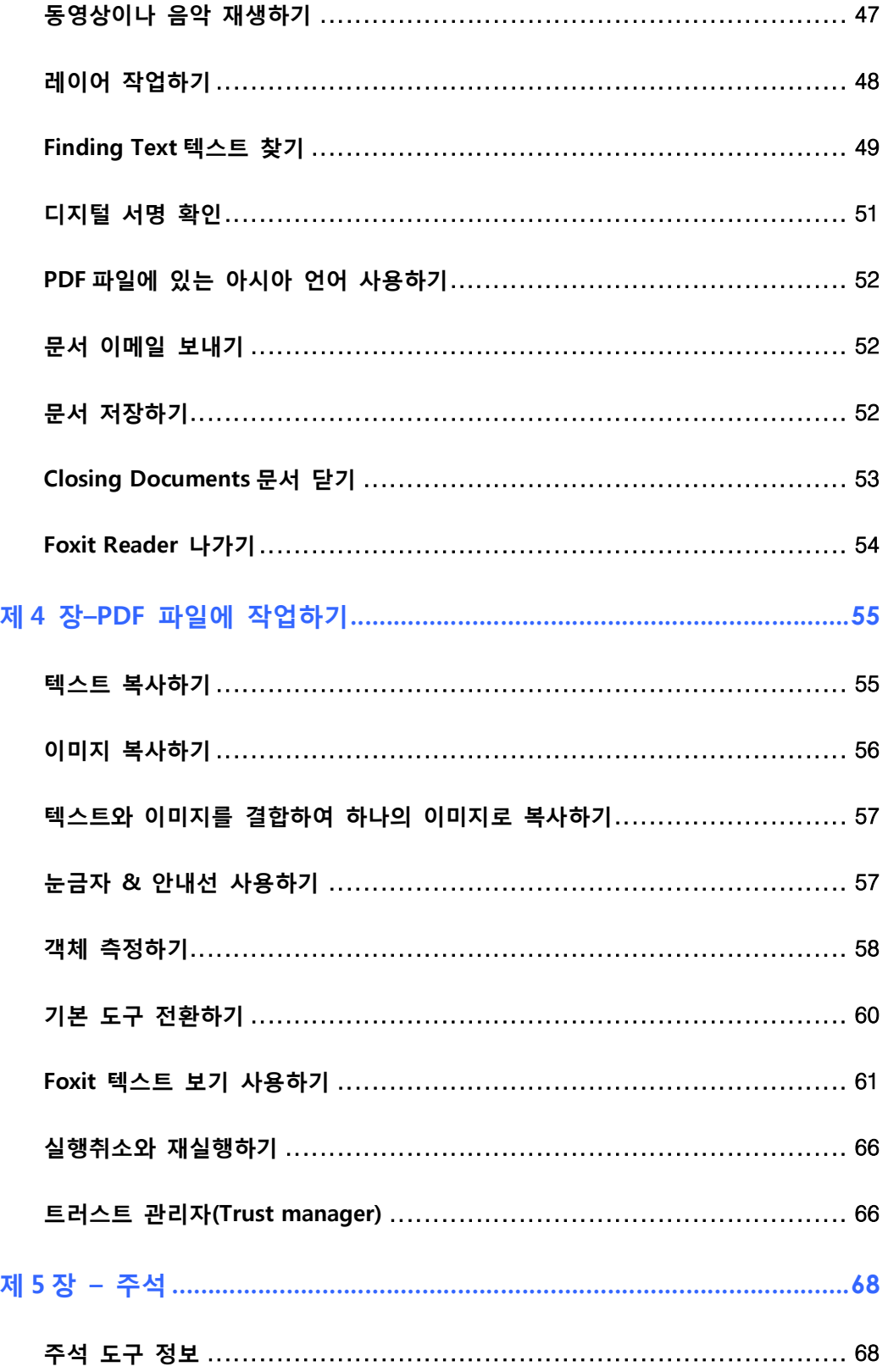

# **FOXIT READER 4.3 User Manual**

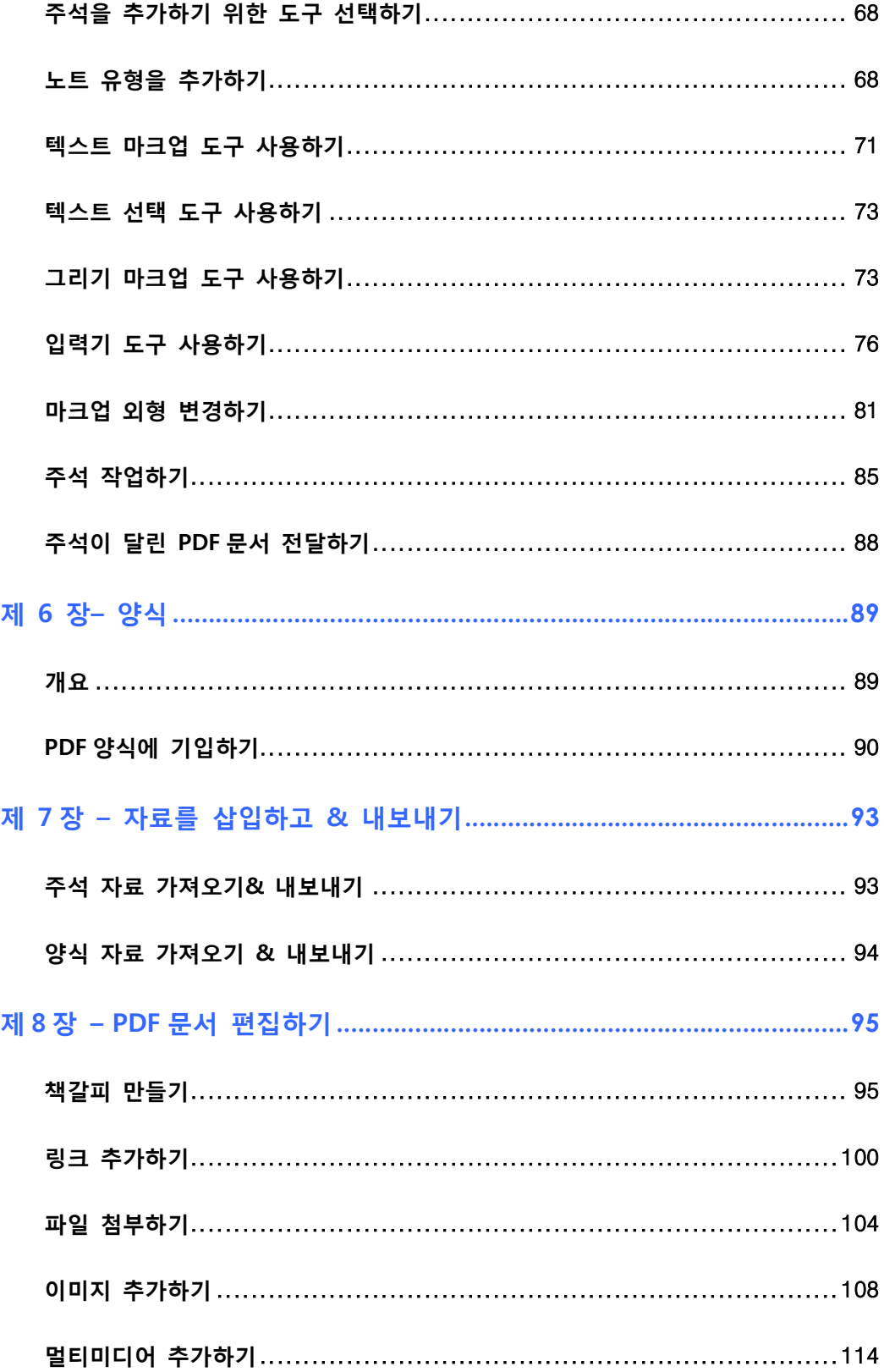

# **FOXIT READER 4.3 User Manual**

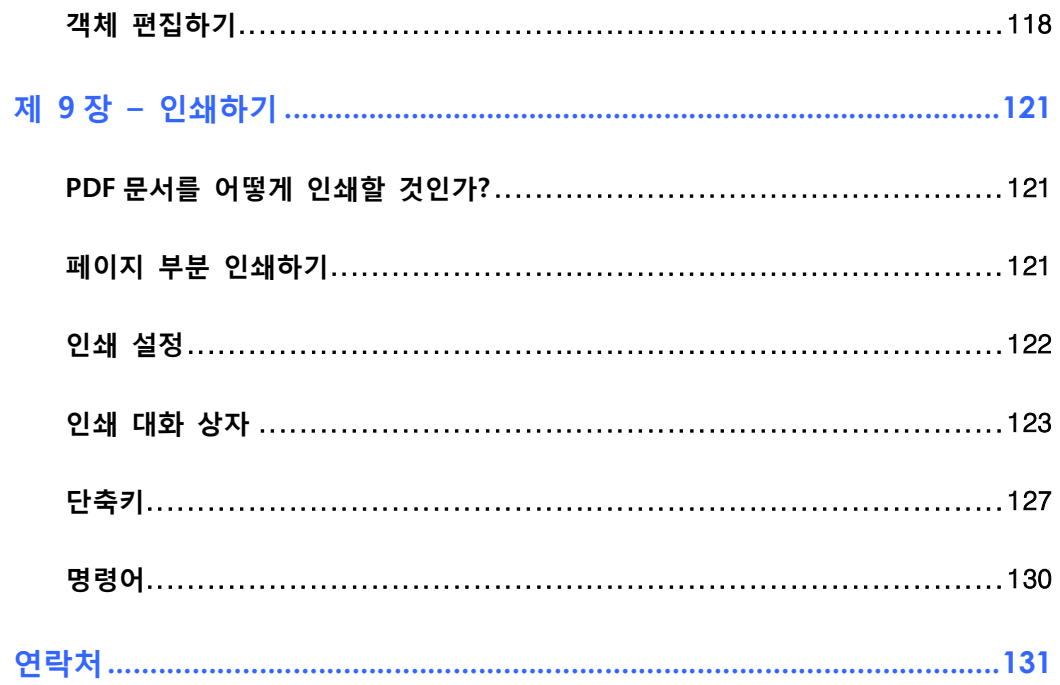

#### **FOXIT CORPORATION LICENSE AGREEMENT FOR DESKTOP AND SERVER**

#### **SOFTWARE APPLICATIONS**

**IMPORTANT-READ CAREFULLY:** This Foxit Corporation ("Foxit") License Agreement ("License" or "Agreement") is a legal agreement between You (either an individual or an entity, who will be referred to in this License as "You" or "Your") and Foxit Corporation for the use of desktop and server software applications, and which may include associated media, printed materials, and other components and software modules including but not limited to drivers ("Product"). The Product also includes any software updates and upgrades that Foxit Corporation may provide to You or make available to You, or that You obtain after the date You obtain Your initial copy of the Product, to the extent that such items are not accompanied by a separate license agreement or terms of use. BY INSTALLING, COPYING, DOWNLOADING, ACCESSING OR OTHERWISE USING THE PRODUCT, YOU AGREE TO BE BOUND BY THE TERMS OF THIS FOXIT CORPORATION LICENSE AGREEMENT. IF YOU DO NOT AGREE TO THE TERMS OF THIS AGREEMENT YOU HAVE NO RIGHTS TO THE PRODUCT AND SHOULD NOT INSTALL, COPY, DOWNLOAD, ACCESS OR USE THE PRODUCT.

The Product is protected by copyright laws as well as other intellectual property laws. The Product is licensed and not sold.

1. **GRANT OF LICENSE.** Foxit Corporation grants You a non-exclusive, nontransferable license to install and use the Product subject to all the terms and conditions set forth here within.

1.1. **Single-Use Perpetual License.** You may permit a single authorized end user to install the Product on a single computer for use by that end user only. Remote access is not permitted without the express written consent of Foxit Corporation.

1.2. **Single-Use Term License.** Same usage terms as the Single-Use Perpetual License except that the term of the license is limited to a fixed duration upon expiration of which the Product must be deinstalled from the computer unless the license is renewed for an additional period of time.

2. **ADDITIONAL LIMITATIONS.** You may not reverse engineer, decompile, or disassemble the Product, except and only to the extent that it is expressly permitted by applicable law notwithstanding this limitation. You may not rent, lease, lend or transfer the Product, or host the Product for third parties. The Product is licensed as a single integral product; its component parts may not be separated for use on more than one computer. The Product may include copy protection technology to prevent the unauthorized copying of the Product or may require original media for use of the Product on the computer. It is illegal to make unauthorized copies of the Product or to circumvent any copy protection technology included in the Product. The software may not be resold either by you or a third party customer without the prior written permission of Foxit Corporation. All rights not expressly granted to you are retained by Foxit Corporation.

2.1. **Third Party Software.** The Product may contain third party software that Foxit Corporation can grant sublicense to use and which is also protected by copyright law and other applicable laws.

3. **SUPPORT AND MAINTENANCE TERMS AND CONDITIONS.** 

3.1. **Term of Maintenance.** Foxit Corporation agrees to provide Maintenance (as defined herein) to You pursuant to the terms and conditions set forth herein provided that You pay the Maintenance Fee for each Product for which Maintenance is desired and as further described in Section 3.4 below. Maintenance will be provided for a period of one year, unless otherwise agreed to by the parties in writing, from the date of purchase of the Product (the "Initial Support and Maintenance Term"), and with renewals, annually from the expiration date of the prior Support and Maintenance Term. Failure to renew annual maintenance may result in You having to purchase a new license in order to receive future versions of software and associated ongoing support and maintenance.

3.2. **Maintenance Services.** In exchange for the Maintenance Fee, Foxit Corporation agrees to provide to you during the term of this Agreement support and maintenance (collectively "Maintenance") as follows:

3.2.1. Support: Foxit Corporation will provide email and telephone support to You for current versions of the Product. Foxit Corporation will investigate all of Your questions and problems promptly. You agree to provide adequate information to Foxit Corporation to assist in the investigation and to confirm that any problems have been resolved. Foxit Corporation does not provide guaranteed response time but will make good faith effort to answer emails and voice mails within twenty-four (24) hours or less during weekdays, excluding holidays.

3.2.2. Maintenance: Foxit Corporation will supply to You, at no additional charge, any improvements, upgrades, or modifications to the Product that Foxit Corporation makes generally available. Any such improvements, upgrades, or modifications shall become part of the Product for all purposes of this Agreement.

3.2.3. You acknowledge and agree that the Maintenance to be provided by Foxit Corporation hereunder is limited to the most current version of the Product and the immediately preceding version.

3.3. **Exclusions.** Foxit Corporation' obligation to provide Support is contingent upon proper use of the Product and full compliance with this Agreement. Moreover, Foxit Corporation shall be under no obligation to provide Support should such services be required due to (a) failure to operate the Product within the systems requirements provided for the Product (b) any modification or attempted modification of the Product by You or any third party or (C) Your failure or refusal to implement Product changes recommended by Foxit Corporation.

3.4. **Consideration.** In payment of the Maintenance services to be provided by Foxit Corporation hereunder, you shall pay Foxit Corporation, or its authorized agent, the applicable fee for the Initial Support and Maintenance Term as indicated on the related invoice, receipt, purchase order, or other ordering document ("Maintenance Fee"). At the end of the Initial Support and Maintenance Term, or any subsequent Support and Maintenance Term, You may renew participation in Maintenance services for additional annual term(s) provided You (a) are current on all payments due to Foxit Corporation and (b) pay Foxit Corporation, or its authorized agent, the applicable renewal fee, which Foxit Corporation, or its authorized agent, shall invoice prior to the end of the preceding term, unless terminated by You at least 30 days prior to the expiration of the then current Support and Maintenance Term. The Maintenance Fee for renewal shall be equal to the Maintenance Fee for the immediate preceding annual term plus an increase by a percentage not to exceed the Consumer Price Index (CPI), as published by the U.S. Department of Labor. In addition, Maintenance shall be discontinued for any and all subsequent Support and Maintenance Terms for which You fail to pay Foxit Corporation the invoice within ten (10) days after the prior Maintenance expiration date.

3.5. **Exceptions.** For use of the free Foxit Reader Product or a Beta Software Product, only the Maintenance Services and Exclusions paragraphs of this section apply

4. **PAYMENT TERMS.** Unless explicitly set forth in this Agreement, all fees and other amounts due under this Agreement are non-cancelable and non-refundable. Unless otherwise agreed to by the parties, You shall pay all fees or amounts within 30 days of the date of the invoice. A late fee shall be charged on any overdue amounts and any other fees and expenses not paid as provided under this Agreement at the rate of one and one-half percent (1½%) per month, or the highest rate allowable under applicable law, whichever is less, commencing with the date payment was due.

5. **TAXES.** The fees and all other amounts due as set forth in this Agreement are net amounts to be received by Foxit Corporation, exclusive of all taxes, duties, and assessments, including without limitation all sales, withholding, VAT, excise, ad valorem, and use taxes (collectively, the "Taxes"), and are not subject to offset or reduction because of any Taxes incurred by You or otherwise due as a result of this Agreement. You shall be responsible for and shall pay directly, any and all Taxes relating to the performance of this Agreement, provided that this paragraph shall not apply to taxes based solely on Foxit Corporation' income.

6. **CONSENT TO USE OF DATA.** If Foxit Corporation provides any support services to You, You agree that Foxit Corporation and its affiliates may collect and use all information You provide as a part of any such support services related to the Product. Foxit Corporation agrees not to use this information in a form that personally identifies you.

7. **INTELLECTUAL PROPERTY RIGHTS.** Subject to the license grant hereunder, all right, title and interest in and to the Product, the accompanying printed materials, and any copies of the Product are owned by Foxit Corporation and its licensors.

8. **EXPORT RESTRICTIONS.** You acknowledge that Product is of U.S. origin. You agree to comply with all applicable foreign, federal, state and local laws and regulations governing Your use of the Product. Without limiting the foregoing, in the event that this Agreement permits export of the Product outside the U.S., You shall be solely responsible for compliance with all applicable U.S. export laws, rules, and regulations. The Product is subject to the U.S. Export Administration Regulations and other U.S. law, and may not be exported or re-exported to certain countries (currently Cuba, Iran, Libya, North Korea, Sudan and Syria) or to persons or entities prohibited from receiving U.S. exports (including those (a) on the Bureau of Industry and Security Denied Parties List or Entity List, (b) on the Office of Foreign Assets Control list of Specially Designated Nationals and Blocked Persons, and (c) involved with missile technology or nuclear, chemical or biological weapons).

#### 9. **WARRANTY**

9.1. **Warranty.** Foxit Corporation warrants that for a period of 90 days from the date of delivery ("Warranty Period"), under normal use, the Product will perform substantially in conformance with the specifications published in the Documentation. During such period, and as the sole obligation of Foxit Corporation and Your sole remedy under the warranty in this Section, if You provide written notice of Foxit Corporation's failure to comply with the above warranty, Foxit Corporation will use reasonable commercial efforts to correct such nonconformity in the Product as in accordance with the terms of the Maintenance and Support Policy. In addition, if Foxit Corporation determines it is not commercially reasonable to correct the nonconformity, Foxit Corporation may elect to terminate the license to such Product, upon which termination Licensee will promptly return to Foxit Corporation all such copies of such Product. Upon receipt of the Product from Licensee, Foxit Corporation will return to Licensee all license fees (and any unused support fees) paid to Foxit Corporation by You for such Product. This warranty set forth above does not apply to, and Foxit Corporation shall have no obligation with respect to, any non-conformity arising as a result of (i) use of the Product other than as specified under this Agreement and the related Documentation; (ii) any modification or alteration of the Product performed other than by Foxit Corporation or its agents, or (iii) transfer of the Product to any computer system other than the ones on which Product is authorized to be stalled, except as permitted in this Agreement.

9.2. **Disclaimer.** Other than the warranty set forth in Section 9.1 above, and to the maximum extent permitted by applicable law, Foxit Corporation, its authorized resellers and their subsidiaries provides the Product and any support services related to the Product ("Support Services") AS IS AND WITH ALL FAULTS, and hereby disclaim all other warranties and conditions, either express, implied or statutory, including, but not limited to, any implied warranties, duties or conditions of merchantability, of fitness for a particular purpose, of accuracy or completeness of responses, of results, of workmanlike effort, of lack of viruses, and of lack of negligence, all with regard to the Product, and the provision of or failure to provide support services.

10. **LIMIT OF LIABILITY AND EXCLUSION OF INCIDENTAL, CONSEQUENTIAL AND CERTAIN OTHER DAMAGES.** TO THE MAXIMUM EXTENT PERMITTED BY APPLICABLE LAW, IN NO EVENT SHALL FOXIT CORPORATION, ITS AUTHORIZED RESELLERS OR THEIR SUBSIDIARIES BE LIABLE FOR ANY SPECIAL, INCIDENTAL, INDIRECT, PUNITIVE OR CONSEQUENTIAL DAMAGES WHATSOEVER (INCLUDING, BUT NOT LIMITED TO, DAMAGES FOR LOSS OF PROFITS OR CONFIDENTIAL OR OTHER INFORMATION, FOR BUSINESS INTERRUPTION, FOR PERSONAL INJURY, FOR LOSS OF PRIVACY, FOR FAILURE TO MEET ANY DUTY INCLUDING OF GOOD FAITH OR OF REASONABLE CARE, FOR NEGLIGENCE, AND FOR ANY OTHER PECUNIARY OR OTHER LOSS WHATSOEVER) ARISING OUT OF OR IN ANY WAY RELATED TO THE USE OF OR INABILITY TO USE THE PRODUCT, THE PROVISION OF OR FAILURE TO PROVIDE SUPPORT SERVICES, OR OTHERWISE UNDER OR IN CONNECTION WITH ANY PROVISION OF THIS LICENSE, EVEN IN THE EVENT OF THE FAULT, TORT (INCLUDING NEGLIGENCE), STRICT LIABILITY, BREACH OF CONTRACT OR BREACH OF WARRANTY OF FOXIT CORPORATION, EVEN IF FOXIT CORPORATION HAS BEEN ADVISED OF THE POSSIBILITY OF SUCH DAMAGES.

10.1. **LIMITATION OF LIABILITY AND REMEDIES.** Notwithstanding any damages that You might incur for any reason whatsoever (including, without limitation, all damages referenced above and all direct or general damages), the entire liability of Foxit Corporation, its resellers and their subsidiaries under any provision of this License and Your exclusive remedy for all of the foregoing shall be limited to the amount actually paid by You for the Product. The foregoing limitations, exclusions and disclaimers shall apply to the maximum extent permitted by applicable law, even if any remedy fails its essential purpose.

#### 10.2. **NOTICE TO U.S. GOVERNMENT END USERS**

10.3. **For contracts with agencies of the Department of Defense, the Government's rights in:** (1) commercial computer software and commercial computer software documentation shall be governed, pursuant to 48 C.F.R. 227.7201 through 227.7202-4, by Foxit Corporation' standard commercial license(s) for the respective product(s); (2) software and software documentation other than commercial computer software and commercial computer software documentation shall be governed by 48 C.F.R. 252.227-7014; (3) technical data for commercial items other than software or software

documentation shall be governed by 48 C.F.R. 252.227-7015(b); and (4) technical data for non-commercial items other than software or software documentation shall be governed by 48 C.F.R. 252.227-7013.

10.4. **For contracts with U.S. Government agencies other than the Department of Defense agencies, the Government's rights in:** (1) commercial computer software and commercial computer software documentation shall be governed, pursuant to 48 C.F.R. 2.101 and 12.212, by Foxit Corporation' standard commercial license(s) for the respective product(s); (2) software and software documentation other than commercial computer software and commercial computer software documentation shall be governed by 48 C.F.R. 52.227-14, Alternative III; and (3) technical data other than software and software documentation shall be governed by 48 C.F.R. 52.227-14 including, where applicable Alternatives I or II.

11. **GENERAL.** This Agreement will be governed by and construed in accordance with the laws of the State of California excluding that body of laws known as conflicts of law. The United Nations Convention on Contracts for the International Sale of Goods will not apply. Any legal action or proceeding arising under this Agreement will be brought exclusively in the federal or state courts located in San Jose, California and the parties hereby irrevocably consent to the personal jurisdiction and venue therein. You may not assign this Agreement or any right or interest hereunder, by operation of law or otherwise, without Foxit Corporation' express prior written consent. Any attempt to assign this Agreement, without such consent, will be null and of no effect. Subject to the foregoing, this Agreement will bind and inure to the benefit of each party's successors and permitted assigns. Except as expressly set forth in this Agreement, the exercise by either party of any of its remedies under this Agreement will be without prejudice to its other remedies under this Agreement or otherwise. If for any reason a court of competent jurisdiction finds any provision of this Agreement invalid or unenforceable, that provision of the Agreement will be enforced to the maximum extent permissible and the other provisions of this Agreement will remain in full force and effect. All notices or approvals required or permitted under this Agreement will be in writing and delivered by confirmed facsimile transmission, by overnight delivery services, or by certified mail, and in each instance will be deemed given upon receipt. All notices or approvals will be sent to the addresses set forth in the applicable ordering document or invoice or to such other address as may be specified by either party to the other in accordance with this Section. Neither party will be responsible for any failure or delay in its performance under this Agreement (except for any payment obligations) due to causes beyond its reasonable control, including, but not limited to, labor disputes, strikes, lockouts, shortages of or inability to obtain labor, energy or supplies, war, terrorism, riot, or acts of God. The failure by either party to enforce any provision of this Agreement will not constitute a waiver of future enforcement of that or any other provision. This Agreement, including Foxit Corporation' support and maintenance services terms constitutes the entire and exclusive agreement between the parties concerning its subject matter and supersedes all prior written and oral understandings and agreements between the parties regarding its subject matter. The terms and conditions contained in any customer purchase order or other ordering document that are inconsistent with or in addition to the terms and conditions of this Agreement are hereby rejected by Foxit Corporation and will be deemed null and of no effect.

12. COMPLIANCE WITH LICENSES. If you are a business, company or organization, You agree that upon request from Foxit Corporation or its authorized representative You will within thirty (30) days fully document and certify that use of any and all Foxit Corporation Products at the time of the request is in conformity with Your valid licenses from Foxit Corporation.

13. Should you have any questions concerning this License, or if You desire to contact Foxit Corporation for any reason, please call (510) 438-9090.

# **제 1 장 – 개요**

Foxit Reader4.3 을 사용해 주신것에 대해 환영합니다. Foxit Reader4.3 으로 PDF 문서를 보고 인쇄하는 것은 귀하의 정확한 선택이라 생각합니다.

Foxit Reader4.3 은 PDF 문서를 무료로 볼 수 있고 인쇄할 수 있으며 빠르게 설치되고 기타 다른 프로그램을 요구하지 않습니다. 귀하는 다만 보통파일과 다운로드 한 압축 파일을 귀하의 폴더에 선택하여 그 실행 가능한 파일을 실행하면 됩니다.

기본적인 PDF 파일보기 기능 외에도 Foxit Reader 은 여러가지 고급 기능을 포함하고 있습니다. 예를 들면 주석 추가하기, 실행취소와 재실생하기, 텍스트 파일을 PDF 문서로 저장하기, 텍스트 뷰어와 디지털 서명 확인에서 텍스트를 복사하기 등입니다.

# **왜 PDF 를 사용하여야 하는가?**

#### **원본 모양과 느낌**

PDF 문서는 소프트웨어 플랫폼, 원본 응용프로그램 및 특정 글꼴 등과 상관없이 원본 페이지 모양과 느낌 그대로 나타납니다.

#### **안전하고 믿음직한 전자 문서 배급 및 교환**

10 년전 Adobe 시스템이 개발한 Portable Document Format (PDF)는 공개적으로 사용 가능한 명세서이며 안전하고 믿음직한 전자 문서 배급 및 교환을 위한 전세계의 사실상의 표준입니다. 많은 정부와 기업들은 문서 관리를 간소화하고 생산력 을 증가하고 종이에 대한 의존도를 줄이기 위하여 PDF 를 채택하였습니다.

#### **완전하고 견실한 디지털 솔루션**

PDF 파일은 화면에서 보여주는 모든 것을 정확하게 인쇄상으로 보여주기 때문에 출판 및 인쇄를 기반으로 하는 산업의 표준 형식으로 되였으며 이것에 따라 많은 출판업체를 제외한 기타 사용자들도 완전하고 견실한 디지털 솔루션 을 찾게 되 였습니다.

# **왜 Foxit Reader 인가?**

**믿기 어려울 만큼 작습니다.** 

Foxit Reader 은 최소한의 메모리 소모와 작고 가벼운 응용 프로그램입니다.

#### **빠르고 쉽게 시작할 수 있습니다.**

귀하께서 Foxit Reader 을 실행 시 그 어떤 지연도 없이 즉시 출력됩니다.

#### **주석 도구**

PDF 문서를 읽을 때 PDF 문서에 주석(또는 코멘트) 넣기를 원하십니까? Foxit Reader 은 그래픽 그리기, 텍스트 강조하기, PDF 문서에 텍스트 입력하기와 메모하기 및 주석한 문서를 인쇄하거나 저장하기를 허용합니다.

#### **텍스트 변환**

사용자는 간단한 텍스트 파일을 PDF 문서로 만들 수 있습니다.

#### **멀티미디어 디자인 지원**

Foxit Reader 은 멀티미디어 디자인에 대한 지원을 강화하였습니다. 사용자는 동영상이나 음원 파일을 PDF 문서에 추가하여 더 많은 멀티미디어 문서를 만들 수 있습니다.

#### **높은 안전성과 비밀성**

Foxit Reader 은 안전성과 기밀성을 토대로 하며 사용자의 허가 없이 다른 PDF 처럼 인터넷을 연결하여 광고를 보여주지 않습니다. Foxit Reader 은 그 어떤 스파이웨어 또는 애드웨어를 포함하지 않습니다.

새로운 디지털 서명 확인 기능과 ASLR & DEP 지원은 기업, 비즈니스와 소비자들에게 안전적이고 믿음직한 플랫폼을 제공합니다. 또한 Foxit Reader 은 위조한 문 서의 위험성을 사용자들한테 주지 않고 전자 문서를 교환합니다.

#### **값이 싸지만 수많은 기능 제공**

Foxit Reader 의 고급 추가 기능들은 모두 합당한 가격이며 다른 경쟁제품들보다 낮은 가격으로 훨씬 우수한 기능을 제공해 줄 수 있다는것을 자신있게 권할 수 있습니다.

# **Foxit Reader 추가내용**

Foxit Reader 은 추가 기능을 별도로 제공하며 사용자를 위해 다운로드를 요구합니다. 이러한 추가 기능을 중요 추가 기능과 고급 추가 기능으로 나눌 수 있는데 업데이트 관리자에 의하여 업데이트할 수 있으며 Foxitsoftware 의 웹 사이트 (http://www.foxitsoftware.com/kr/products/reader4/downloads.html)에서 다운 받을 수 있습니다. 사용자는 첫번째 이후에 추가내역을 다시 설치하지 않아도 자동적으로 Foxit Reader 에 통합되어 설치가 됩니다.

## **중요 추가 기능**

중요한 추가 기능은 무료로 업데이트 받을 수 있습니다. 중요 추가 기능은 적절한 표현 및 실행을 위한 필수적인 구성 요소이기 때문입니다. 예를 들어 만약 사용자가 Foxit Reader 로 한글 문자가 포함된 문서를 열게 되면 사용자에게 동아시아 언어 지원을 다운로드 요청 유무를 물어볼 것입니다. 만약 사용자가 "취소"를 선택 할 경우, 사용자는 이 파일을 읽을 수 있지만 일부 문자들이 올바르게 표시되지 않을 수 있습니다.

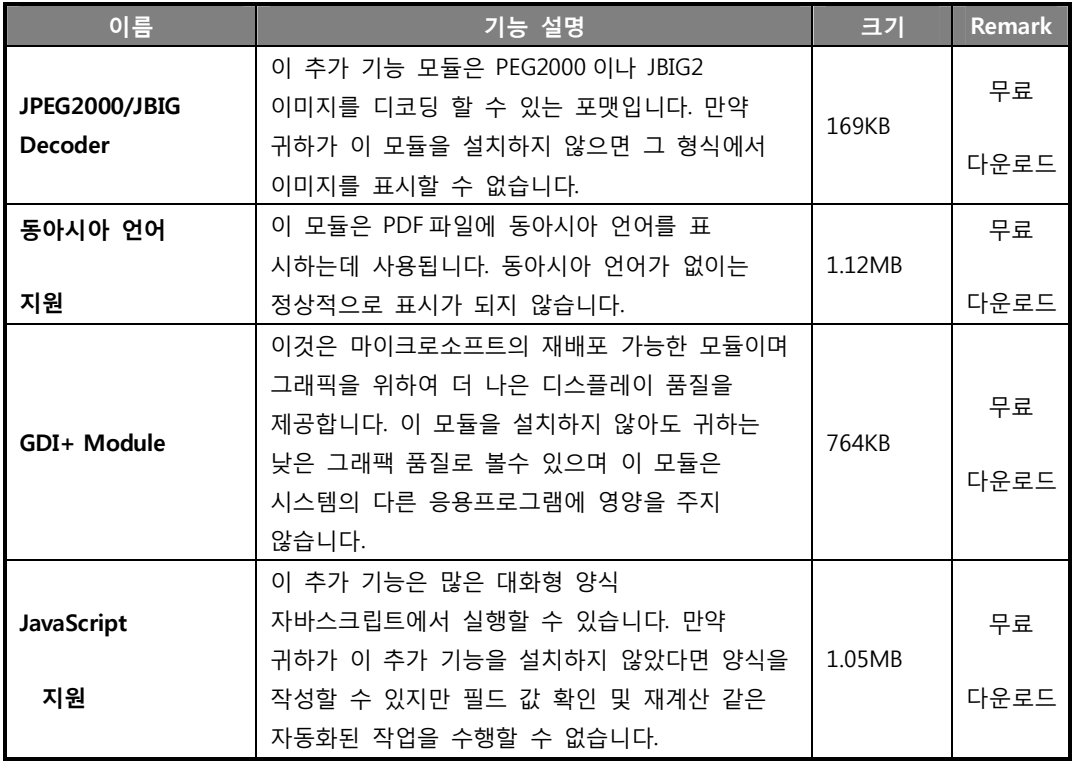

#### **Foxit Reader 의 무료 중요 기능 추가 목록**

**주의:**수동으로 중요 추가 기능을 설치하기 위해서 사용자는 Foxit Reader 이 설치되여 있는 동일한 디렉토리를 선택해 주십시오.

**추가적 요소**  "Foxit Reader 업데이트".

# **고급 추가 기능**

고급 추가 기능은 Foxit PDF 편집기와 Foxit PDF 생성기와 같이 많은 특정한 기능을 포함하고 있으며 유료입니다.

Foxit PDF 편집기와 생성기는 독립적인 프로그램으로 실행되며 자신의 설치 및 작업 창을 가지고 있습니다. Foxit PDF 편집기는 페이지 내용을 편집할 수 있으며 Foxit PDF 생성기는 PDF 가 아닌 파일을 PDF 문서로 변환할 수 있습니다.

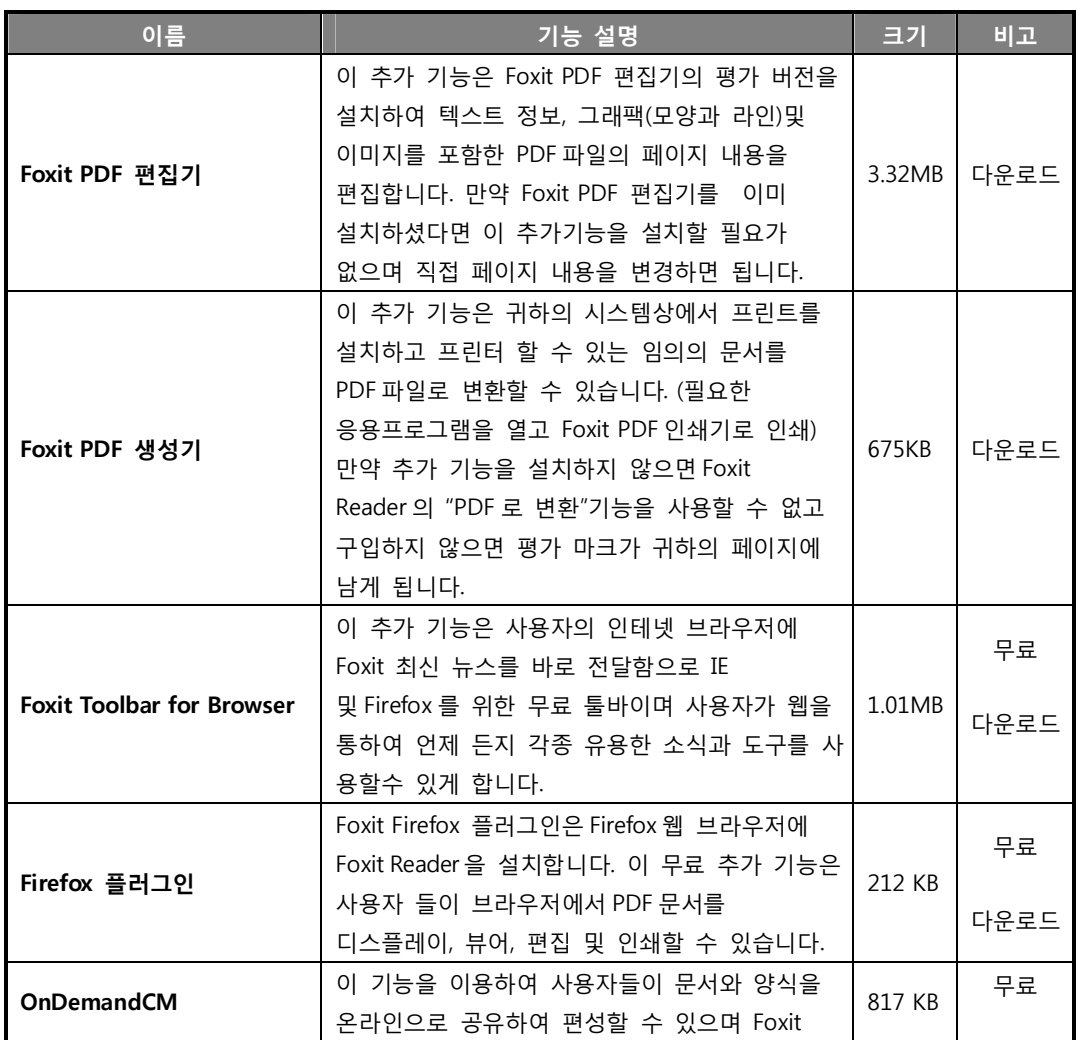

#### **Foxit Reader 고급 추가 기능**

10

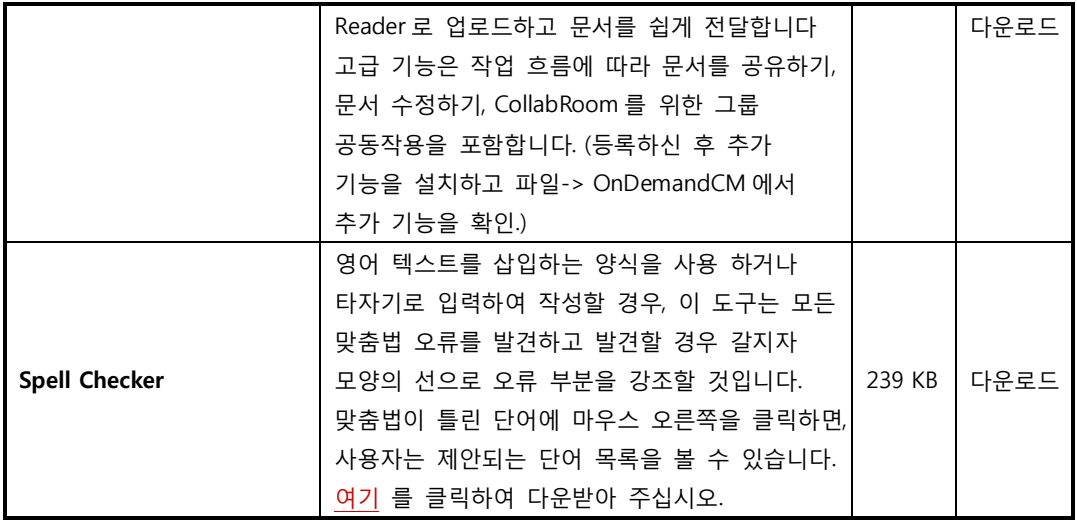

**팁:** 

#### **1. 아래부부은.fzip 패키지 설치에 대한 설명입니다.**

수동으로 중요 및 고급 기능을 설치하려면 Foxit Reader 의 도움말>업데이트 시도>관련된 다운로드 패키지를 선택하고 "설치"버튼 클릭하고 설치 완성되면 "완료"를 클릭합니다.

#### **2. Foxit 맞춤법 검사기를 위한 사전을 어떻게 설치하는가?**

사전을 다운로드 하고 압축을 푼 다음 이 폴더 이름을 lex 로 하고 같은 설치 폴도 Foxit Reader C:\Program Files\Foxit Software\Foxit Reader 에 저장하여 주십시오.

# **업데이트 시도:**

1. "업데이트 시도"를 선택하려면 **도움물>업데이트 시도**>Foxit Reader 업데이트 대화 상자의 "**환경설정**"을 선택>"**Foxit 업데이트 자동 검사하기"**선택. 이 옵션이 디폴드로 선택되였는지 주의해 주시기 바랍니다.

2. Foxit PDF 인쇄기를 설치하거나 Foxit Reader 의 업데이트 대화창에 Foxit 도구모음 및 eBay 바로가기를 설치할 수 있습니다.

# **Foxit Reader 업데이트 하기**

Foxit 파일과 함께 추가 기능을 여러 가지 방법으로 업데이트할 수 있습니다. 만약 사용자가 PDF 문서를 열면 실행 계기가 되어 업데이트 프로세스가 작동되고 일부 업데이트를 사용할 수 있습니다. 예를 들어, 만약 사용자가 한글 문자가 포함된 파일을 열면, Foxit Phantom 은 사용자에게 동아시아 언어 기능을 다운로드할 것인지 물어 볼 것입니다. 다른 업데이트 중 수동으로 설치할 필요가 있는 업데이트일 경우 도움말 메뉴에서만 실행할 수 있습니다. 하지만 사용자가 원할 경우 모든 업데이트를 직접 Foxit 웹 사이트에서 다운로드 할 수 있습니다.

## **도움말 메뉴에서 새롭게 하기**

- 1. 도움말 선택 > 업데이트 시도…
- 2. 업데이트를 선택하고 왼쪽 열을 클릭하고 오른쪽 열로 이동 후 클릭합니다. 오직 업데이트 및 사용자가 필요한 적절한 구성 요소만 표시 됩니다..
- 3. 설치 클릭.

## **업데이트 환경 설정**

- 1. 도움말 선택 > 업데이트…
- 2. Foxit Reader 업데이트 대화 상자에서 환경 설정을 클릭합니다.
- 3. 업데이트를 자동으로 변경하려면, 업데이트에서 Foxit 업데이트 자동검사를 선택 체크하고 매주 또는 매월을 단위로 자동으로 확인하려는 여부를 지정해 주십시오.
- 4. 확인 클릭.

"Foxit 자동 업데이트"옵션이 기본적으로 선택되어 있는지 유의해 주십시오.

### **Foxit 웹사이트에서 업데이트하기**

다음을 실행해 주십시오.http://www.foxitsoftware.com/kr/products/reader4/downloads.html

- 1. 사용자가 전체를 선택하거나 설치하고 싶은 기능을 선택하고 다운로드를 실행 하 십시오.
- 2. 사용자가 Foxit Reader 을 설치한 동일한 폴더에 압축을 풀어 주십시오.
- 3. 갱싱된 파일을 확인하기 위하여 Foxit Reader 프로그램을 재 실행 시켜 줍니다.

# **도움말 사용하기**

이 도움말 문서는 주요 범주 목차와 같이 나뉘어집니다. 컨텐츠 모음 항목을 클릭하여 도움말을 탐색하는데 사용할 수 있습니다.

이 메뉴얼은 9 장으로 구성되였습니다. 사용자가 필요한 주제를 검색하려면 아래부분 내용 중 하나를 선택 하십시오.

**1.** 목차 중 사용자가 알고 싶은 주제를 하나 클릭합니다.이 주제에 대한 페이지가 표시됩니다. **2.** 책갈피 패널에서 원하는 주제 항목을 클릭합니다. 특정한 주제 또는 제공하는 도움말에서 사용자가 찾을 수 없는 부분이나 문제점이 발 생할 경우 E-mail: **Support@foxitsoftware.kr** 로 보내주시면 Foxit 고객팀에서 연락드릴 것 입니다. 사용자의 의견은 저희가 문제를 개선하는데 많은 도움을 주고 있습니다.

# **Foxit Reader 4.3 의 새로운 기능**

**Foxit Reader 4.3 에서 PDF 읽기 기능을 더욱 진보하게 하고 이전 버전의 여러 버그들도 수정하였습니다.** 

#### **HTML 에 포함된 PDF 파일 보기**

Foxit Reader 4.3 은 HTML 내부에 포함된 PDF 문서보기를 지원함으로 사용자들에 게 많은 장점과 유연성을 제공합니다. HTML페이지에서 PDF문서를 읽는 것은 Foxit Reader 에서 PDF 문서를 보는 것과 같게 동작합니다. 모든 PDF 문서에서 동 일한 도구모음 옵션을 사용할 수 있습니다.

## **버그 수정**

- 1. 사용자가 스크롤 하여 PDF 파일의 마지막 페이지(실제 이미지)를 본 후 아래로 스크롤 하면 크래쉬가 발생하며 Foxit Reader 가 다운되는 문제점을 수정.
- 2. 특정 PDF 문서를 열 때 크래쉬가 발생하는 문제점을 해결.

# **제 2 장 – 시작하기**

이번 장은 Foxit Reader 제품의 설치, 등록, 작업 분야, 속성 및 삭제에 대한 설명입니다.

# **Foxit Reader 설치하기**

## **시스템 필수 조건**

Foxit Reader 은 다음과 같은 시스템에서만 기본적인 작동을 할 수 있습니다. 만약 그렇지 않을 경우 정상적으로 작동하지 않을 수 있으니 유의해 주시기 바랍니다.

- $\triangleright$  Windows 2000
- Windows XP
- Windows Server 2003
- $\triangleright$  Windows Vista
- $\triangleright$  Windows 7

## **설치하기**

Foxit Corporation 웹사이트를 방문하셔서 Foxit Reader 의 최신 버전을 무료로 다운 받으십시오. (http://www.foxitsoftware.com/downloads/) 평가판에는 세 가지 형태의 버전이 있습니다.

#### **1.** ZIP 형태

만약 사용자가"FoxitReader43.zip"을 다운 받았다면 압축을 풀고 Foxit Reader.exe 응용프로그램 파일을 더블 클릭하면 됩니다. 이 형식은 설치가 필요없고 바로 시작하여 사용할 수 있습니다.

#### **2.** EXE 형태

만약 사용자가 FoxitPhantom20\_kr\_setup.exe 을 다운로드 받으신 경우 아래와 같이 하십시오.

- "FoxitReader43\_setup.exe"파일을 실행하면 인스톨 마법사창이 뜨는 것을 볼 수 있습니다. 계속하시려면 다음 단추를 클릭하십시오.
- 새로운 그림들이 화면에 올라오면 다음 단추를 클릭하십시오.

## FOXIT READER 4.3 **User Manual**

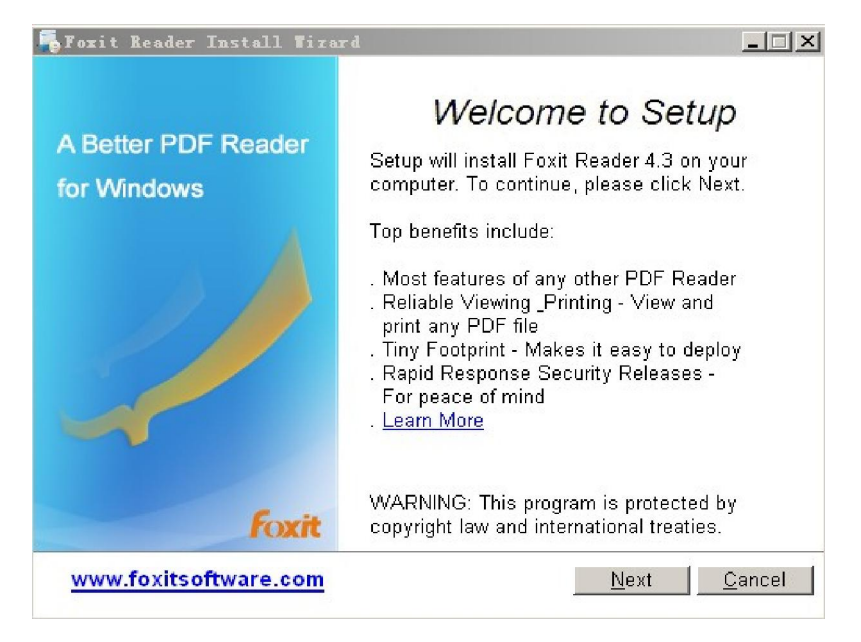

▶ 이 프로그램은 저작권 법으로 보호되고 있으며 계속하시려면 라이센스 계약에 동의하셔야 합니다. 동의하시면 동의함 단추를 클릭하십시오.

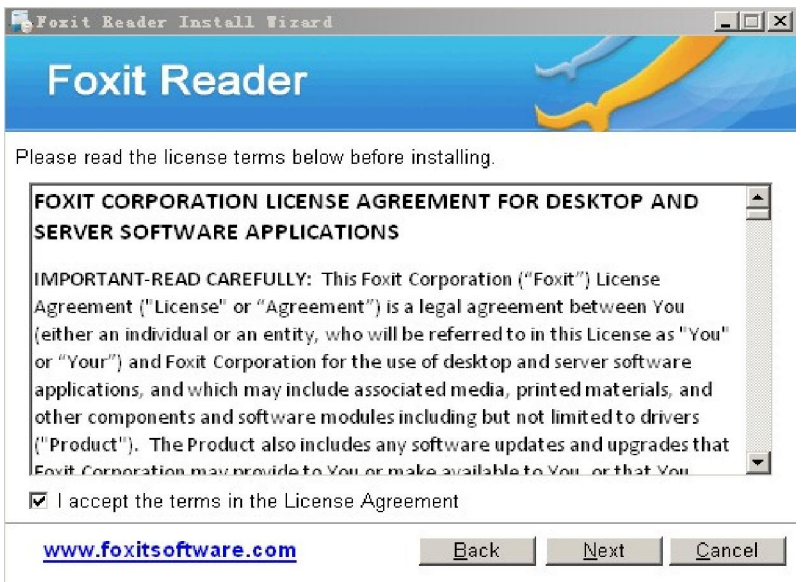

▶ 이 단계에는 두 종류의 설치 방법이 있습니다.

**기본 설치**—기본 설정과 바탕화면 바로가기, 디렉토리 설치를 포함한 모든 환경설정을 기본으로 설정합니다.

**사용자 정의 설치**—구성요소를 사용자에게 맞추어 설치할 수 있는데 설치할 폴더와 바탕화면 설정 등을 변경 하실 수 있습니다.

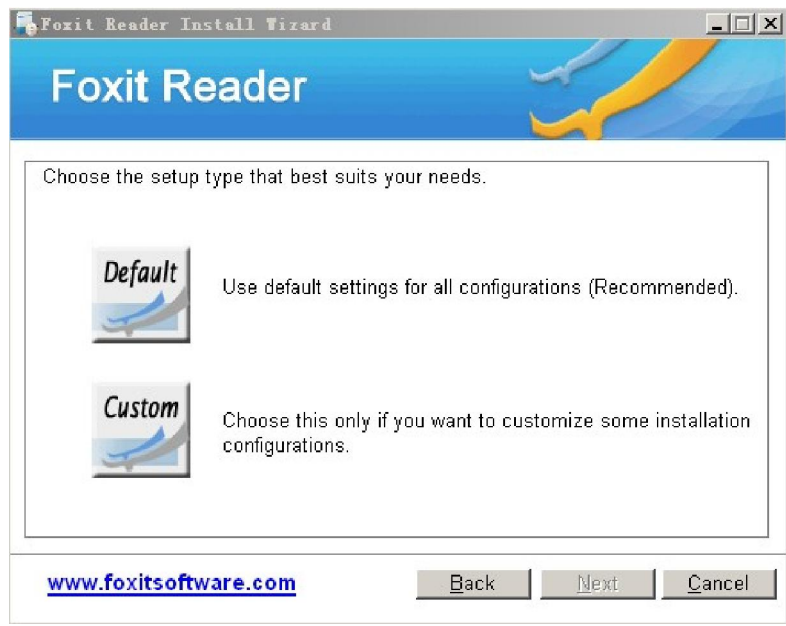

설치 타입을 선택하신 후 아래의 각각 단계를 따라 하십시오.

**기본설치**를 위해 설치 버튼을 클릭해 주십시오.

**사용자 정의 설치**를 위해 아래와 같이 하십시오.

1) 설치 폴더를 변경하시려면 찾기 단추를 클릭하십시오. 그렇지 않을 경우 기본 설정으로 설치됩니다.

2) 설치 시 필요한 옵션을 선택하고 설치를 위해 다음을 클릭하십시오.

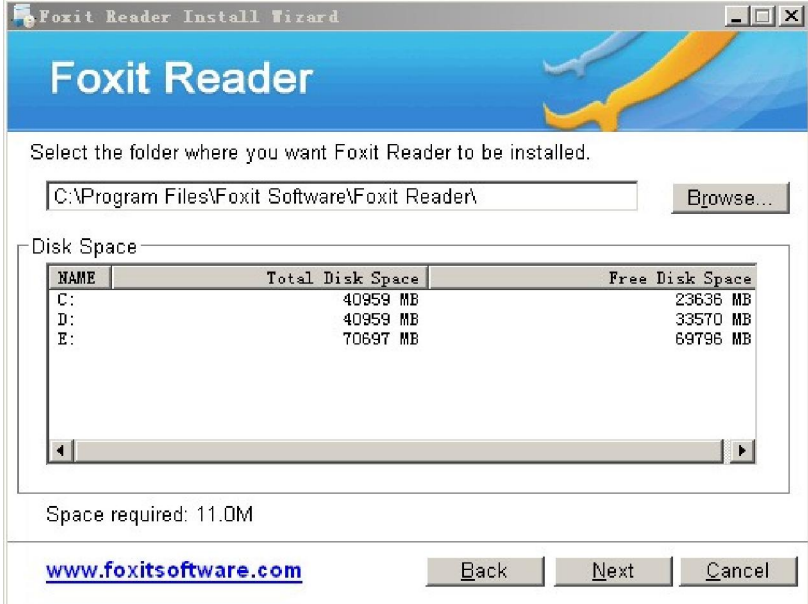

 사용자는 당사에서 제공하는 몇가지 플러그인을 선택하여 설치할 수 있는 기회를 얻게 됩니다. 원하는 임의 플러그인을 선택하시면 일부 무료 기능을 얻을 수 있습니다.

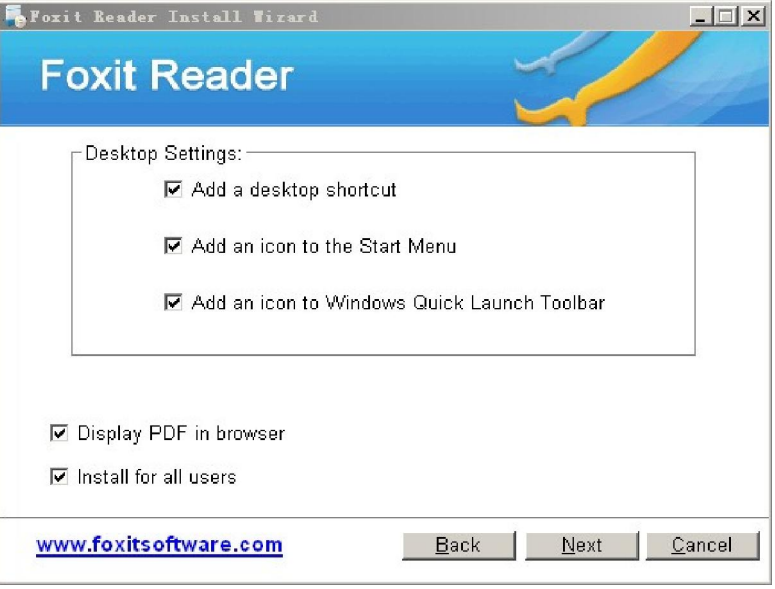

 이 모든 과정이 완료되면 Foxit Reader 이 설치 되였다는 메시지 창이 나옵니다. 설치를 완료하시려면 종료를 클릭하십시오.

#### **3.** MSI 형식

EXE 형태의 설치 과정을 참고하십시오.

**4.** 안전 모드 설정

설치하는 동안 읽기 안전 모드를 설정하려면 아래 그림과 같이 읽기 안전 모드를 확인해 주십시오.

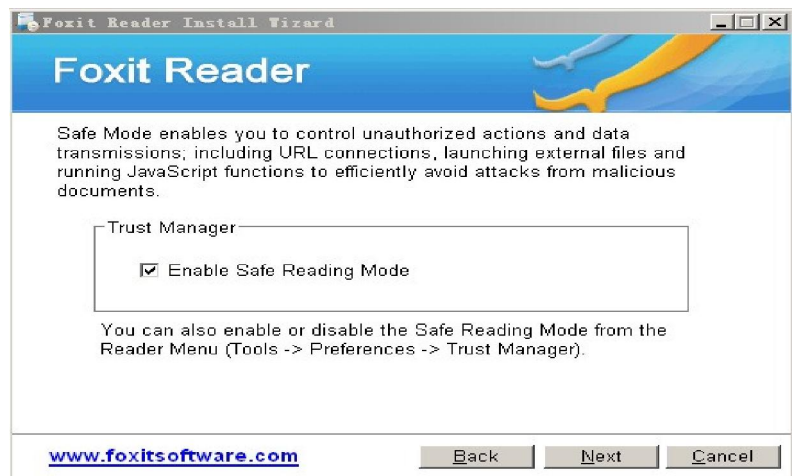

# **작업 영역**

Foxit Reader 는 두 가지 다른 방법으로 사용할 수 있습니다. 하나는 Foxit Phantom 의 독립적인 사용과 다른 하나는 웹 브라우저에서 사용방법이 있습니다. 관련된 두 가지 방법은 작업영역이 약간 다릅니다.

Foxit Phantom 작업영역은 PDF 문서를 나타내는 문서 창과 찾아 볼 수 있게 도와주 는 왼쪽의 탐색 창으로 되어있습니다. 윈도우의 위쪽과 아래쪽 가까이 있는 도구들은 도구 막대 창, 메뉴 표시줄 그리고 상태표시줄 등을 포함하여 PDF 와 같이 작업을 할 수 있도록 하는 여러 가지의 제어 기능을 제공합니다.

## **응용프로그램에서 PDF 작업영역 열기**

바탕화면에서 이 프로그램을 시작하기 위해서는 Foxit Reader 아이콘을 두 번 클릭해주십시오. 파일 > 열고, 컴퓨터에 있는 아무 PDF 나 선택, 그리고 "열기"를 클릭

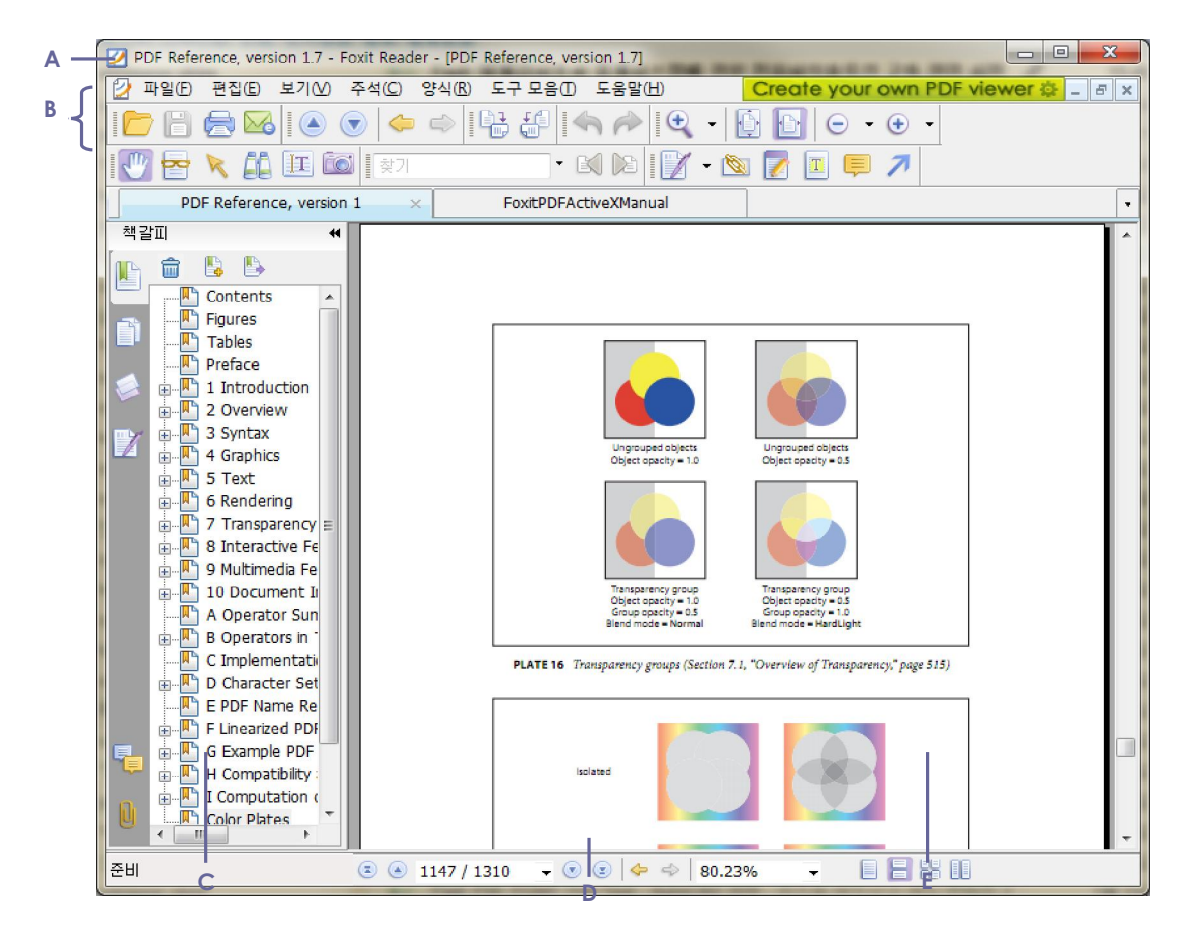

#### **Foxit Reader 창**

**A.** 메뉴도구 **B.** 도구모음 **C.** 탐색 창 (책갈피 패널 표시) **D.** 상태 표시줄 **E.** 문서 창

**웹 브라우저에서 PDF 작업영역 열기** 

- ▶ 웹 브라우저 프로그램을 실행합니다.
- 인터넷에 어느 곳이라도 PDF 를 선택하고 링크를 클릭하십시오.
- PDF 는 웹 브라우저에서 Foxit Reader 에 의해 바로 열릴 것입니다.

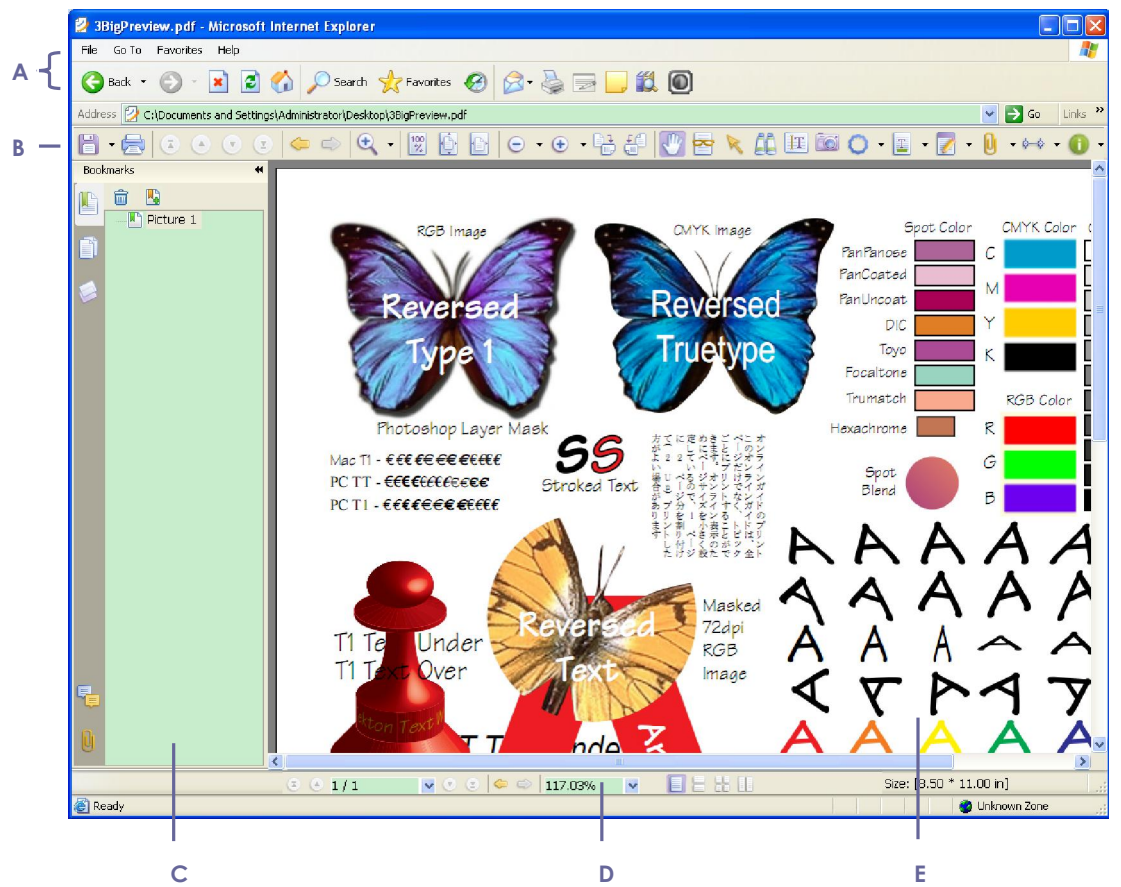

**웹 브라우저에서 열려있는 PDF** 

**A. 웹 브라우저 응용 프로그램 메뉴 표시줄과 단추 B.** Foxit Reader 도구모음 **C.** 탐색 창 (책갈피 패널 표시) **D.** 상태 표시줄 **E.** 문서 창

# **작업영역 사용자 정의하기**

이제 Foxit Reader 을 충분히 숙지하였으므로 사용자의 작업환경을 구축하실 수 있습니다. 이 제품의 여러가지 잠재적 기능들을 알면 알수록 Foxit Reader 의 내용과 특징, 옵션 등의 장점을 이용하실 수 있습니다.

사용자가 생각하기보다 훨씬 유용하게 프로그램을 사용하실 수 있습니다. Foxit Reader 은 사용자의 경험 등급을 더 높일 수 있는 숨은 도구들과 환경 설정이 있으며 이는 어떻게 사용자가 작업영역을 준비하고 나타내는지에 따라 제어할 수 있도록 도와줍니다.

#### **메뉴 막대 정보**

일반적으로 작업할 경우 사용할 수 있도록 메뉴도구를 보이게 해 놓는 것은 좋은 방법입니다. 그러나 어떤 사용자들은 Foxit Reader안에 공간을 최대한 확보하는 것을 좋아하는 사용자도 있습니다. Reader 메뉴를 일시적으로 숨기려면 보기 클릭>메뉴표시 설정해제를 누르세요.

사용자는 일시적으로 마우스 오른쪽 단추로 도구모음을 클릭하여 메뉴 표시줄을 선택하면 메뉴가 나타나게 됩니다.

#### **도구모음 정보**

Foxit Reader 은 자기의 필요와 작업스타일에 맞도록 툴의 모양을 번경할 수 있습니다. 그리고 현재 있는 도구들을 추가하거나 숨겨 자주 사용하는 명령어만 보이도록 할 수 도 있습니다. 좀더 상세한 부분은 아래의 설명을 참고하십시오.

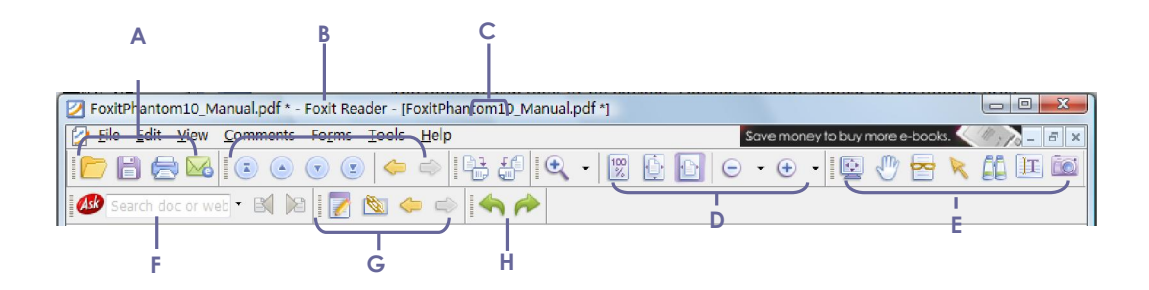

#### **기본 도구모음**

**A.** 파일 도구막대 **B**. 탐색 도구막대 **C.** 회전 보기 도구막대 **D.** 확대/축소 도구막대 **E.** 기본 도구막대 **F.** 찾기 도구막대 **G.** 즐겨사용하는 도구막대 **H.** 실행취소 및 재실행

20

어떤 도구모음이라도 띄어놓거나 저장시킬 수 있습니다. 고정된 도구모음들은 도구모음 영역 안에 나타납니다. 띄어진 도구모음들은 독립적인 판에 있으므로 자신의 작업 영역 안에서 자유롭게 이동할 수 있습니다.

각 도구모음은 도킹툴바가 있는데 도구모음의 왼쪽 끝에 세로로 된 회색 줄무늬로 표시되어 있습니다.

**주의:** Foxit Reader 에서 사용했던 텍스트 도구를 선택하거나 또는 텍스트를 입력할 경우 이전에 Foxit Reader 에서 사용했던 도구들이 선택됩니다.

#### **도구막대 보기 또는 숨기기**

- 도구모음을 숨기려면 보기>도구막대>도구모음 숨기기 또는 키도드 F8 을 선택합니다.
- 모든 도구모음을 표시하려면 보기>도구막대>도구모음 보기 또는 키보드 F8 을 선택합니다.
- 도구모음을 열려면 보기>도구막대>[도구모음 이름]. 도구모음 이름들을 모두 선택 하면 도구모음이 나타납니다.
- 도구모음을 숨기기 위해서는 다음 중 하나를 수행하십시오. A.도구모음 영역을 오른쪽 클릭하거나 보기>도구막대, 자기가 숨기고 싶은 도구모음 이름에 설정 해제. B.지우고 싶은 도구모음이 있으면 도구메뉴에서 중 도킹툴바를 이용하여 움직이고 숨기고자 하는 제목표시줄에 있는 **"닫기"**단추를 클릭합니다.
- 여러개의 도구모음이 보이는 것을 변경하려면 도구모음>사용자 지정 도구모음, 그리고 도구모음을 선택 또는 선택 해제합니다. 도구이름 앞에 있는 설정변경의 V 자는 도구모음을 보이기로 설정한 것을 의미합니다.

#### **검색 버튼 보기 또는 숨기기**

- 검색 버튼을 숨기려면 도구 선택>환경설정>인터넷 검색, "Ask.com 검색 단추 숨기기" 옵션 클릭.
- 검색 버튼을 표시하려면 도구 선택>환경설정>인터넷 검색, "Ask.com 검색 단추 숨기기"옵션 취소.

#### **도구모음 이동하기**

- 고정된 도구모음을 재정리하려면 도킹툴바들을 사용하여 사용하던 위치에서 다른 위치로 이동하시면 됩니다.
- 고정되어있는 도구모음을 띄우기 위해서는 도구모음 영역에 있는 도구모음들의 도킹툴바를 잡고 끌고 문서 창에 가져가면 됩니다.
- 띄어있는 도구모음을 이동시키려면 제목 표시줄을 잡아 끌어서 작업영역의 다른 위치로 옮기시면 됩니다.
- 띄어진 도구막대를 재정리하려면 제목 표시줄을 두번 클릭하거나 제목 표시줄을 잡아 끌어서 도구막대 영역으로 옮기시면 됩니다.
- 띄어진 모든 도구모음들을 도구막대 영역으로 이동하려면 보기>도구모음>도구모 음 초기화.

<del>주의:도구모음을 이동하려면 도구모음 왼쪽 끝에 있는 도킹툴바 를 이용하여 잡아 끌 수 있습니다.</del>

#### **즐겨사용하는 도구모음 추가하기**

즐겨사용하는 도구모음은 귀하가 즐기는 모든 도구들을 표시합니다. 사용자는 도구를 쉽게 찾을 수 있고 내용을 검색하기 위하여 즐겨사용하는 도구를 추가할 수 있습니다. 이것은 모든 도구를 정리하고 관리할 수 있는 또 다른 방법입니다.

즐겨 사용하는 도구를 추가하려면 다음과 같은 단계를 수행하십시오.

● 도구모음 선택 > 도구모음 사용자 설정, 도구를 선택하여 "즐겨사용하는 도구모음" 탭에 추가하세오.

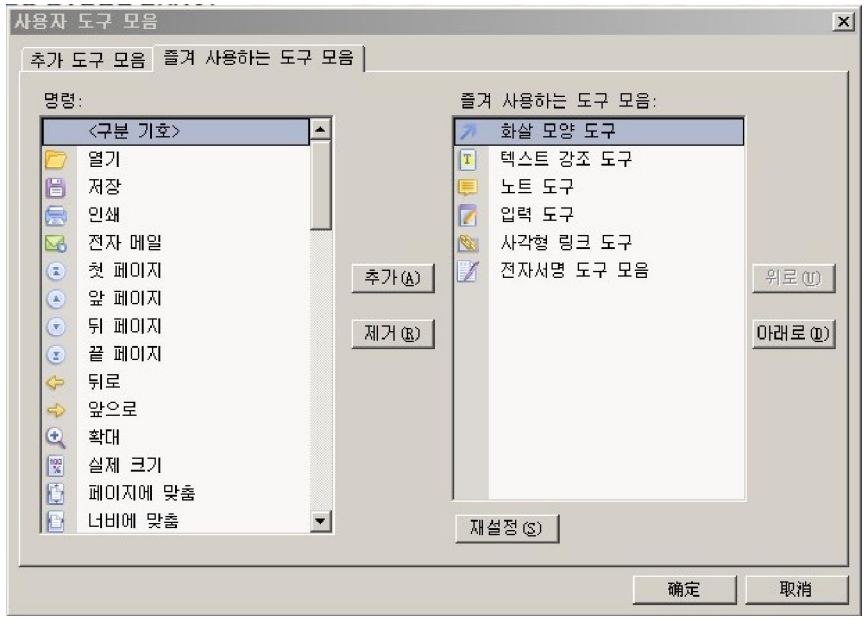

- 즐겨찾는 도구를 선택 또는 구분하여 즐겨찾는 도구모음 목록에 추가하세오. **위** 또는 **아래**를 클릭하여 도구 순서를 정렬하고 확인을 클릭.
- 즐겨찾는 도구를 표시하려면 보기>도구막대>즐겨사용하는 도구 선택, 또는 도구모음 오른쪽을 클릭하여 즐겨사용하는 도구를 선택하세오.

#### **기본 구성에 도구모음 반환하기**

● 보기 선택> 도구막대 > 도구막대 초기화, 또는 Alt + F8 키를 누르세오.

## **UI 언어 전환 – 한글 버전 미지원**

Foxit Reader 은 동적 UI 언어 전환 기능을 지원합니다. 영어는 기본 UI 언어이며 다른 지방 언어를 선택하려면 Foxit Reader 언어 목록에서 선택하여야 합니다.

Foxit Reader 의 UI 언어를 변경하려면 도구모음>환경설정>언어 탭 선택.

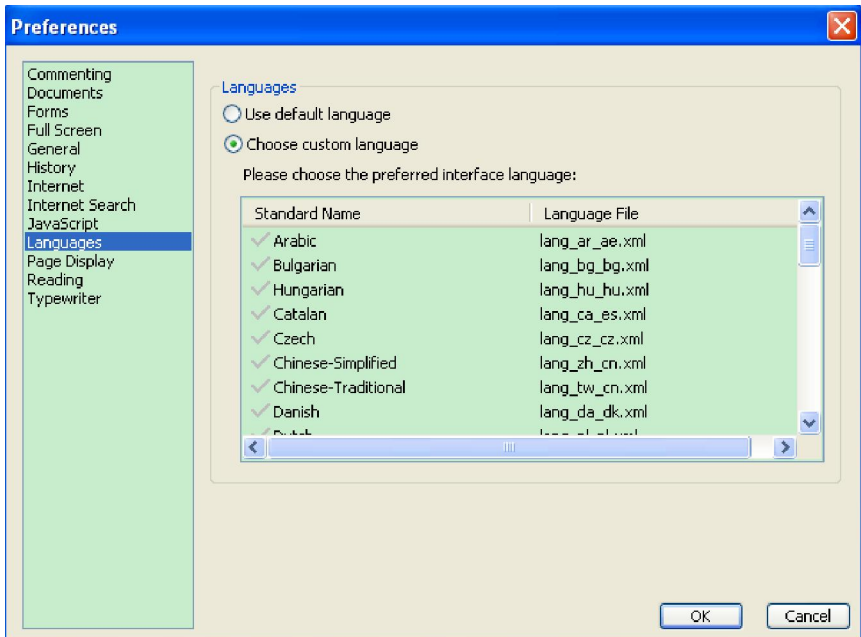

- 기본 언어 사용 영어를 UI 언어로 만들기
- 사용자 언어 선택 목록에서 지방 UI 언어 선택

UI 언어 전환할때 귀하는 다음과 같은 경우에 부딪칠 수 있습니다.

- 만약 귀하의 컴퓨터어 언어 패키지가 있다면 UI 는 귀하가 선택한 언어로 순식간에 전환됩니다.
- 만약 귀하의 컴퓨터에 UI 언어 패키지가 없지만 Foxit 서버에서 유효하다면 언어 키트의 다운로드 여부를 묻는 메세지가 신속히 팝업됩니다.
- 만약 Foxit 서버에서 UI 언어 패키지가 유효하지 않다면 UI 언어 패키지를 Foxit 웹 페이지에서 다운로드 받을 수 있다는 메세지가 신속히 팝업됩니다. 또한 귀하는 Foxit Reader 이 지역언어를 번역하는데 도움을 줄 수 있습니다. 당사의 여러가지 언어 번역 시스템을 방문하려면 여기를 클릭해 주십시오.

**탐색 창 정보** 

문서 창 옆에 있는 탐색 창은 서로 다른 탐색 문서 창을 나타낼 수 있는데 레이어 창, 첨부파일 창, 서명 창, 주석 창, 페이지 창 그리고 책갈피 창입니다. Foxit 이 열려 있 거나 열려 있지만 내용이 비어있을 때(PDF 문서가 열리지 않은 경우)는 탐색 창이 작 동되지 않음을 주의하여 주시기 바랍니다.

탐색 창의 왼쪽에 있는 단추를 통해서 여러가지의 다양한 패널에 쉽게 접속할 수 있으며 책갈피 단추 , 페이지 미리보기 단추 , 레이어 패널 2입니다.

- 탐색 창을 나타내기 위해서는 보기>탐색 창>탐색 창 보기 또는 키보드 F4 사용 하기
- 탐색 창을 열기 위해서는 탐색창의 왼쪽에 있는 단추를 클릭하거나 또는 보기>탐색창>탐색창 단추 이름
- 탐색 창을 닫으려면 보기>탐색창>탐색 창 보기, 또는 키보드 F4 또는 현재 탐색 창에 열려 있는 탐색창 단추를 클릭합니다.

**팁:** 탐색창을 나타나게 하거나 숨기기 위해서는 탐색 창 가장 위쪽 오른쪽 구석에 있는◀버튼을 클릭할 수도 있습니다.

#### **탐색 창 조절하기**

도구막대와 같이 탐색 창은 탐색 창안에 저장할 수 있고 또 Foxit Reader 의 작업영역의 어떠한 곳이라도 띄어 놓을 수 가 있습니다. 필요하지 않는 패널들은 숨기거나 닫고 필요한 것만 설정할 수 있습니다. 그리고 탐색 창의 폭(크기)도 쉽게 조절할 있습니다.

**1.** 탐색 창에서 패널 보기 탐색 창 속에 모든 패널의 고정된 패널 단추와 함께 작업영역의 왼쪽에 나타납니다.

다음 중 하나를 수행하십시오:

- 탐색 창의 왼쪽에 있는 패널 단추를 선택.
- 보기>탐색 창>패널 단추 이름
- **2.** 탐색 창의 표시 영역 변경하기
- 탐색 창에 창의 보기를 변경하려면 폭(크기)를 조절하기 위해 오른쪽 테두리를 잡고 끌어줍니다.
- 탐색 창을 최소화 또는 최대화 하기 위해서는 탐색 창의 가장 위쪽 오른쪽 구석에 있는 <sup>◀</sup> 단추를 클릭합니다.
- **3.** 탐색 창에 고정하거나 띄우기
- 탐색 창을 띄우기 위해서는 문서 창으로 패널 단추를 잡아 끌어줍니다.
- 패널을 이동하려면 다른 위치로 패널 단추를 잡아 끌어줍니다.
- 띄어진 패널을 고정하려면 제목 표시줄을 두번 클릭합니다.
- 띄여진 두개 패널을 그룹하려면 한 패널의 제목 표시줄을 잡아 끌어 다른 띄여진 패널에 넣습니다.
- 여러 개의 띄여진 패널을 고정하려면 보기>탐색 창>모든 패널 고정

## **환경설정 설정하기**

Foxit Reader 은 고객의 사정에 따라 조절이 가능하지만 어떤 것은 그렇게 하기가 어려운 것도 있습니다. 그래서 아래 설명을 잘 숙지하신다면 어떻게 사용자 설정을 유용하게 할 수 있는지 그리고 얼마나 자기자신의 환경설정을 간단명료하게 할 수 있는지를 알게 될 것입니다.

Foxit Reader 에서 환경설정을 설정하려면 도구모음 선택>환경설정

#### **주석 환경 설정하기**

팝업 불투명도: 주석도구의 팝업 노트 불투명도 조정.

#### **문서 구성과 색상 설정하기**

문서 구성과 색상의 환경설정은 PDF문서를 볼 수 있는 세가지 방법을 제공합니다. 그리고 문서 색상을 대신할 수 있는 다양한 색상의 도표도 제공합니다. Foxit Reader은 자동적으로 PDF문서 색상 설정을 사용합니다.

- 문서 구성
	- A. 문서를 탭으로 열기: Foxit Reader에서 하나의 문서창에서 여러개의 PDF파일 열 수 있습니다.
	- B. 여러개 문서 창 허용: PDF문서를 열때 새로운 Foxit Reader창이 생성 됩니다.
	- C. 모든 탬을 닫기 전에 메시지 표시: 사용자가 사용하는 여러개 탭을 닫으려면, Foxit Reader은 사용자가 창을 다시 확인하도록 메시지를 보여줍니다. 이것은 실수로 전체나 현재 탭을 닫기 전 사용자의 정확한 의도을 확인합니다. 이 옵 션을 환경설정에서 설정 해제하면 Foxit Reader에서 메시지를 띄우지 않고 자동으로 창을 닫아 줍니다.
- 문서 색상 설정
	- A. 문서 색상 교체: 문서 색상을 변경하기 위한 옵션 활성화를 선택합니다.
	- B. 윈도우 색상 분류표 사용: 사용자의 윈도우 설정의 색상 프로그램에 따라 문서 색상을 설정합니다.
	- C. 사용자 지정 색상: 페이지 배경과 문서 텍스트 색상의 변경이 가능합니다.
	- D. 검정 또는 흰색으로 내용의 색상만 변경:흑백으로만 문서를 변경하고 색상이 있는 텍스트는 변경하지 않습니다.

● 측정 단위 –측정 단위-상태 표시줄에 주어진 페이지 양의 단위를 설정하고 인쇄 대화상자를 인쇄합니다.

#### **양식 환경 설정하기**

양식 탭은 사용자들이 대화형 양식 디스플레이의 환경설정을 설정할 수 있도록 허용합니다.

- 항상 문서 메세지 바 숨기기: 사용자는 대화형 PDF 양식을 열때 도구모음 영역 하위에 노출 되는 문서 메세지 바를 표시하거나 숨기는 것을 결정할 수 있습니다.
- 문서 열기 시 양식 필드 강조: 기본으로 노란색 배경으로 필요한 양식 필드를 강조 표시합니다.
- 모든 양식 필드 강조: 사용자는 모든 필드를 강조하여 표시하거나 아니면 사용자의 필요에 따라 특정 필드를 강조하여 표시 할 수 있습니다. 이 옵션은 모든 필드에 있는 콤보상자, 목록상자, 라디오 단추, 체크상자, 누르기단추 그리고 양식 필드 등을 분류할 수 있습니다.
- 강조 색상 변경: 사용자가 원하는 색상을 선택하려면 색상 필드 이름옆에 있는 패널을 클릭 하십시오.
- 불투명도: 필드의 불투명도는 조절을 통하여 강조합니다.
- 레이어 강조 설정: A. 기본 위치: 강조된 레이어는 기본적으로 입력된 텍스트 아래에 쌓이도록 설정됩니다. B. 아래 필드: 강조된 레이어는 입력된 텍스트 아래에 설정됩니다.
	- C. 위의 필드: 강조된 레이어는 입력된 텍스트 위에 설정됩니다.

#### **전체 화면 환경 설정하기**

- 탐색 창 전체화면
	- A. 스크롤 막대, 책갈피, 상태 표시줄, 메뉴 표시줄을 선택하여 표시할 수 있습니다.
	- B. 종료 단추 표시-전체화면에서 나가기 단추 옵션을 선택하여 보이거나 숨기게 설정하여 보여줄 수 있습니다.
	- C. 한번에 한 페이지 전체 화면에서 한번에 하나의 페이지를 보여줍니다.
	- D. 왼쪽 클릭 시 다음페이지, 오른쪽 클릭 시 이전 페이지로 사용자는 마우스를 클릭하여 PDF문서 페이지를 움직일 수 있습니다. 사용자는 또한 Space를 누르 거나, Shift + Space, 또는 화살표 키를 통하여 문서의 페이지를 움직일 수 있습니다.
- 전체 화면 설정

바탕색 –색상 판을 클릭하면 사용자는 전체 화면 모드에서 배경 색상을 원하는 색상으로 설정할 수 있습니다.

#### **기본 환경 설정하기**

기본적인 사용자 설정은 도구설정, 스냅샷 선택, 프린트, 텍스트 링크, 탭 바 등의 옵션을 제공합니다.

기본 도구

A. 스냅샷에 고정된 해상도 사용—스냅샷도구로 찍은 이미지를 복사하기 위해 사용되는

해상도를 설정합니다. 이 경우 자동적으로 기본해상도를 72픽셀로 사용합니다.

- B. 웹 주소 자동 연결 생성--PDF문서에서 텍스트 링크를 찾아내고 클릭할 수 없는 링크를 클릭할 수 있는 것으로 변경해 줍니다.
- C. 시스템 트레이 최소화하기—Foxit Reader 시스템 트레이를 최소화하여 사용자의 작업표시줄에 공간을 절약할 수 있습니다. 최소화 단추를 클릭하여 시스템 트레이에서 최소화하여 사용할 수 있도록 설정하십시오.
- D. 화면 단어 추출하기-PDF파일 안의 단어를 추출하여 마우스로 단어를 선택하면 단어의 뜻이나 추가적인 기능을 실행하는것을 지원하기 위한 기능으로 만약 사전 소프트웨어를 사용한다면 설정하여 주십시오.
- 프린터

그래픽화된 텍스트로 출력(대체 글꼴 무시)-그래픽화된 텍스트 글꼴과 출력물 글꼴은 정확하게 텍스트 글꼴과 동일합니다. 이럴 경우 자동적으로 인쇄할 프린터 글꼴을 대체할 수 있습니다.

- 탭 막대
	- A. 닫기 단추 항상 표시-모든 탭에 항상 닫기 단추를 나타냅니다. 만약 이 옵션을 해제한 경우 닫기 단추는 현재 탭에서만 나타나게 됩니다.
	- B. Max tab size –최대 탭 크기-사용자는 최대 탭 크기를 지정할 수 있습니다.

#### **히스토리 환경 설정하기**

- 히스토리
	- A. 문서를 다시 열 때 이전 설정을 불러오기: 작업 설정에서 마지막 값으로 자동적으로 문서를 열것인지를 결정해 줍니다.
	- B. 히스토리에 저장된 최대 문서 개수: 히스토리 목록에 읽은 PDF 문서의 최대수를 설정할 수 있습니다. 기본값은 PDF문서 50개 입니다.
	- C. 최근 사용한 문서 목록의 최대 개수: 파일로 최근에 읽은 PDF문서의 최대수를 설정할 수 있으며 기본값은 PDF 문서 4개를 기본으로 합니다.

**주의:** Foxit Reader4.3은 사용자들이 "히스토리에 저장된 최대 문서 개서"와 "최근 사용한 문서 목록의 최대 개수"를 설정할 수 있습니다.

탐색 창

문서를 다시 열 때 이전 설정을 불러오기 -사용자가 마지막으로 사용한 PDF문서의 창 설정으로 설정하여 열 것인지를 결정합니다.

#### **인터넷 설정하기**

파일 다운로드 대화창 표시

만약 사용자가 웹 브라우저 안에서 PDF문서 열기를 원하지 않는다면 "파일 다운로드 표시 창 표시" 의 옵션을 선택하면 메시지 상자가 뜨는데 PDF링크를 클릭했을 때 PDF 파일이 열리거나 혹은 다운로드를 받을 수 있습니다.

## FOXIT READER 4.3 **User Manual**

● 브라우저에서 PDF 표시하기

PDF 파일을 웹 브라우저 또는 Foxit Reader 에서 여는 경우 선택해 주세오.

#### **인터넷 검색 환경 설정하기**

● 인터넷 검색 팝업 창 숨기기 사용자가 텍스트를 선택할 때 선택한 텍스트 오른쪽 상단에 나타나는 인터넷 검색 팝업창 숨기기를 선택.

빠른 검색 사용하지 않음 빠른 검색 기능 사용하지 않음을 선택하면 선택한 텍스트를 드래그 시 인터넷에서 검색을 수행하지 않습니다.

#### **자바스크립트 환경 설정하기**

자바스크립트 실행 허용: PDF문서에서 어떠한 자바스크립트라도 사용할 수 있습니다.

#### **UI 언어 설정 – 한국어 버전 미지원**

"UI 언어 전환하기"를 참고하세오.

#### **페이지 레이아웃 환경 설정**

환경설정 설정 대화상자의 페이지 표시 패널은 다음과 같은 옵션을 포함합니다.

- 페이지 구성  $\bullet$ 
	- A. 기본 페이지 구성: 사용자는 PDF문서 볼 때 다음과 같은 페이지 레이아웃을 사용하면 됩니다.
		- a) 한 페이지 보기—한번에 한 페이지를 나타내며 이 경우 다른 페이지를 볼 수 없습니다.
		- b) 연속 한 페이지 --한 페이지 너비의 연속되는 세로 열로 페이지를 표시합니다.
		- c) 두 페이지--다른 페이지는 표시하지 않고 두 페이지를 펼쳐서 표시합니다.
		- d) 연속 두 페이지 연속되는 세로 열에 양면 페이지를 나란히 표시합니다.

#### **참조**

"페이지 레이아웃 변경하기".

- B. 격자 표시 불투명도: 개체 뒤에 눈금의 불투명도를 설정합니다.
- C. 사용자 페이지 보기: 두개 페이지로 이루어진 기본적인 페이지 레이아웃 맞춤 페이지 입니다. 사용자는 사용자 자신의 맞춤 상자를 확인할 수 있고 자신의 레이아웃을 설정할 수 있습니다.

28

- D. 사용자 여백: 여백이 다른 페이지를 두 페이지로 설정하거나 또는 지속적인 연속 두 페이지 레이아웃이 설정 가능합니다. 여백의 기본값은 8픽셀 입니다.
- E. LCD화면으로 텍스트 최적 상태 보기: 사용자의 모니터에 가장 잘 맞도록 텍스트 화면을 최적화하여 보여줍니다.
- 배율

기본 배율 : 처음 열었을 때 PDF 문서의 확대배율 등급을 설정합니다. 이 값은 문 서설정 값을 우선합니다. 기본값은 PDF 문서 설정에서 설정할 수 있습니다.

**참조** 

"문서의 확대 설정 변경하기".

#### **읽기 환경 설정하기**

- 페이지 VS 문서 : 이 설정은 얼마나 많은 문서 내용을 읽도록 할 것인지 결정합니다. PDF 문서를 열었을 경우 Phantom 은 문서를 분석하게 되고 그 구조를 판단 하기 때문에 양이 많은 문서들은 시간이 오래 걸릴 수 있습니다. 하지만 설정을 변경하면 문서를 나누어 분석하여 현재 보이는 페이지만 들어오도록 설정할 수도 있습니다. 이러한 설정은 문서의 크기와 복합성에 따라 다르며 스크린 리더의 모양에 따라 달라질 수 있습니다.
	- A. 현재 페이지만 읽기 이 옵션은 화면 확대를 사용할 때 제일 유용합니다. 이것은 열기 한 문서 중 사용자가 보이지 않는 문서 부분을 읽어 들이는 소프트웨어가 중단되므로 높은 실행능력을 높여줍니다. Foxit Reader이 컴퓨터 메모리버퍼에 PDF로 현재 사용자가 보는 페이지만 보내줄 때 그 보조 기술은 그러한 페이지에만 접근합니다. 그것은 다음 페이지가 보일 때까지 그리고 Foxit Reader이 페이지 정보를 메모리버퍼에 보낼 때 까지는 다른 페이지를 읽지 않습니다. 그러므로 만약 이 보조 옵션이 선택된다면 Foxit Reader의 탐색 창을 이용하는 것이 편리합니다. 문서상 현재 페이지에서 다른 페이지를 읽으면서 찾으려면 이 기능을 사용하시면 불편할 수 있습니다. 만약 사용자가 Reader이 현재 보이는 페이지만 보조기술을 보내려면 설정 안에 기본페이지 보기 옵션을 단일 페이지로 설정하셔야 합니다. 단일페이지로 기본페이지를 설정하기 위해서는 "페이지 보기 환경설정" 을 참고하십시오.
	- B. 전체 문서 읽기-이 옵션은 만약 사용자가 자체적으로 탐색 창을 가지고 있고 Foxit Reader보다 더 익숙한 검색도구를 가지고 있다면 가장 좋은 옵션입니다.
	- C. 대용량 문서의 경우 표시된 페이지만 읽기 –이 옵션을 기본값으로 선택하면 크거나 복잡한 PDF문서를 읽을 때 가장 적합합니다. 이 기능은 Reader이 작은 문서 전체를 보요주는 것이 가능할 뿐만 아니라 대용량 문서를 페이지 수에 맞춰 보여주기도 가능합니다.
- 대용량 문서의 최소 페이지 수– 대용량 문서를 읽을 때 단지 보이는 "현재 페이지만 읽기" 옵션을 선택하면 최소 값을 설정할 수 있습니다.

**입력기 환경 설정하기** 

이 옵션은 사용자의 텍스트 상자와 설명선 도구를 사용자의 특성에 맞게 설정할 수 있습니다.

- 텍스트 상자 텍스트 상자를 설정하기 위해 테두리의 넓이와 높이 값을 입력합니다. 텍스트 상자의 기본값은 넓이100 높이 20입니다.
- 설명선 –설명선 도구를 설정하기 위하여 넓이, 높이 그리고 길이 값을 입력합니다. 기본 값은 넓이 100, 높이 100입니다. 길이 1의 기본값은 60이며 길이2의 기본값은 20입니다.
### **PDF 속성 보기**

문서 속성 대화상자는 문서에 대한 정보를 제공하고 있는데 문서의 위치, 제목, 주제, 저자, 사용된 글꼴, 보안설정 등 입니다. 이 대화상자는 또한 다른 프로그램에 의하여 설정된 속성도 나타낼 수 있습니다.

PDF 속성을 보기 위해서는 파일>문서 속성. 사용자는 다음과 같이 모두 관계되는 정보를 얻을 수 있습니다.

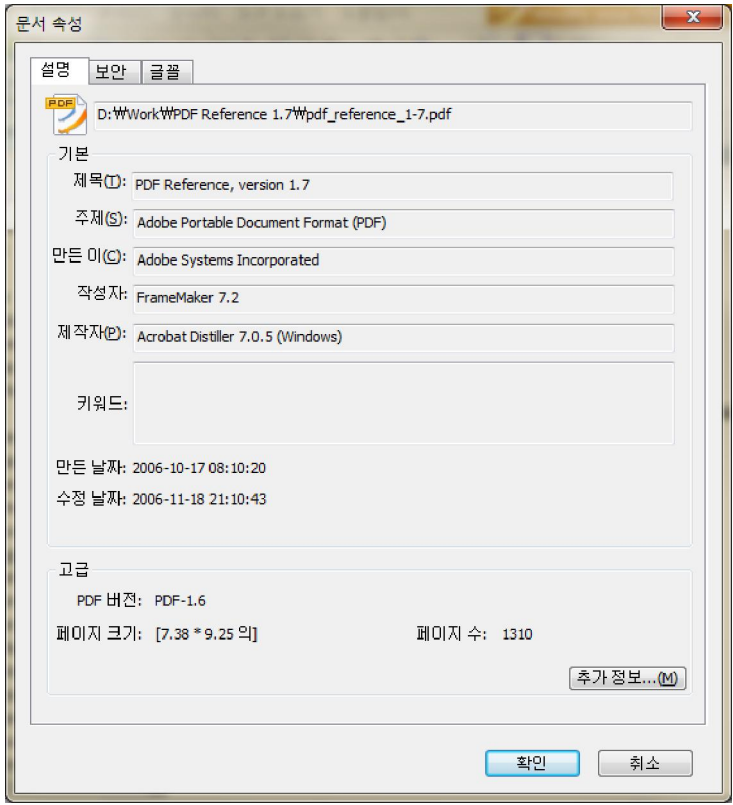

**문서 등록 정보 대화상자의 설명 창** 

### **설명**

이 창은 문서에 관한 기본적인 정보를 보여줍니다. 제목, 저자, 주제 그리고 키워드는 원본 프로그램에서 문서를 작성한 사람이 설정할 수 있도록 할 수 있습니다.

- 제목 -- 문서의 머리말을 일반적으로 나타냄
- 주제 -- 문서의 중요한 개념 또는 주안점
- 만든이 -- 문서를 집필한 사람
- 작성자 -- 원본 문서를 만들어낸 응용프로그램
- 제작자 -- 원본 문서를 PDF 문서로 변환한 사용자 또는 운용자
- 키워드 -- 저자의 이론의 내부적 구조를 나타내는데 사용된 용어들
- 만든 날짜 -- 문서가 만들어진 날짜와 시각
- 수정 -- 문서가 마지막으로 수정된 날짜와 시각
- 고급 -- 이 영역은 PDF 버전 즉 페이지 크기, 페이지 수 등을 나타냅니다.

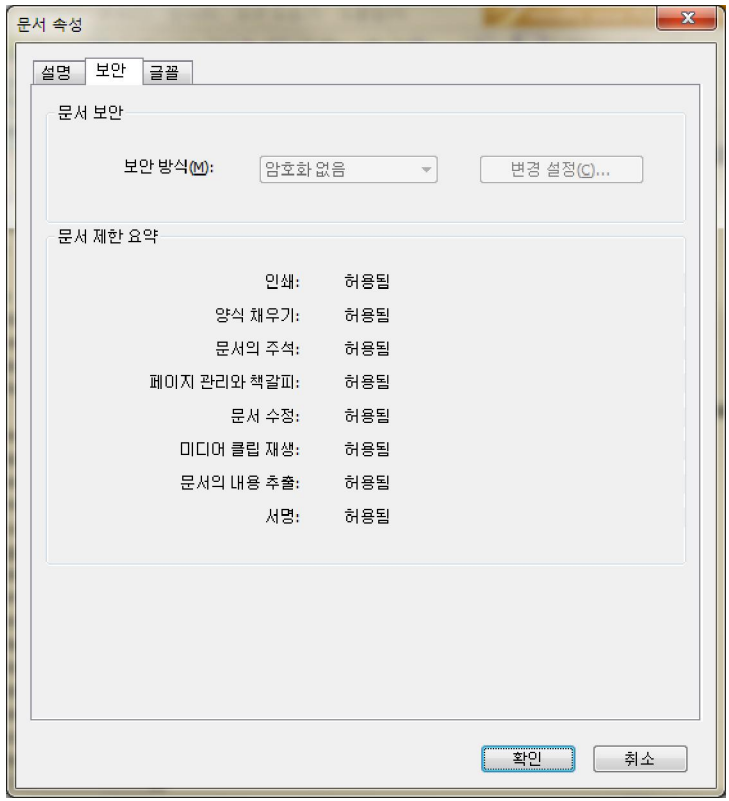

**문서 등록 정보 대화상자의 보안 탭** 

### **보안**

이 보안 탭은 변경된 내용과 기능영역이 PDF파일내에서 허용한다는 것을 설명합니다. 만약 비밀번호, 인증서 또는 보안 정책이 문서에 적용되였다면 그 방법도 여기에 올려 져 있습니다. Foxit Reader 에서 보안 설정 변경은 허용되지 않습니다.

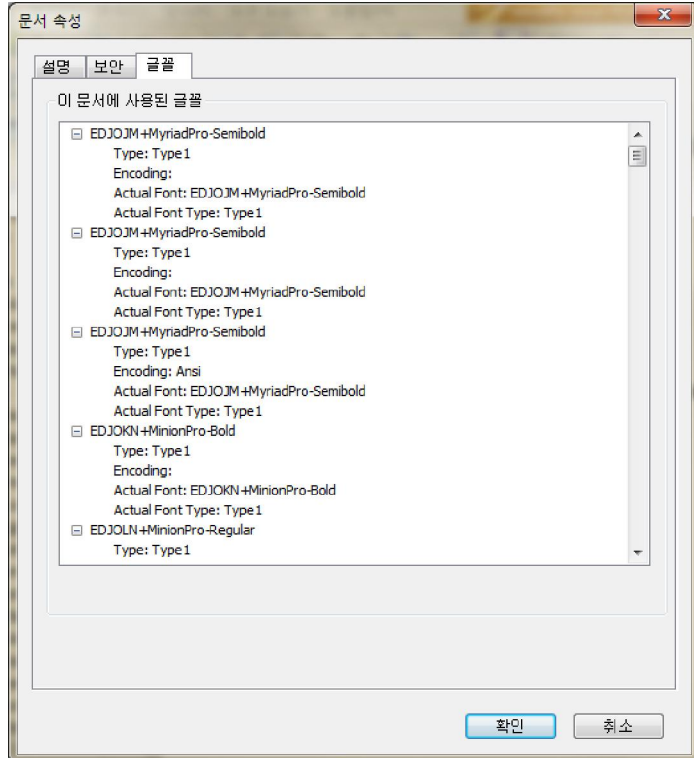

**문서 등록 정보 대화상자의 글꼴 탭** 

### **글꼴**

이 글꼴 탭은 원본 문서에 사용된 글꼴과 글꼴 타입을 열거하고 또한 최초 글꼴을 보여줌으로 사용된 인코딩(부호화)을 열거하고 있습니다.

### **Foxit Reader 설치 제거하기**

### **설치를 제거하는 방법은?**

만약 사용자의 컴퓨터에 "Foxit Reader43.zip"파일을 설치하였다면 쉽게 설치를 제거 할 수 있습니다. Foxit Reader.EXE 응용프로그램 파일이 있는 폴더를 찾은 후 삭제하면 됩니다.

만약 사용자가 EXE 파일 또는 MSI 파일 형식을 설치하였다면 다음 중 하나를 수행하십시오.

- 시작 클릭> 프로그램 > Foxit Reader > 설치 제거 하기
- 시작 클릭 > 설정하기>제어판 > 프로그램 추가 또는 삭제 그리고 삭제하기 위해 Foxit Reader 을 선택
- Foxit Reader 설치 파일 이름 아래에 드라이브를 더블 클릭하여 파일을 삭제

(uninstall.exe):\...\\Foxit Software\Foxit Reader\.

# **제 3 장 – PDF 보기**

우선 Foxit Reader 이 정상적으로 설치되면 PDF 파일을 열어서 쉽게 볼 수 있습니다. 하나의 PDF 를 열었을 때 문서 보는 것을 조절할 수 있고 텍스트를 보거나 다른 사람 에게 전자메일로 보낼 수 도 있습니다.

# **문서 열기**

사용자는 Foxit Reader 을 이용하여 바탕화면이거나 웹브라우저에서 PDF 문서를 볼 수 있습니다.

### **Foxit Reader에서 PDF문서 열기**

### **Foxit Reader에 오신것을 환영한다는 창에서 시작하기**

사용자가 Foxit Reader을 시작할 때 기본으로 Foxit Reader4.3에 오신것을 환경한다는 창이 열립니다. PDF파일을 열면 Foxit Reader4.3에 오신것을 환영한다는 창이 자동적으로 닫깁니다.

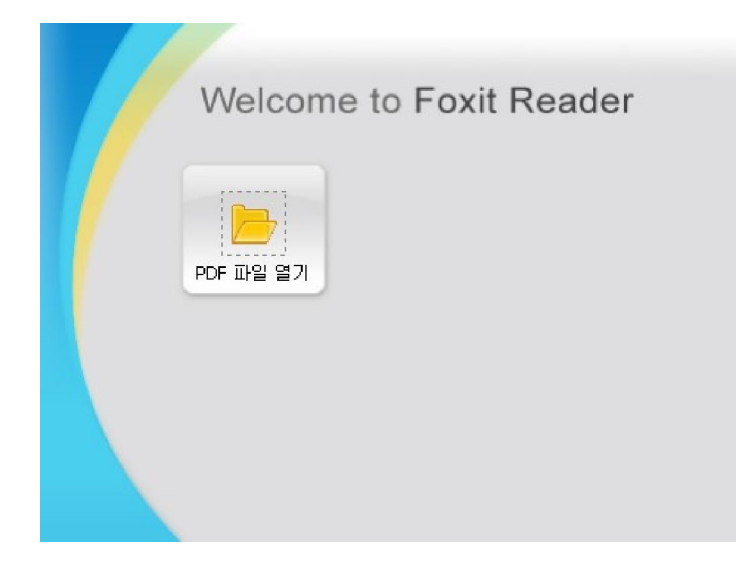

이 창에서 작업을 시작하려면 작업을 시작하는 버튼을 선택합니다.

**Foxit Reader에서 PDF 문서 열기** 

다음 중 하나를 수행하십시오:

- 파일 선택 > 열기 또는 파일 도구 안에 있는 열기 단추 ███ 클릭하십시오. 열린 대화상자에서 파일이름을 선택하고 열기를 클릭하십시오. PDF문서는 항상 .pdf확장자로 표시됩니다.
- 윈도우에서 Foxit Reader로 PDF파일을 잡아 끌어 가져옵니다.
- **주의:** 사용자는 같은 Foxit Reader응용 프로그램에서 하나 또는 그 이상의 PDF문서를 열 수 있습니다. 한번에 하나 이상의 파일을 열 때,해당 탭을 클릭하거나 윈도우 메뉴에서 파일이름을 클릭하여 PDF파일을 쉽게 열 수 있습니다.

#### **바탕 화면이나 다른 응용프로그램에서 PDF문서 열기**

만약 Foxit Reader을 PDF파일의 기본 보기로 설정했다면 시작하여 다음 응용프로그램 에 PDF파일을 열 수 있습니다.

- 전자메일 프로그램: 대부분 Email 적용에서 문서를 열려면 부착된 아이콘을 두번 클릭하면 됩니다.
- 웹 프로그램: 사용자는 웹 브라우저안에 있는 PDF파일 링크를 클릭하여 PDF문서를 열 수 있습니다.
- 파일 시스템: 사용자의 파일 시스템에 있는 PDF파일 아이콘을 두번 클릭합니다.

**주의:** 윈도우 아래 오른쪽 구석에 열려있는 문서의 크기를 확인할 수 있습니다. 예를 들면

Size: [8.27 \* 11.69 in] 로 표시됩니다. 페이지 규격의 단위를 설정하려면 "단위측정"을

참고하십시오.

#### **보안 PDF문서 열기**

만약 사용자가 보안으로 보호된 PDF 를 받는 경우 그 문서를 열기 위해서 비밀번호가 필요하게 됩니다. 보호된 문서들은 프린트, 편집, 복사 등이 되지 않도록 제한이 되어 있습니다.

보호된 PDF를 열 때, 사용자는 비밀번호를 입력해야 합니다.

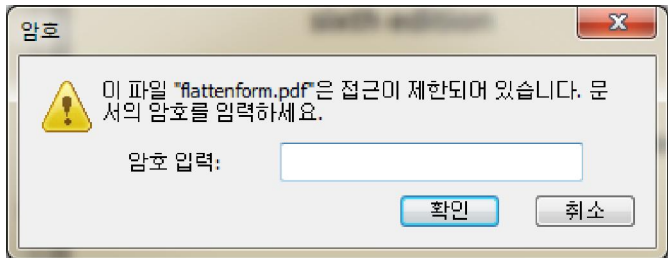

보호된 PDF를 복사하거나 편집하려고 할 때 제작자의 허락 없이는 금지되어 있다 는 메시지가

출력됩니다.

#### **Foxit Reader안에서 최근에 열어본 문서를 검색**

파일에서 풀다운 메뉴에 최근 열어본 문서들을 즉시 검색할 수 있습니다. 또한 Foxit Reader 은 최근에 열어본 PDF 문서들의 목록을 제공해 줍니다. 파일 > 이전 PDF 문서 열기

**주의:** 최근에 사용한 목록에서 문서 번호를 맞춤 조절하기 위해서는 "기록 환경 설정하기"를 참조하십시오.

### **문서 보기**

Foxit Reader 은 사용자에게 PDF 파일들을 읽을 수 있는 세 가지 방법을 제시 합니다. 멀티탭 브라우징, 단일 문서 인터페이스 모드 그리고 멀티 문서 인터페이스 모드가 있습니다.

### **멀티탭 브라우징**

멀티 탭 브라우징 기능은 한번에 여러 파일을 열 수 있도록 도와줍니다. 만약 PDF 파일을 이미 열었다면 다른 PDF 파일을 두번 클릭할 때 같은 창에서 열립니다.

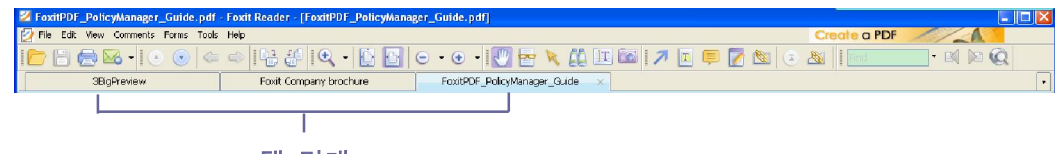

탭 막대

- 탭 브라우징을 활성화하려면, 도구모음> 환경설정> 문서 > 문서 구성 > 문서를 탭으로 열기 옵션을 선택합니다.
- 탭 브라우징을 해제하려면, 도구모음>환경설정>문서>문서 구성>문서를 탭으로 열기 옵션을 선택 해제합니다.

#### **새로운 탭 열기**

새로운 탭을 열기 위해서 PDF 파일을 두번 클릭하고, 파일 > 열거나 또는 도구에 있는 열기 단추

 $\Box$  를 클릭합니다.

### **탭 닫기**

현재 탭을 닫기 위해서 사용자는 다음 중 하나를 수행하십시오.

- 탭 막대의 위쪽 오른쪽 구석에 있는 탭 단추× 를 클릭하십시오.
- 탭 막대를 두번 클릭하십시오.
- \_ 탭 막대에 있는 마우스 가운데 버튼을 클릭하십시오.
- 탭 오른쪽을 클릭하고 탭 닫기/기타 닫기/왼쪽 닫기/오른쪽 닫기를 선택합니다.
- 파일> 닫기.

동시에 모든 탭을 닫으려면, Foxit Reader 윈도우의 위쪽 오른쪽 구석에 있는 닫기 단추 <mark>×.</mark> 를 클릭, 탭에서 오른쪽을 클릭하고 전체 탭 닫기를 선택 또는 파일 >종료.

### **단일 문서 인터페이스 모드**

단일 문서 인터페이스 모드는 Foxit Reader에서 다중 창을 열 수 있도록 도와줍니다. 새로운 파일을 열기 위해 두번 클릭하면 Foxit Reader은 새로운 윈도우 창을 열어줍니다. 이 부분은 서로 다른 파일들을 나란히 보는데 매우 유용합니다.

- 단일 문서 인터페이스 모드를 가능하게 하기 위해서는 도구모음>환경설정>문서> 문서 구성> "여러 인스턴스 허용"옵션을 선택
- 단일 문서 인터페이스 모드를 해제하기 위해서는 도구모음>환경설정>문서>문서 구성>"여러 인스텐스 허용"옵션 해제.

### **다수 문서 인터페이스 모드**

다수 문서 인터페이스 모드는 윈도우의 기본에 반대되는 서로가 갈라진 것처럼 단일 윈도우 체제하에서 다중 문서들을 설정할 수 있습니다.(단일 문서 인터페이스). Foxit Reader 에서 열려 있는 윈도우의 목록을 보기 위해서 사용자는 일반적으로 Reader 윈도우의 오른쪽 상단 모서리에 있는 다운복원 버튼 <sup>한</sup>을 클릭합니다.

- 다중 문서 인터페이스 모드를 가능하게 하기 위해서는 도구모음>환경설정>문서> 문서 구성>"문서를 탭으로 열기"와 "여러 인스턴스 허용"옵션을 해제.
- 단일 문서 인터페이스 모드를 해제하려면 도구모음>환경설정>문서>문서 구성> "문서를 탭으로 열기"와 "여러 인스턴스 허용"옵션을 선택.

### **윈도우 창 배열하기**

2 개 이상의 PDF 파일을 열때 이런 문서들을 한 화면에 준비할 수 있습니다. 사용자는 Reader 윈도우 오른쪽 상단 모서리에 있는 다운복원 버튼 <sup>ET</sup>을 클릭하여 PDF 목록을 볼 수 있습니다.

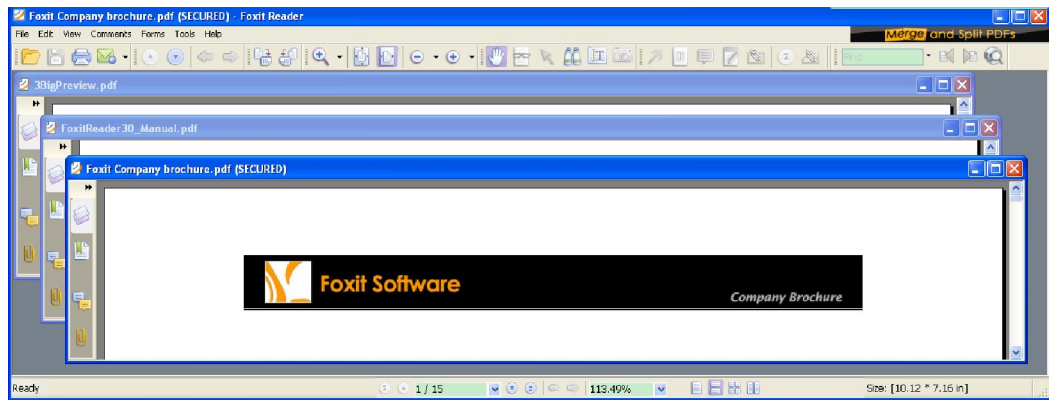

### **윈도우 창 닫기**

- 현재 PDF 파일을 닫기 위해서는 현재 창에서 닫기 버튼 <mark>×</mark>을 클릭하십시오.
- $\bullet$  2 는 PDF 파일을 닫기 위해서는 Foxit Reader 창 오른쪽 상단에 있는 전체 닫기 버튼  $\overline{\mathsf{X}}$ 을 클릭하십시오

### **문서 검색하기**

Foxit Reader 은 PDF 문서를 찾을 수 있도록 하는 사용자에게 친화적인 환경을 제공합니다. 페이지에 의해서 찾거나 검색 도구를 이용해서 PDF 문서에서 찾을 수 있습니다.

### **문서에서 스크롤하기**

**1.**문서 주의를 검색하기

다음 중 하나를 수행하십시오.

● 마우스와 키보드 사용하기 문서를 검색하기 위해 마우스 휠을 스크롤하거나 키보드에서 아래 또는 위로 화살표 키를 클릭합니다.

 자동스크롤 자동 스크롤은 마우스나 키보드를 사용하지 않고 사용자가 문서를 볼 수 있도록 도와줍니다. 또한 Foxit Reader은 쉽게 스크롤 속도 변경을 가능하게 도와줍니다.

**A.** 보기 > 자동 스크롤

**B.** 다음 중 하나를 수행하십시오.

● 스크롤 속도를 빠르게 하거나 느리게 하려면 방향에 따라서 화살표 아래키 또는 위키를

누릅니다.

- 스크롤 하는 방향을 반대로 하기 위해서는 마이너스(-)키를 누르십시오.
- 다음 페이지나 이전 페이지로 이동하려면 Space Bar키나 Shift + Space Bar키를 클릭합니다.

자동 스크롤을 멈추려면 보기 > 자동 스크롤 해제

**팁 1:**자동 스크롤을 실행하기 위하여 사용자는 손도구 ヾ゚゚゚゚ 를 클릭하고 마우스 가운데 버튼을 잡고/마우스 휠 버튼을 아래로 잡아 끌어 스크롤할 페이지로 이동합니다. **팁2:**손도구 모드로 이동하려면 space키를 눌러 주십시오.

**2.**다음 페이지나 이전 페이지로 이동하기

다음 중 하나를 수행하십시오.

- 보기 > 페이지 이동 > 앞 페이지 또는 뒤페이지
- 도구모음 또는 상태 표시줄에서 앞 페이지 ▲ 또는 뒤페이지 ▼ 아이콘을 클릭.
- 문서 창에 커서를 놓거나 Page Up 또는 Page Down키를 눌러 페이지를 이동.
- 문서 창에 커서를 놓고 페이지를 내리거나 올리기 위해서는 키보드상에 있는 왼쪽 또는 오른쪽 화살표 키를 누릅니다.
- Space키를 눌러 페이지를 내리거나 또는 Shift + Space키를 눌러 페이지를 올립니다.

**3.**첫 페이지와 마지막 페이지로 가기

다음 중 하나를 수행하십시오.

- 보기 > 페이지 이동> 첫 페이지 또는 마지막 페이지
- 도구모음 또는 상태표시줄의 첫 페이지 아이콘 ➡️ 또는 마지막 페이지 아이콘 또 울
- 
- -
- - 클릭합니다.
- 
- 
- Home 또는 End키 누르기
- 

**4.**특정 페이지로 가기

다음 중 하나를 수행하십시오.

- 보기 > 페이지 이동 > 페이지… > 이동할 페이지 번호 입력> 확인
- 현재 페이지 번호 상자에서 상태표시줄에서 이동할 페이지 번호를 입력하고
- -

**주의:**만약 PDF문서에 지역 페이지 번호가 포함되여 있다면 Foxit Reader은 현재 페이지 번호

 $\boxed{\mathsf{v}}$  Enter키를 누릅니다.  $1/12$ 

상자에서 지역 페이지 번호를 나타내는것을 지원합니다.

**5.**사용자의 단계를 되돌아가기

한페이지 뒤로 또는 앞으로 가기 위해서는 도구나 상태 표시줄에 있는 이전보기 단추 <mark><-</mark> 또는 다음

보기 단추 <del>■ 를</del> 클릭합니다.

### **책갈피로 찾아보기**

책갈피는 문서가 포함하고 있는 책갈피 목록을 보여 줍니다. 일반적으로 말해서 이것은 문서의 장절과 머리제목, 그리고 문서 안의 다른 구성요소들을 나타내주는 목차입니다.

- **1.** 책갈피를 보이게 하거나 숨기려면 다음 중 하나를 수행하십시오.
	- 보기> 탐색 창>책갈피
	- 탐색 창에 있는 책갈피 단추 를 클릭.
	- 책갈피 창을 최소화 또는 최대화 시키려면 탐색 창의 위쪽 오른쪽 구석에 있는 단추 + 클릭합니다.
- **2.** 단락으로 들어가려면 책갈피를 클릭하거나 책갈피를 오른쪽으로 클릭하고 "책갈피 이동"을 선택하고 책갈피의 내용을 추가하려면 +를 클릭하고 없애려면 –를 클릭합니다.

**팁:**사용자가 PDF문서를 검색 할 때 강조된 책갈피 항목은 현재 페이지 표시와 동기화 됩니다.

### **3. 현재 책갈피 확장하기**

책갈피를 선택하여 PDF 문서의 페이지를 표시하려면 책갈피 창 웃 부분에 있는 현재 책갈피 확장 버트 $\mathbb{B}_\mathbf{S}$  클릭합니다.

만약 책갈피가 축소된 원 책갈피에 숨겨져 있다면 원 책갈피는 열리고 현재 페이지에 서 가장 가까운 위치에 있는 축소된 책갈피가 강조됨으로 사용자들이 선택한 책갈피를 볼 수 있고 현재 페이지와 관련된 항목을 찾을 수 있습니다.

### FOXIT READER 4.3 **User Manual**

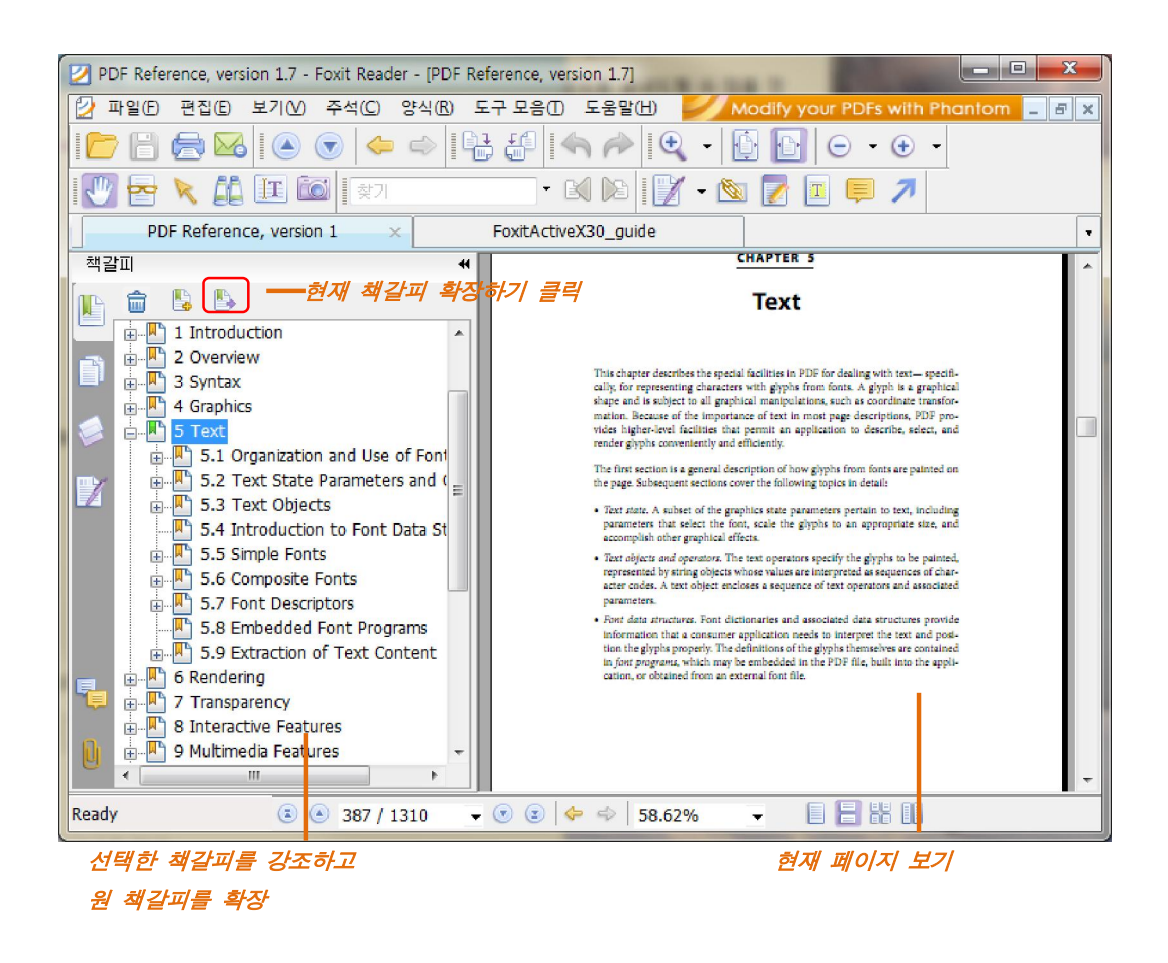

### **페이지 미리 보기 검색하기**

페이지 미리 보기는 PDF 페이지를 미리 볼 수 있습니다. 이것은 축소된 미리 보기를 할 수 있고 보고 알기 쉽게 해줍니다. 페이지 미리 보기의 빨간 상자는 페이지의 어느 곳에 표시되는지 명시해줍니다.

**1.** 페이지 미리 보기를 보이게 하거나 숨기려면 다음 중 하나를 수행하십시오.

- 보기 > 탐색 창 > 페이지
- 탐색 창안에 있는 책갈피 단추 -<br>특식 창안에 있는 책갈피 단추 -
- 탐색 창의 오른쪽 상단 모서리에 있는 단추 + 를 클릭하여 최소화하거나 최대화 합니다.

**2.** 페이지 미리 보기를 검색하려면 다음 중 하나를 수행하십시오.

- $\bullet$ 미리 보기를 클릭하면 해당 페이지로 이동합니다.
- 현재 페이지의 다른 위치로 잡아 끌어 미리 보기에 빨간색 상자가 이동하면 페이지를 미리 볼 수 있습니다.
- 현재 페이지의 보이는 영역 크기를 조절하려면, 빨간 상자 오른쪽 하단 모서리에 있는 핸들을 조정하고 드래그합니다.
- 미리 보기 크기를 조절하려면 미리 보기에 마우스 오른쪽을 누르고 "페이지 미리 보기 확대"를 또는 "페이지 미리 보기 축소"를 클릭합니다.
- **1.** 미리보기 페이지에 액션을 추가하려면, "책갈피에 액션"을 참조하세오.
- 2. Ctrl + 클릭 또는 Shift + 클릭하여 여러페이지의 미리보기를 한번에 선택하세오.

### **링크 검색하기**

링크는 현재 문서에서 다른 위치로 이동하거나 다른 문서 또는 웹 사이트로 이동할 수 있습니다. PDF 문서에 대한 링크를 클릭하면 바로 다른 응용프로그램에서 동일하게 이용할 수 있습니다. 다음 중 하나를 수행하십시오.

- 기본도구에서 손도구 $\frac{\sqrt{m}\pi}{2}$  를 선택하십시오.
- 위치 포인터를 링크 위에 올리면 손에서 손가락 \<mark>\</mark>^^<br>● 위치 포인터를 링크 위에 올리면 손에서 손가락 \\_>으로 변경되며 이때 링크를 누르면 연결됩니다.

### **문서 보기 조정하기**

Foxit Reader 은 사용자가 PDF 문서 보기를 조정할 수 있도록 도와줄 수 있는 많은 도구를 제공합니다.이것은 확대 및 축소 뿐만 아니라 더 많은 고급 도구 페이지 레이아 웃 및 방향설정과 같은 간단한 도구를 포함합니다. 몇가지 설정에 대하여"기본설정"을 참조하시기 바랍니다.

#### **문서 방향 바꾸기**

사용자는 회전도구를 사용하여 화면에서 문서의 방향을 변경할 수 있습니다.

- 보기> 페이지 회전>시계방향으로 또는 반 시계방향으로
- 도구모음에 있는 시계방향 단추 또는 반 시계방향 단추 를 클릭하십시오.

**주의:**사용자는 90 도로 단위로 변경할 수 있습니다. 하지만 사용자가 변경한 페이지는 화면 표시에만 영향을 주고 실제적으로 변경되지는 않습니다. 사용자는 변경된 사항을 저장할 수 없습니다.

### **문서의 배율 변경하기**

다음 중 하나를 수행하십시오.

1.도구모음에 있는 확대 <sup>①</sup> 또는 축소 <sup>它</sup>를 클릭합니다.도구모음>메뉴에 있는 확대 또는 축소

**주의 :** 사용자가 페이지를 클릭하고 도구의 확대/축소를 페이지 도구에서 윈도우 중심에 있는 포인트로 클릭 하려면 어려울 것입니다. 이럴 경우 사용자가 페이지에 사각형 즉 페이지에 있는 도구의 확대/축소 마우스로 윈도우에 중심으로 잡아 끌면 편리하게 사용이 가능합니다. 아니면 Ctrl 키와 마우스휠을 사용하여 확대/축소를 스크롤 방향에 따라 사용할 수도 있습니다.

2.도구모음에 있는 축소 단추 ◯ ▼ 나 확대 단추 ♥ ▼ 를 클릭하거나 또는 보기 > 확대/축소 > 메뉴에 있는 확대 또는 축소. 또한 이 두 아이콘의 확대 비율을 선택할 수 있습니다.

**3.**상태표시줄에 있는 배율 비율 영역 에서 선택하거나 직접 입력하여 확대비율을 지정할 수 있습니다.

**4.**보기>확대/축소>확대/축소 메뉴란에 배율을 선택 또는 입력하고 확인 클릭.

**5.**문서 창 오른쪽 클릭 > 확대 또는 축소

**6.** 돋보기 도구 사용하기

- 도구모음에서 돋보기 도구 <mark>(59)</mark><br>로구모음에서 돋보기 도구 (59)
- 사용자가 확인하고 싶은 장소로 돋보기 도구를 이동하십시오. 사용자는 돋보기 도구 상자에서 확인하고 싶은 장소를 확대하거나 축소할 수 있습니다.
- (선택) 돋보기 도구 대화 상자에 있는 잠금 옵션을 선택하십시오. 사용자가 자세히 보려고 하는 문서 영역을 클릭하십시오. 문서에서 돋보기 도구 창에 표시한 부분은 빨간 사각형을 표시됩니다. 이 표시 부분은 돋보기 보기를 변경하여 사각형의 크기를 끌면 변경할 수 있습니다.
- 돋보기 도구의 비율을 변경하려면 사용자는 확대/축소 텍스트 상자에 값을 입력 하거나 돋보기 도구 상자에 슬라이더를 잡아 끄십시오.
- **7.** 돋보기 사용하기

사용자는 Foxit Reader무료 도구를 이용해 손쉽게 PDF파일에서 확대 영역을 사용할 수 있습니다. 이 특정버전의 일부 기능은 시각 장애인들을 위해 매우 유용합니다.

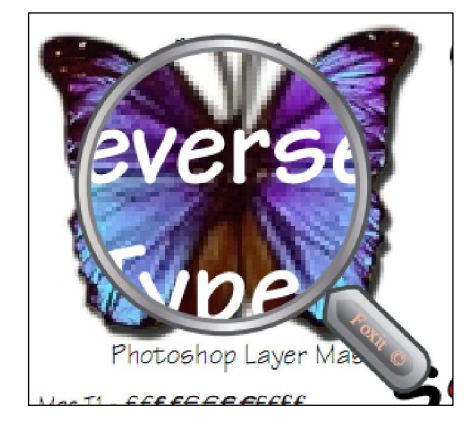

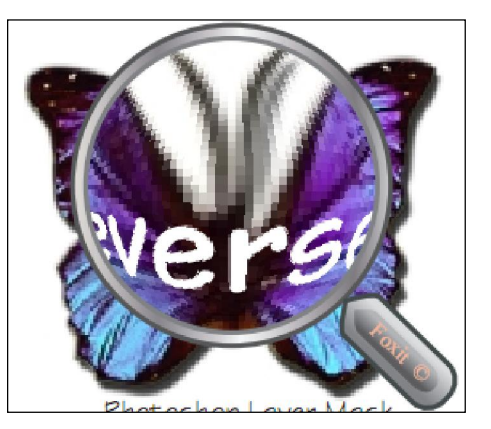

**돋보기 어안 돋보기** 

- 도구에 있는 돋보기 도구 <mark>또 </mark>를 선택하거나 도구>확대/축소>돋보기
- 사용자가 보려는 위치로 돋보기를 이동하십시오.
- 돋보기와 어안 돋보기 사이에서 전환하기 위하여 마우스 좌측을 클릭해 주십시오
- 돋보기 창의 크기를 변환하기 위하여 마우스 오른쪽 단추를 누르십시오.
- 다른 도구를 선택하면 돋보기가 해제됩니다.

### **윈도우 크기에 페이지 맞추기**

사용자는 세가지 유형으로 선택할 수 있습니다.

● 페이지를 문서 창 전체를 기준으로 보기 위해 크기를 변경하도록 하기 위해서는 보기 >

확대/축소 > 페이지에 맞추기 또는 도구 모음에서 페이지에 맞추기 ╚️ 단추 또는 문서 창에서 우측 마우스를 클릭하여 페이지 맞추기를 실행합니다.

- 페이지 창에 폭을 기준으로 보기 위해 크기를 변경하도록 하기 위해서는 보기 > 확대/축소 > 너비에 맞추기 또는 도구모음에서 너비에 맞추기 단추 또는 문서 창에서 우측 마우스를
- 클릭하여 너비에 맞추기를 실행합니다. ● 페이지를 문서 실제크기를 기준으로 보기 위해 크기를 변경하도록 하기 위해서는 보기 >

.<br>황대/축소 > 실제크기 또는 도구모음에서 실제크기 단추 . 또는 문서 창 에서 우측 마우스를

클릭하여 실제크기를 실행합니다.

### **페이지 보기 변경하기**

페이지 보기 변경은 문서 전체의 레이아웃을 보려고 확대할 때 특히 유용합니다. Foxit Reader은 아래의 페이지 레이아웃을 지원 제공하고 있습니다.

- 한 페이지 문서창에서 한번에 한 페이지만 표시합니다.
- 연속 한 페이지 –한 페이지 너비의 연속되는 세로 열에 페이지를 표시합니다.
- 두 페이지 연속되여 있는 페이지를 정렬하여 한번에 두 페이지를 펼쳐서 표시합니다.
- 연속 두 페이지- 연속되는 세로 열에 양면 페이지를 나란히 표시합니다.
- 표지를 추가한 두 페이지 보기

문서에 2개 이상의 페이지가 있는 경우, 첫번째 페이지는 '두 페이지'기능과 '연속 두 페이지' 기능으로 화면에 있는 문서 창의 오른쪽에 혼자 표시될 수 있습니다.

표지를 표시하는 방법을 '두 페이지' 또는 '연속 두 페이지'로 선택한 후 2페이지 중 앞의 페이지는 표지를 넣고 나머지 페이지에서는 내용을 넣는 방법으로 설정됩니다. 설정방법은 보기>페이지 레이아웃>표지를 추가한 두 페이지 보기

페이지 표시를 설정하려면 다음 중 하나를 수행하십시오.

- 보기 > 페이지 보기 후 사용자가 필요한 모드 하나를 선택.
- 상태표시줄에 있는 한페이지 버튼 클릭, 연속 한 페이지 버튼 클릭, 연속 두 페이지 버튼 클릭 또는 두 페이지 버튼 을 클릭합니다.

### **전체 화면에서 문서 읽기**

전체 화면에서 Foxit Reader 문서 창은 메뉴 막대, 도구모음, 상태 표시 막대 그리고 뒤에 숨겨진 책갈피 창으로 보여줍니다. 전체 화면에서 마우스 포인트는 사용자가 링크를 사용할 수 있도록 활성화된 상태입니다.

**1.**전체화면 설정을 우선하려면 "전체화면 환경설정하기" 를 참고하시기 바랍니다.

**2.** 전체 화면으로 실행하려면 다음 중 하나를 수행하십시오.

- 보기 > 전체 화면
- 도구모음에 있는 전체화면 단추 <mark>또의</mark> 를 클릭합니다.
- 단축 키 F11를 누르십시오.
- 문서 창에 우측 마우스를 클릭하여 전체화면을 선택하십시오.

**3.**전체화면 상태에서 보기를 조정하려면 컨텍스트 메뉴로 문서를 오른쪽 클릭하고 진행합니다.

**주의:** 이 기능은 **다음 페이지로 가기 위해서 왼쪽 클릭 또는 이전 페이지로 가기 위해서 오른쪽 클릭**을 하십시오. 작동하지 않기 위해서는 환경설정에 설정하십시오.

**4.**전체 화면을 나가려면

- Esc 키를 누르십시오.
- ●스크린에 있는 전체화면 <mark>또</mark> 또는 Exit단추를 누르십시오.

### **페이지 역순으로 보기**

문서를 역순으로 읽으려면 다음 중 하나를 수행하십시오.

- 보기 > 역순으로 보기
- 문서 창을 오른쪽 클릭 >역순으로 보기 클릭.

### **동영상이나 음악 재생하기**

PDF 는 다양하고 풍부한 멀티미디어 지원과 재생 능력을 확장했습니다. 어떤 PDF 파 일을 음향, 음악과 동영상 클립을 포함하는 여러 가지 면을 가지고 있을 수 있습니다. 각각의 동영상이나 음향 파일은 보통 그 미디어가 작동되는 재생 영역이 있습니다.전 형적으로 이 재생영역은 이미지나 직사각형처럼 PDF 페이지에 나타나지만 눈에 보이 지 않을 수 있습니다. 이 미디어 파일들을 재생하려면 컴퓨터에 필요한 미디어 플레이 어가 설치되어 있는지 확인하십시오.

동영상이나 음향을 재생하려면 다음 중 하나를 수행하십시오.

손도구  $\sqrt{m_{\tilde{g}}}$  선택, 또는 재생영역에 있는 동영상이나 음향 파일을 클릭하십시오. 포인터가 그 재생영역 위에 놓이면 시작 아이콘으로 변경됩니다.

**주의:**바이러스로부터 컴퓨터를 보호하기 위해서 Foxit Reader 은 멀티미디어 파일들을 재생하기 전에 사용자의 승인을 요청하는 대화상자 창이 나타납니다.기본 동작을 변경 하려면 팝업 대화 상자에서 다른 옵션을 설정할 수 있습니다.

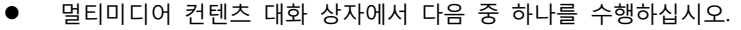

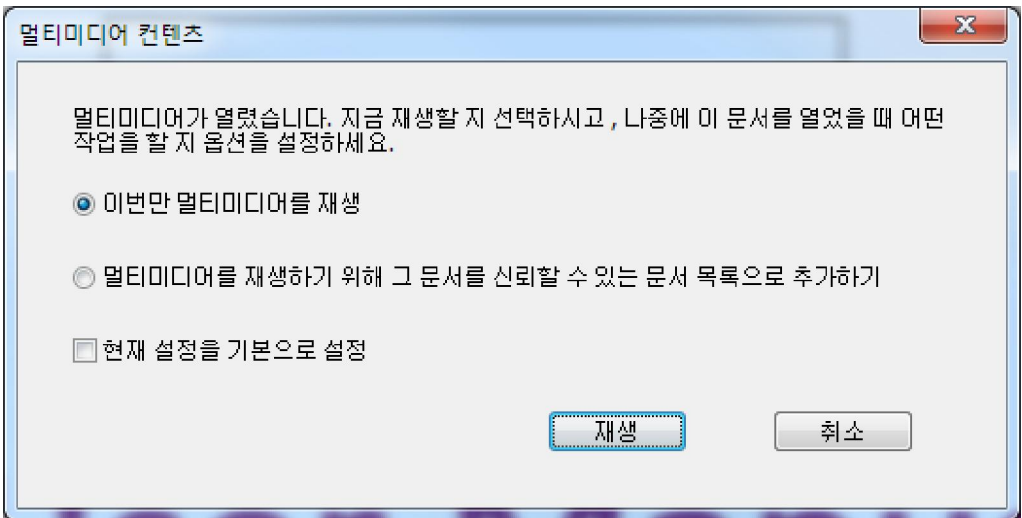

**이번만 멀티미디어를 재생** –멀티미디어 컨텐츠를 실행, 대화 상자는 이 멀티미디어 파일을 열려고 할 때 화면에 계속 띄어 주게 됩니다.

**멀티미디어를 재생하기 위하여 그 문서를 신뢰할 수 있는 문서 목록으로 추가하기** --멀티미디어 컨텐츠를 실행합니다. 그러면 다음번부터 사용자 허가 없이 자동적으 로 열 수 있습니다.

**현재 설정을 기본으로 설정**–이 설정을 PDF 파일에 있는 모든 미디어 컨텐츠에 적용하고 기본값으로 현재 옵션 설정을 저장합니다.

### **레이어 작업하기**

### **PDF 레이어 정보**

레이어 또는 좀더 공식적으로 알려진 선택적 컨텐츠 그룹(OCG)은 뷰어 프로그램에서 사용자들이 역동적으로 보일 수 있도록 혹은 안보일 수 있게 할 수 있는 응용프로그램 입니다. PDF 파일에서 매개 레이어는 문서 객체의 일부를 가지고 있으며 레이어를 보이거나 보이지 않게하고 조합에서 포함된 객체를 보이거나 숨길 수 있습니다.

Foxit Reader 의 레이어 패널로 PDF 레이어 보기를 컨트롤 할 수 있습니다. 예를 들면 배경화면에 맺히는 상을 자신의 최고급 레이어 중에서 주 내용영역과 광고로 나눌 수 있습니다. 그리고 다른 것이 보이기 싫다면 레이어를 쉽게 숨길 수도 있습니다.

### **PDF 레이어 보이기와 숨기기**

한 PDF 에서 정보는 각각 다른 레이어에 저장됩니다. 각각이 별도의 레이어의 다양한 번호 속에 저장되어있는 관련 내용을 보이게 하거나 숨기려면, 작업 영역의 왼쪽에 있는 레이어 패널을 간단히 참조하시기만 하면 됩니다. 단 Foxit Reader 에서는 레이어를 생성시키거나 편집할 수가 없음을 주의하시기 바랍니다. 그러나 레이어 보기를 볼 수 있으며 각 레이어로 관련된 내용을 보이게 하거나 숨길 수 있습니다.

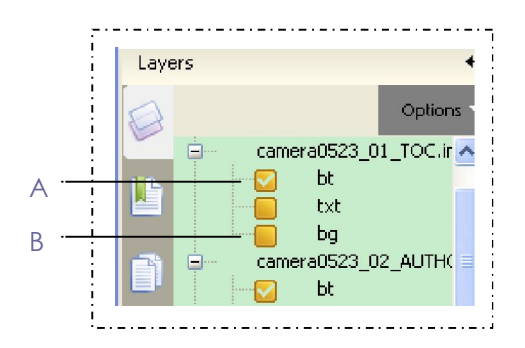

#### **레이어 패널**

**A.** 설정된 레이어 보기 **B.** 레이어 숨기기

**1.** 레이어 패널을 열고 아래와 같이 합니다.

- 레이어를 숨기려면 레이어 설정을 해제 합니다.
- 숨겨진 레이어를 보이려면 빈 상자를 클릭하십시오. 그러면 설정되며 레이어가 표시될 것입니다.

**2.** 레이어 패널의 맨 위쪽 오른쪽 구석에 있는 옵션메뉴에서 다음 중 하나를 수행하십시오.

모든 페이지의 레이어 목록 – 문서의 모든 페이지의 모든 레이어를 보여줍니다.

- 보일 수 있는 페이지의 레이어 목록 현재 보이는 페이지에서만 레이어를 보여 줍니다.
- 최초의 선명도로 초기화 기본값 상태로 레이어를 초기화 합니다.
- 모두 확장 모든 레이어를 확장합니다.
- 모두 삭제 현재 보이고 있는 레이어들을 모두 지웁니다.

### **Finding Text 텍스트 찾기**

Foxit Reader 은 텍스트를 찾을 수 있는 편리한 도구를 제공합니다. PDF 에서 텍스트를 찾을 수 있을 뿐만 아니라 어떤 파일이나 디스크에서도 찾을 수 있습니다. 특정한 아 이템을 찾기 위해서 텍스트 찾기 대화상자 위에 주어진 옵션을 선택하며 탐색을 제한 할 수도 있습니다.

#### **현재 PDF 에서 텍스트 찾기**

사용자가 원하는 텍스트를 찾으려면 아래와 같은 단계를 따라 하십시오.

- 도구모음 > 텍스트 찾기
- 필드 찾기에 텍스트를 입력합니다.
- 검색 옵션을 제한하려면 검색 상자 의 드롭다운 버튼을 클릭하십시오.
	- A. 전체 단어만 적용 --전체 단어에만 적용하려면 검색을 제한합니다. 예를 들면 "Read"라는 단어를 찾을 때 "Read"라는 단어는 나오지 않습니다.
	- B. 대소문자 구별 --대소문자로 구별하여 찾을 수 있습니다. 예를 들면 "text"라는 단어를 찾으려면 "Text"나 " TEXT"는 나오지 않습니다.
- 다음 찾기 버튼  $\boxed{2}$ , 이전 찾기 버튼  $\boxed{3}$ , 또는 Enter 키를 누릅니다.

Foxit Reader 은 단어 찾기를 실행하면 첫번째 찾은 단추로 이동되며 강조되어 나 타납니다.

반복되는 입력이나 또는 도구모음 >다음 찾기 또는 다음 찾기 단축키인 F3 키는 검색용어의 다음 단어 검색을 계속합니다.

#### **고급 검색 실행하기**

이 찾기 기능은 어떤 특별히 지정한 폴더에서 단일 PDF 파일이건 복수의 PDF 파일이건 문자열을 찾을 수 있도록 도와줍니다. 찾기가 끝나면 트리뷰에 검색된 모든 내용이 목록으로 만들어지는데 그때 상항을 신속히 미리보고 특정한 위치로 들어갈 수 있도록 도와줍니다.

#### **1.**텍스트 찾기

원하는 텍스트를 찾으려면 아래와 같은 단계를 따라 하십시오. :

- 도구모음에 있는 검색 단추 나는 클릭하거나 찾기 이전 검색 메뉴에서 Foxit 검색도구 열기를 선택합니다.
- 검색 창에서 찾고자 하는 텍스트를 입력하고,다음 중 하나를 수행하십시오.

A. 현재 PDF 문서에서 텍스트를 찾으려면 현재 PDF 문서를 선택합니다.

- B. 특정 파일이나 디스크에 있는 모든 PDF 문서의 텍스트를 검색하려면 "모든 문서에 있는 PDF"를 선택>그들 중 하나의 디스크 또는 사용자가 선택한 검색 경로를 선택합니다.
- C. 꼭 그 단어만 찾도록 제한하기 위하여 "단어 단위로"를 선택합니다. "Read"란 단어를 찾을 때 "Read"란 단어는 나오지 않습니다.
- D. 대소문자로 찾기를 하려면 대소문자 구별을 설정합니다. 예를 들면 "text"란 단어를 찾을 때 "Text"나 "TEXT"라는 단어는 나오지 않습니다.
- 검색 버튼 클릭.
- 그 결과는 페이지 순서에 나타납니다. 목록의 각 메뉴들은 문맥의 몇개 단어들과 형태를 나타내는 아이콘을 포함합니다. 필요하다면 찾기 결과를 확대 시키려면 더하기(+) 단추를 클릭합니다. 그리고 PDF 에서 예시를 보려면 결과 안에 예를 선택 합니다.
- (선택적) 새로운 찾기 작업을 시작하려면 새로운 검색 단추를 클릭합니다.

**2.** 검색 상자에 옮기기와 크기 조정하기

고급 검색 상자는 띄여져 있거나 저장할 수 있습니다. 또한 쉽게 상자의 크기를 조정할 수 있습니다.

- 저장된 검색 상자를 띄우려면 제목 표시줄을 잡아 끌어서 작업 영역 안의 다른 위치로 옮깁니다.
- 띄어진 검색 상자를 옮기려면 작업영역에 다른 위치로 제목표시줄을 잡아 끌어줍니다.
- 검색 상자의 크기를 조절하려면 구석 지점을 잡아 끌어 크기를 조절합니다.
- 띄어진 검색 상자를 저장하려면 제목 표시줄을 두번 클릭하거나 최초 위치로 제목 표시줄을 이용하여 잡아 끌어줍니다.

### **인터넷에서 검색 수행하기**

Foxit Reader 인터넷에서 키워드 검색 기능을 지원합니다. 사용자는 텍스트를 선택, 검색 아이콘을 클릭하거나 마우스를 누르거나 드래그하여 인터넷에 관련된 정보를 검색할 수 있습니다.

인터넷에서 검색을 수행하려면 다음중 하나를 실행해 주십시오.

- 검색도구를 사용. 검색 필드에 텍스트를 입력하고 그 옆부분에 있는 인터넷 검색 버튼 <mark>45</mark>0을 클릭합니다.
- 고급 검색도구 사용. 검색 필드에 텍스트를 입력하고 "인터넷"옵션을 선택하고 검색을 클릭합니다.
- 팝업 검색 아이콘 사용. 사용자가 텍스트 선택 도구 <mark>∃王</mark> 로 검색하고 싶은 텍스트를 선택하면 선택된 텍스트 오른쪽 부분에 검색 아이콘 이 나타납니다. 인터넷에서 검색을 수행할 수 있는 검색 아이콘을 클릭합니다.
- 빠른 검색 기능 사용하기. 사용자가 텍스트 선택 도구 $\frac{11}{100}$ 로 검색하고 싶은 텍스트를 선택하고, 인테넷에 관련된 정보를 검색 시 직접 마우스를 드래그 합니다.

**주의:** 인터넷 검색 설정을 변경,사용자가 텍스트 선택 도구 로 텍스트를 선택하려면 검색 아이콘 .<br>옆에 나타나는 설정 아이콘 오기를 클릭하십시오. 여기에 대한 상세한 정보를 더 보시려면 "인터넷 검색 속성"을 참고하십시오.

### **디지털 서명 확인**

Foxit Reader 4.3 은 새로운 서명 검증 기능을 추가하여 서명 유효성을 확인함으로써 임의 공격 및 위조에서 PDF 파일 정보를 유지할 수 있습니다. 이것은 문서 진위성과 무결성을 개선하였으며 MDP 인증지원이 곧 나올것입니다.

PDF 파일의 디지털 서명 효율을 확인하려면 다음중 하나를 수행하십시오.

- 1. 도구모음에서 도구 메뉴를 열고 모든 서명 확인하기를 선택합니다.
- 2. 팝업 메시지 상자를 확인합니다. 이것은 서명 효율성을 보여줍니다.

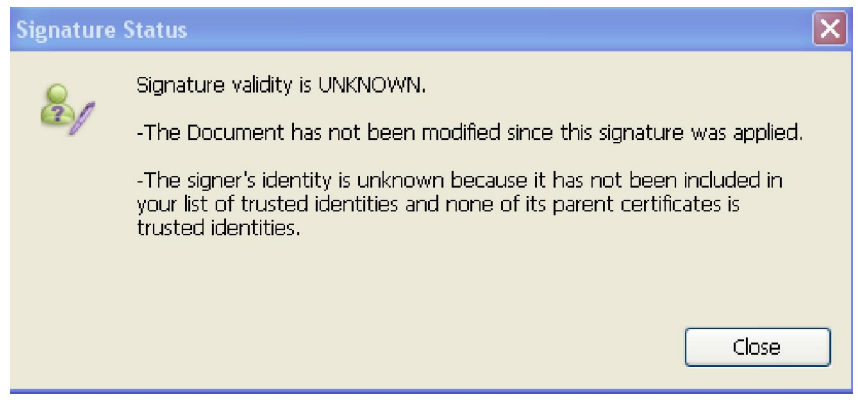

2. 1. 서명 오른쪽을 클릭하고 서명 확인 또는 서명 속성을 선택합니다.

2.서명 속성 대화 상자에 있는 요약 유효성 또는 팝업 메시지 상자를 확인합니다.

3. 1. 서명을 두번 클릭합니다.

2. 팝업 메시지 상자를 확인하여 서명 상태를 표시합니다.

### **PDF 파일에 있는 아시아 언어 사용하기**

만약 사용자가 컴퓨터에 설치되지 않은 올바른 언어 글꼴 키트가 있는 PDF 파일을 열려고 하면 Foxit Reader은 자동적으로 사용자한테 필요한 언어 글꼴 키트를 다운로드 하라는 메시지를 표시합니다. 사용자가 올바른 글꼴 키트를 컴퓨터에 설치 하였다면 Foxit Reader은 아시아 언어(번체 및 중국어 간체,일본어,중국어)로 보기, 검색, PDF문서를 인쇄할 수 있습니다.

**주의:** Foxit Reader로 특수 언어가 포함된 PDF파일을 열려면 영어 이외의 언어 글꼴 키트는 Foxit Reader응용프로그램 파일 Foxit Reader.exe의 같은 디렉토리에 설치되여 야 합니다.

### **문서 이메일 보내기**

문서를 전자메일로 보낼 수 있는 유용한 기능입니다. 사용자는 일상업무를 촉진하기 위해서나 또는 사용자의 친구들에게 보내고 싶은 재미있는 이야기 등 지금 읽고 있는 PDF파일을 보낼 수 있습니다.

PDF 파일을 전자메일로 하려면 아래와 같이 하십시오.

- 파일>도구모음 위에 있는 전자메일 또는 전자메일 버튼 <mark>◇ </mark>을 클릭합니다.
- 기본 시스템에 전자메일로 보내기 적용을 작동시킵니다.
- PDF가 자동적으로 전자메일에 첨부됩니다.
- 제목과 전자메일 주소를 입력> 보내기 클릭.

### **문서 저장하기**

Foxit Reader 은 사용자가 PDF 문서를 저장할 때 좀더 쉽게 저장할 수 있습니다. 또한 추가적인 프로그램 없이도 다양한 방법으로 PDF 문서를 저장할 수 있습니다. 만약 파일의 사용여부가 허용되어있다면 텍스트 형식에 있는 PDF 의 내용뿐만 아니라 사용자가 특정 문서에 추가한 주석이라든지 양식도 저장할 수 있습니다.

**PDF복사하여 저장하기** 

- 파일 > 다른 이름으로 저장
- 다른 이름으로 저장 대화상자에서 파일이름과 위치를 입력하고 저장을 클릭하세요.

**주의:** Foxit Reader에서 사용자는 파일을 저장할 때 오직 PDF 형식으로 저장하여야 합니다.

### **주석과 양식 필드 항목 저장하기**

다음 중 하나를 수행하십시오.

- 파일 > 저장
- 파일 > 다른 이름으로 저장> 파일 이름 및 위치를 입력 > 특정 필드에 저장할 문서와 주석을 선택> 저장 클릭.

### **PDF문서를 텍스트 파일로 저장하기**

- 파일 > 다른 이름으로 저장
- 다른 이름으로 저장 대화상자에서 형식 파일 옵션 중 txt파일을 선택.
- 범위에 따라 다음 중 하나를 수행하십시오.
	- A. 전체 문서를 저장 텍스트 파일로 전체 문서를 저장하십시오.
	- B. 현재 페이지 저장 현재 읽고 있는 페이지를 텍스트 파일로 저장하십시오.
	- C. 범위 안에 페이지 저장 텍스트 파일로 선택할 수 있도록 도와 줍니다.
- 파일 이름과 위치를 입력하고 저장을 클릭합니다.

#### **다른 파일 유형으로 PDF 저장**

- 파일 >다른 이름으로 저장
- 다른 이름으로 저장 대화 상자에서 파일 형식 옵션 중 모든 파일 (\*.\*) 을 선택합니다.
- 특정필드 저장에서 변동 없이 문서와 주석 또는 문서를 저장하기 위해 선택합니다.
- 파일이름과 저장위치를 입력하고 저장을 클릭합니다.

**주의 :** 이 기능은 PDF 문서는 개인의 비밀유지를 위해 마치 PDF 와 다른 플랫폼에서 생성된것 같이 다른 형태의 파일로 보일 수도 있습니다.

### **Closing Documents 문서 닫기**

PDF 문서를 닫기 위해서, 다음 중 하나를 수행하십시오 :

- 파일 > 종료
- 단축키 Ctrl + W.

## **Foxit Reader 나가기**

Foxit Reader 에서 나가려면, 다음 중 하나를 수행하십시오.

- 파일 > 종료
- 윈도우에서 실행되는 Foxit Reader에 있는 닫기 단추 <mark>×</mark> 를 클릭합니다.
- 단축키 Ctrl + Q.
- (선택적) 시스템 창에 있는 Foxit Reader 아이콘을 오른쪽 클릭하고 나가기를 선택 합니다.

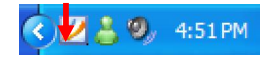

# **제 4 장–PDF 파일에 작업하기**

Foxit Reader 로 사용자는 텍스트와 이미지를 복사하여 다른 곳에 응용할 수 있으며 텍스트 모드에서 PDF 내용을 볼 수 있습니다. 이 부분에 대하여 좀더 알고 싶다면 다음 설명을 읽어보기 바랍니다.

### **텍스트 복사하기**

선택한 텍스트 도구는 수평적, 수직적으로 텍스트나 PDF 안에 있는 텍스트의 세로줄을 선택할 수 있도록 도와줍니다. 도구에 있는 텍스트를 복사하려면 선택한 텍스트 도구 <mark>토토</mark>를 클릭하거나 도구 > 메뉴 창에서 텍스트를 선택하고 다음과 같이 합니다.

### **텍스트 선택하기**

- 텍스트의 한 줄 선택: 커서 를 선택하고 싶은 텍스트 한줄 쪽으로 움직입니다.
- 텍스트 칼럼을 선택: 줄사이에 커서를 놓고 텍스트의 칼럼으로 옮기고 그 위에 직사각형을 그립니다.
- 단어 선택: 사용자가 선택하고 싶은 단어를 두번 클릭합니다.
- 페이지를 통한 복수 문장을 선택:선택할 시작을 클릭하고 마우스를 떼지 않고 선택한 부분을 끝까지 스크롤 합니다.
- 텍스트 전체 선택: 단축키 Ctrl + A 를 누르거나 특정 텍스트를 선택하고 오른쪽을 클릭하고 "전체 선택"을 선택합니다.
- 텍스트 전체 선택 해제: 선택된 텍스트를 오른쪽 클릭하고 "전체 선택 해제"를 선택합니다.

#### **텍스트 복사하기**

사용자가 일단 텍스트를 선택하면, 다음 중 하나를 수행하십시오.

- 선택한 텍스트를 오른쪽 클릭> 클립 보드 복사를 선택.
- 단축키 Ctrl + C.

### **텍스트 붙여넣기**

클립보드에 선택한 텍스트를 다른 특정 응용프로그램에 붙여 넣기를 하기 위해서는 사용하는 프로그램의 붙여넣기 명령에 따라야 합니다.

### **이미지 복사하기**

개별적인 이미지를 PDF 에서 복사하여 클립보드로 다른 프로그램으로 또는 다른 파일로 붙여 넣기를 할 수 있습니다.

### **스냅샷 한 이미지를 가져가기**

이미지를 복사하기 위하여 ,스냅샷 도구  $\overline{C}$ 로 전환하여야 합니다.

● 도구 모음> 스냅샷 또는 기본도구에 있는 스냅샷 도구 <mark>■ </mark>를 클릭하면 포인터가 십자가 형태

- -<br>- 로 자동적으로 바뀝니다.

- 포인터를 이미지 위에 멈추고 그 둘레에 직사각형을 잡아 끕니다.
- 선택된 부분이 클립보드에 복사되였다는 메시지가 나타납니다.
- (선택적) 선택한 부분을 오른쪽 클릭하고, 그리고 그래픽 복사를 선택합니다.
- 선택된 이미지를 다른 프로그램에 가져다 붙일 수 있습니다.

한 이미지로 복사될 수 있습니다.

**한 페이지에 스냅샷 하기** 

사용자가 전체 페이지를 복사하려면 스냅샷 도구 **를 이** 를 사용할 수 있습니다. 텍스트와 이미지가

- (선택적)선택된 부분을 오른쪽 클릭하고 선택한 이미지 복사를 선택합니다.
- 선택한 부분이 클립보드에 복사되었다는 표시가 나옵니다.

선택된 이미지를 다른 곳에 붙입니다.

**주의:** 선택된 부분이 파란색으로 강조될 것입니다.

선택 해제를 하려면 그 페이지에 어디라도 오른쪽 클릭하고 모두 선택 해제를 선택합니다.

- 선택하여 전체 페이지를 복사합니다.
- 클릭합니다. ● 내용을 선택하려면 그 페이지 위에 잡아 끌거나 페이지 어디든지 클릭하거나 "전체 선택"을
- 스냅샷 도구를 선택하려면 도구모음> 기본 도구에서 스냅샷 또는 스냅샷 도구 $\widehat{ \text{LO}}$  를

### **텍스트와 이미지를 결합하여 하나의 이미지로 복사하기**

사용자는 선택한 내용(텍스트,이미지 도는 둘다)을 클립보드 또는 다른 곳에 복사하려면 스냅샷을 사용할 수 있습니다. 텍스트와 이미지를 결합하면 하나의 이미지로 복사됩니다.

텍스트와 이미지를 이미지 하나로 결합한 것을 복사하기 위해서는 아래와 같은 단계를 따라 하십시오

- 스냅샷 도구를 선택하려면 도구>기본 도구에 있는 스냅샷 또는 스냅샷 도구를 클릭합니다.
- 텍스트와 이미지 둘레를 직사각형으로 잡아 끌어줍니다.
- 선택된 부분이 클립보드에 복사되었다는 메시지가 나타나게 됩니다.
- (선택적) 선택된 부분을 오른쪽 클릭하고 선택된 이미지 복사를 선택합니다.
- 선택된 이미지를 다른 곳에 붙입니다.

### **눈금자 & 안내선 사용하기**

Foxit Reader 은 텍스트, 이미지 또는 다른 것들을 일렬로 정렬하고 위치하도록 도와주는 가로, 세로눈금을 제공합니다. 가로 세로눈금을 텍스트, 이미지 또는 다른 것들의 크기를 점검하고 문서 안에 여백을 점검 할 수 있습니다.

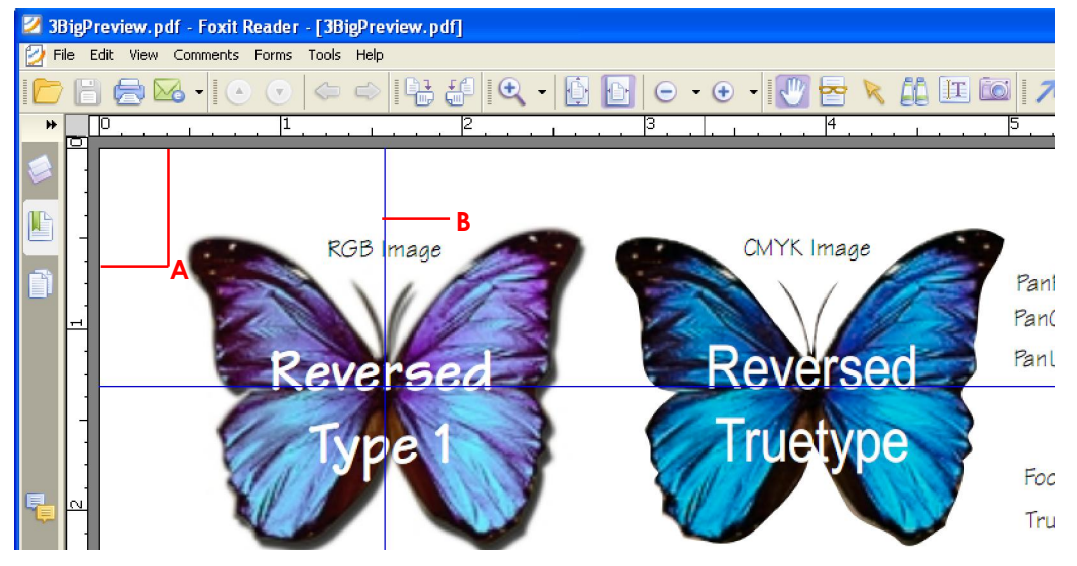

**Rulers & Guides** 

**A.** 눈금자 **B.** 안내선

### **눈금자 보이기**

눈금자를 보이려면 보기>눈금자

#### **눈금자 숨기기**

눈금자를 숨기려면 보기>눈금자,또는 가로눈금이나 세로 눈금을 오른쪽 클릭한 후 눈금 숨기기를 선택합니다.

#### **눈금자 안내선 만들기**

다음 중 하나를 수행하십시오:

- 가로 안내선을 생성하려면 가로눈금부터 잡아 끌어 내려놓거나 세로 안내선을 만들기 위해서는 세로눈금의 오른쪽으로 잡아 끌어줍니다.
- 세로 눈금자를 만들려면 가로눈금 위에 한 지점을 두번 클릭하거나 가로 눈금자를 만들려면 세로 눈금 위에 한 지점을 두번 클릭합니다.

### **눈금자 안내선 이동하기**

손 도구를 선택하고,클릭하여 가이드를 정지시켜 새로운 위치로 잡아 끕니다.

#### **측정 단위 변경하기**

가로눈금과 세로눈금의 오른쪽을 클릭하고 측정 시스템을 선택합니다.

### **눈금자 안내선 삭제하기**

- 안내선을 삭제하려면 선택한 안내선을 클릭하고 Delete 키를 클릭합니다.
- 특정 페이지의 모든 안내선을 삭제하기 위하여 페이지를 스크롤하여 눈금자 영역에 오른쪽을 클릭하고 페이지 안의 안내선 지우기를 선택합니다.
- 모든 안내선을 삭제하려면 눈금자 영역의 오른쪽을 클릭하고 모든 안내선 지우기를 클릭합니다.

### **객체 측정하기**

측정도구로 PDF 문서에 있는 대상의 거리와 면적을 측정할 수 있습니다. 이 측정도구들은 어떤 특정한 양식에 있는 대상에 관련된 거리나 범위를 알고 싶을 경우 또는 CAD 와 같은 컴퓨터로 디자인된 부분이나 전문적 인프린터로 프린트하기 전 어떤 문서의 범위를 측정하고 싶을 경우에 유용하게 사용하실 수 있습니다.

사용자가 측정 도구를 사용할 때, 도구 대화 상자는 사용자가 끌어당기는 선의 측량을 표시합니다.

### **목표 측정**

주석 > 측정 도구모음 > [측정 도구모음 이름], 또는 도구 창에 있는 측정 도구 모음을 클릭하고, 다음 중 하나를 수행하십시오 :

- 거리도구 ♀️ 를 선택하고 두 포인트 사이의 거리를 측정합니다. 첫째 점을 클릭하고 포인터를 다른 두번째 점으로 이동하고 클릭하면 측정된 값이 페이지 위에 나타납니다.
- 여러 개의 점 사이 거리를 측정하려면 둘레 도구 를 선택합니다.첫번째 포인트를 클릭하여 시작하고 측정하고 싶은 각 점을 클릭합니다. 측정 완료하려면 마지막 점을 두번 클릭합니다.
- 사용자가 그리는 선 부분 안에 있는 범위를 측정하려면 면적 도구 <mark>을</mark> 를 선택합니다.첫번째 포인트를 클릭하여 시작하고 측정하고 싶은 각 지점을 클릭합니다. 적어도 두개 포인트를 클릭한 수 측정을 완료하려면 첫번째 포인트 클릭하거나 또는 마지막 포인트를 두번 클릭합니다.

**주의:**사용자는 측정을 완료하거나 취소하려면 오른쪽 클릭을 하거나 컨텍스트 메뉴에서 옵션을 선택할 수 있습니다.

측정 도구를 선택한 후 팝업 대화 상자에서 아래와 같은 단계를 따라 하십시오.

- 그리기 범위에서 크기조정의 비율(1:2 같은)을 변경하려면 도구 대화 상자에 적절한 숫자를 입력하고 필요할 경우 측정 단위를 이 비율 다음으로 변경합니다.
- 만약 사용자가 그리고 있는 선들을 주석처럼 보이게 하려면 도구 대화상자에 있는 "측정 단위 설정"을 설정합니다. 선택한 손 도구로서 측정한 것 위에 포인터를 갖다 대면 측정한 것과 사용자가 그린 주석을 볼 수 있습니다.

**주의 :** 당사용자는 도구 대화상자에서 "측정 단위 설정"을 해제하면 사용자가 그리고 있는 대상이 사라집니다.

### **측정된 대상에 작업하기**

측정이 완료된 후 사용자는 여러 가지 작업을 할 수 있습니다. 즉시 이동하거나 크기를 다시 측정, 뒤집기 그리고 주석으로 작업하는 것처럼 사용할 수 있습니다. **측정 대상 이동하기** 

- 손 도구 ヾ゚<sup>00</sup>》나 주석 선택 도구 <mark>እ</mark>`를 선택하여 옮기고자 하는 측정 대상을 클릭합니다.
- 커서를 대상에 가져가면 포인터가 세모▶로 바뀝니다. 그러면 마우스로 옮기고자 하는 곳으로 잡아 끌 수 있습니다.

59

### **길이와 선분의 방향 변형하기**

- 선택된 손 도구 $\frac{m}{2}$  나 주석 선택 도구  $\frac{1}{2}$  로 모서리 중 하나를 선택하면 포인터가 십자가  $\overrightarrow{ }$  로 바뀌는 것을 볼 수 있습니다.
- 길이와 선분의 방향을 변경 시키려면 마우스를 잡아 끌어줍니다.

### **측정과 주석 뒤집기**

사용자는 그리는 대상의 측정과 주석을 거꾸로 할 수도 있습니다.

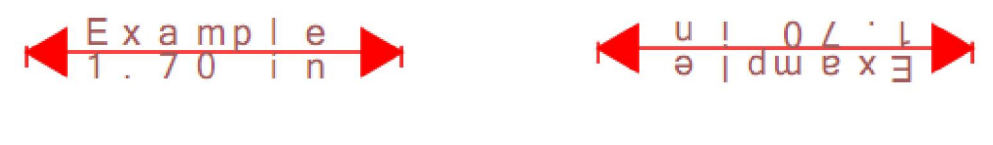

**뒤집기 전 뒤집은 후** 

측정 대상의 측정과 주석을 거꾸로 하려면, 아래와 같은 단계를 따라 하십시오 :

- $\bullet$  손도구  $\sqrt[6]{m}$  또는 주석 선택 도구  $\overline{\mathsf{R}}$  를 선택하십시오.
- 그리려는 대상 오른쪽을 클릭> 뒤집기 선택.

### **주석으로 측정대상을 활용하기**

측정 대상은 주석으로 사용할 수 있으며 어떤 결과로서 사용자는 상황을 설정하고 팝업 메모를 열 수 있고, 삭제하고, 목표를 재설정할 수 없습니다. 하지만 사용자는 또한 속성을 설정할 수 있고 속성을 설정하면 기본적으로 현재의 속성으로 설정됩니다.

**주의:**측정 마크업과 측정을 표시하려면 사용자가 그리려는 대상의 오른쪽을 클릭하고 속성 열기를 클릭>모양>"라인에 텍스트 표시"를 선택합니다.

주석으로서 그 대상을 어떻게 활용하는지에 대한 안내는 해당 목차 "제 5 장 – 주석"을 참조하시기 바랍니다.

### **기본 도구 전환하기**

Foxit Reader 의 기본 도구모음 창은 탐색 창, 손 도구, 텍스트 선택 도구, 스냅샷 도구,입력기 도구 등으로 구성되어 있습니다. 메뉴 창에서 명령어를 선택하거나 도구에서 하나하나의 아이콘을 클릭해서 이러한 기본 형태들을 변경할 수 있습니다. 매번에 하나의 모드만 선택할 수 있고 동시에 포함할 수 없습니다.

### **Foxit 텍스트 보기 사용하기**

Foxit 텍스트 보기로 텍스트 보기 모드에서 모든 PDF 문서를 작업할 수 있습니다. 이것은 사용자가 쉽게 텍스트를 이미지와 표 사이에 흩어져있는 재사용할 수 있도록 허용하는 메모장과 같은 역할을 합니다. 또한 사용자의 요구를 충족하는 몇 가지 설정을 조정할 수 있습니다.

### **텍스트 보기 모드 들어가기**

다음 중 하나를 수행하십시오:

- 보기 > 텍스트 보기
- 기본 도구에 있는 텍스트 보기 <mark>어머</mark> 아이콘을 클릭합니다.
- 단축 키 Alt + 9.

### **사용자 정의 텍스트 보기**

텍스트 보기가 활성화 되면 사용자는 텍스트 보기 도구모음을 사용하여 사용자가 정의하려는 작업영역을 설정할 수 있습니다.이 도구모음은 디폴트로 볼 수 있게 설정되여 있습니다.

**1.**텍스트 보기로 읽을 때 텍스트 글꼴 변경하기

- 텍스트를 선택하고 오른쪽을 클릭합니다.콤보 메뉴에서 글꼴 설정을 선택하고 글꼴 옵션을 선택합니다.
- 글꼴 대화상자 안에서 글꼴 이름, 글꼴 형태, 글꼴 크기, 효과, 색상과 글씨체를 선택 합니다. 가장 좋은 화면을 위해 추천하는 글꼴은 Courier New 입니다.

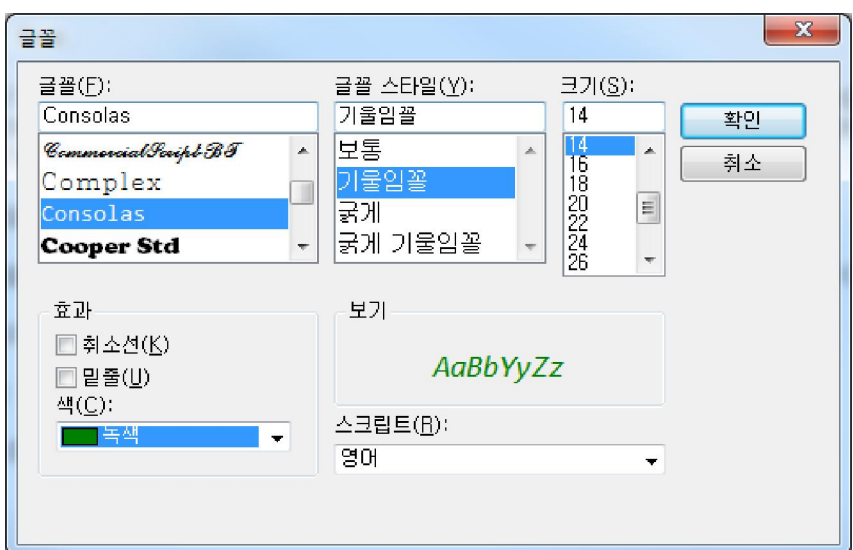

**주의 :** 글꼴 대화상자에 텍스트 보기 글꼴에 관한 모든 면을 변경할 수 있거나 혹은 글꼴 색상을 변경하거나 표준 글꼴과 굵게 또는 기울임으로 변경하려면 텍스트 보기 도구 창에 개별적인 단추를 사용할 수도 있습니다.

**2.**표준형과 굵은 형태 사이에서 전환하기

텍스트를 선택하고 오른쪽을 클릭합니다. 컨텍스트 메뉴에서 글꼴 설정을 선택하고 볼드 옵션을 선택합니다.

**3.** 표준형과 이태릭형 사이에서 전환하기

텍스트를 선택하고 오른쪽을 클릭합니다. 컨텍스트 메뉴에서 글꼴 설정을 선택하고 이태릭 옵션을 선택합니다.

**4.**텍스트 색상 변경하기

- 텍스트를 선택하고 오른쪽을 클릭합니다. 컨텍스 메뉴에서 글꼴 설정을 선택하고 원하는 색상 옵션을 선택합니다.
- 텍스트 보기 색상 대화상자가 창에 나타납니다.

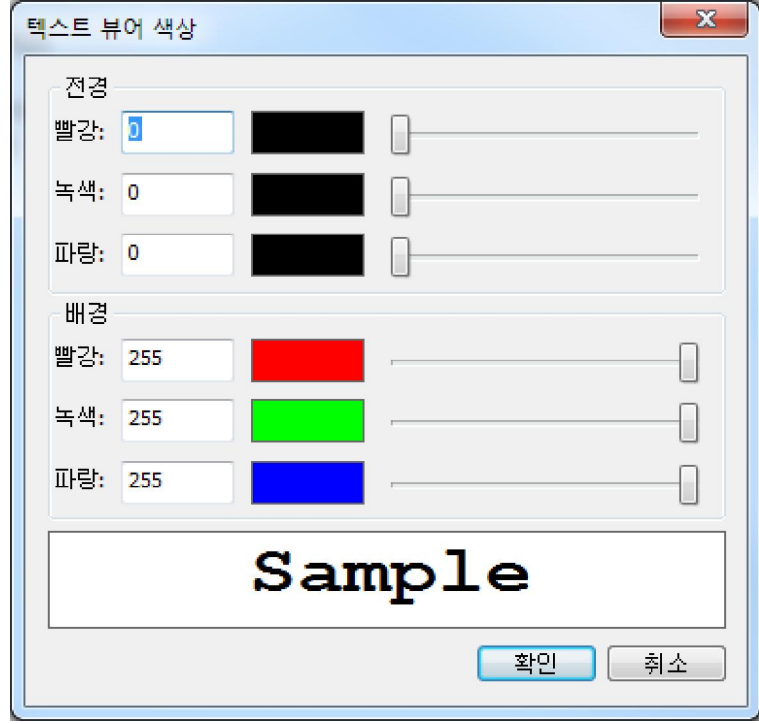

● 전경(글꼴)색상과 배경(페이지)색상을 변경하려면 각각의 제목표시줄을 잡아 끌거 나 혹은 값을 입력합니다. 예제 상자 안에서 변경 사항을 미리 볼 수 있습니다.

이 과정을 완료하려면 확인을 클릭하거나 또는 그 변경사항을 삭제하려면 취소를 클릭합니다.

**5.**텍스트 보기 설정 변경하기

- 텍스트 영역 오른쪽을 클릭하고 컨텍스트 메뉴에서 설정을 선택합니다.
- 텍스트 보기 설정하기 대화 상자 팝업이 나타납니다.

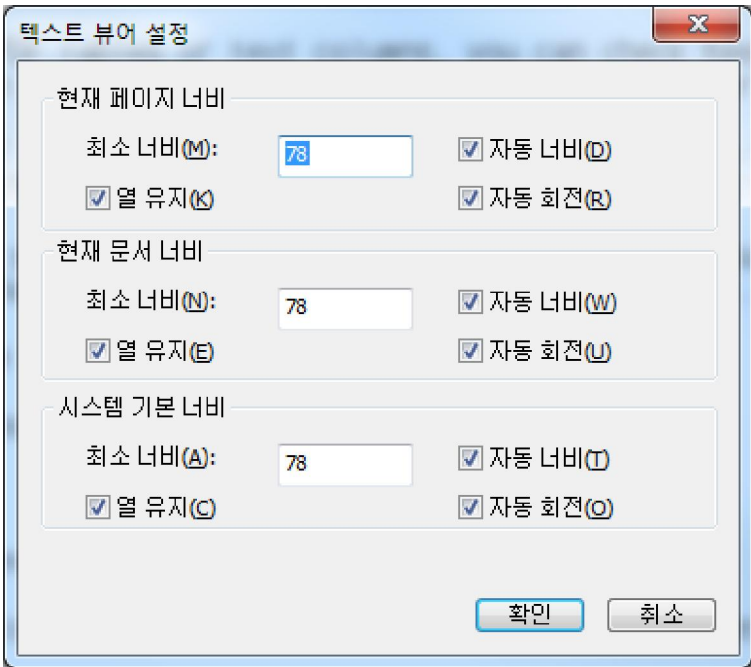

- 텍스트 보기 설정은 아래와 같습니다.
	- A. 페이지 넓이를 세가지 단계로 입력:현재 페이지 너비,현재 문서 너비와 시스템 기본 너비.
	- B. 최소 너비-이 분야에 유효한 값은 0-1024입니다. 기본값은 78로 입력 되어 있습니다.
	- C. 열 유지-PDF표나 텍스트 세로 단에 텍스트 보기 모드에서 적절한 세로 단을 유지하기 위하여 열 유지를 선택할 수 있습니다.기본 값에 의해 설정됩니다.
	- D. 자동 너비-PDF표나 텍스트 단을 위하여 텍스트간에 적절한 너비를 유지하기 위하여 자동 너비를 선택할 수 있습니다.
	- E. 자동 회전-사용자는 프린터에 맞추고 안정된 방향으로 확실히 하기 위하여 자동 회전을 설정할 수 있습니다. 이 기능은 기본값으로 설정되어 있습니다.

#### **텍스트 보기 모드에서 찾아보기**

**1.**다음 또는 이전 페이지로 이동하기

다음 중 하나를 수행하십시오.

● 보기 >페이지 이동 > 메뉴 창에서 뒤 페이지 또는 앞 페이지.

- 도구나 상태 창에서 앞 페이지 <mark>● </mark>아이콘을 클릭하거나 뒤 페이지 ♥️ 아이콘을 클릭합니다.
- 커서를 문서 창에 두고 페이지를 올리거나 내리려면 키보드상에 왼쪽 또는 오른쪽 화살표를 클릭합니다.
- 페이지를 올리거나 내리려면 Space Bar 나 Shift + Space를 누릅니다.

**2.**첫 페이지나 끝 페이지로 가기

다음 중 하나를 수행하십시오.

- 보기 > 페이지 이동 > 첫 페이지 또는 끝 페이지
- 도구 창이나 상태 창에서 첫 페이지 ③ 아이콘 또는 끝 페이지 Σ아이콘을 선택합니다.
- Home 또는 End key를 누릅니다.

**3.**특정 페이지로 이동하기

다음 중 하나를 수행하십시오.

- 보기 > 페이지 이동 > 페이지… > 특정 페이지 번호 입력> 확인.
- 상태 창에 있는 현재 페이지 번호 상자 2 / 132 2 2 <mark>→</mark> 에서 특정한 페이지 번호를 입력하거나 선택합니다.그리고 Enter키를 누릅니다.

**주의:**만약 PDF문서에 논리학 페이지 번호가 포함되였다면 Foxit Reader은 현재 페이지 번호 상자에 논리학 페이지 번호를 지원합니다.

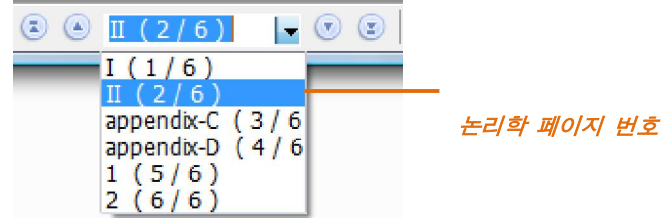

#### **문서의 확대 비율 변경하기**

텍스트를 찾기 위해서는,아래와 같은 단계를 따라 하십시오.

1. 확대/축소 도구에서 축소 버튼  $\bigodot$  • 또는 확대 버튼  $\bigoplus$  • 을 클릭합니다. 또한 이 두

아이콘으로부터 확대 비율을 선택할 수 있습니다.

2. 보기 > 확대/축소 > 확대 또는 축소. 또는 사용자의 비율…>확대비율을 선택하거나 입력> 확인.

#### **텍스트 보기 모드에서 텍스트 찾아보기**

사용자가 텍스트를 찾기 위해서는, 다음 중 하나를 수행하십시오 :

- $\bullet$  Ctrl + F.
- 텍스트 탐색 창에서 텍스트를 입력합니다.
- 찾기를 한정하기 위해 찾기 옵션을 선택합니다.
	- A. 단어 전부에만 적용하여 찾기—단어 전부만 찾도록 제한 합니다. 예를 들면 "Read"란 단어를 찾으면 "Read"라는 단어는 검색되지 않습니다.
	- B. 대소 문자 구분—검색을 민감하게 합니다. 예를 들면 "text"라는 단어를 찾으면 "Text"나 "TEXT"라는 글자는 검색되지 않습니다.
	- C. 위로 또는 아래로 방향—찾기 순서를 처음부터 끝까지 또는 끝으로부터 처음까지로 지정합니다.
- 텍스트 찾기 또는 Enter 를 눌러주십시오. Foxit Reader 은 첫번째 탐색한 단어가 나오면 다음 찾기나 다른 동작을 하기 전까지 중요 표지되어 나타납니다.
- Enter 키를 계속하여 누르거나 도구모음 > 다음 찾기 또는 단축 키 F3.

**주의:** 탐색 창 은 텍스트 보기 모드에서 이용할 수 없습니다.

### **전체화면 모드에서 텍스트 읽기**

**1.** 전체화면의 환경설정을 하기 위하여는 "전체화면 환경설정하기"를 참고하시기 바랍니다. .

**2.**전체화면을 실행하려면 다음 중 하나를 수행하십시오.

- 보기 > 전체화면
- 도구모음에서 전체화면 단추 <mark>보</mark>실 를 클릭.

**3.**전체화면 형태 나가기

Esc 키 누르기

●스키린에 출구 전체화면 단추 ██▌ 를 누르십시오.

#### **텍스트 보기 모드 안에 복사하기**

#### **1.**텍스트 선택

- 단어 선택: 선택하려는 단어를 두번 클릭.
- 텍스트의 한 구절을 선택: 사용자가 선택하고자 하는 텍스트의 한 구절에 커서를 움직입니다.
- 모든 텍스트 선택: Ctrl + A 또는 문서 창의 오른쪽을 클릭 > 모두 선택.

**텍스트 복사하기** 

다음 중 하나를 수행하십시오.

- 선택된 텍스트의 오른쪽을 클릭> 복사
- 단축키 Ctrl + C.

**텍스트 붙이기** 

클립보드에서 선택한 텍스트를 다른 곳으로 붙여넣기를 하려면 구체적으로 붙여넣기 실행을 프로그램에 따라 하기 바랍니다.

### **실행취소와 재실행하기**

Foxit Reader 은 사용자들한테 전의 액션을 취소하거나 재실행할 기회를 줍니다. 이 기능은 사용자들이 이전 작업을 취소함으로 쉽게 틀린 곳을 수정하고 실행취소로 변경 사항을 추가할 수 있습니다. 사용자는 실행취소와 재실행을 사용하여 PDF 문서를 편집 할 수 있습니다. 예를 들면 주석, PDF 문서에 고급 편집하기 등입니다.

**주의:**사용자는 책갈피의 편집에서 실행취소와 재실행을 사용할 수 없습니다.

**이전 작업을 취소하려면 다음 중 하나를 수행하십시오.** 

- 편집 > 메뉴 창에 있는 실행취소 클릭.
- 도구모음에 있는 실행취소 버튼 < 선택.
- 단축 키 Ctrl + Z.

**이전 작업을 재실행하려면 다음 중 하나를 수행하십시오.** 

- 편집 > 메뉴 창에 있는 재실행 클릭.
- 도구모음에 있는 재실행 버튼 선택.
- 단축 키 Ctrl + Y.

### **트러스트 관리자(Trust manager)**

Foxit Reader4.3 에 보안 트러스트 관리자가 추가되였으며 사용자들이 불법행위와 데이터 전달을 허용하거나 거부할 수 있게 하였습니다. 주요로 URL 접속, PDF 로 첨부 파일하기, 자바스크립트 기능 등을 포함하였습니다. 그리고 악의적인 콘텐츠와 바이러스의 공격을 효율적으로 피할 수 있습니다.
**안전하게 읽기 모드를 활성화 하려면 다음과 같이 수행하십시오.** 

- 도구모음 > 환경설정 > 위택 관리자(Trust Manager), 그리고 "안전하게 읽기 방식 사용하기" 옵션을 체크합니다.
- 확인 클릭.

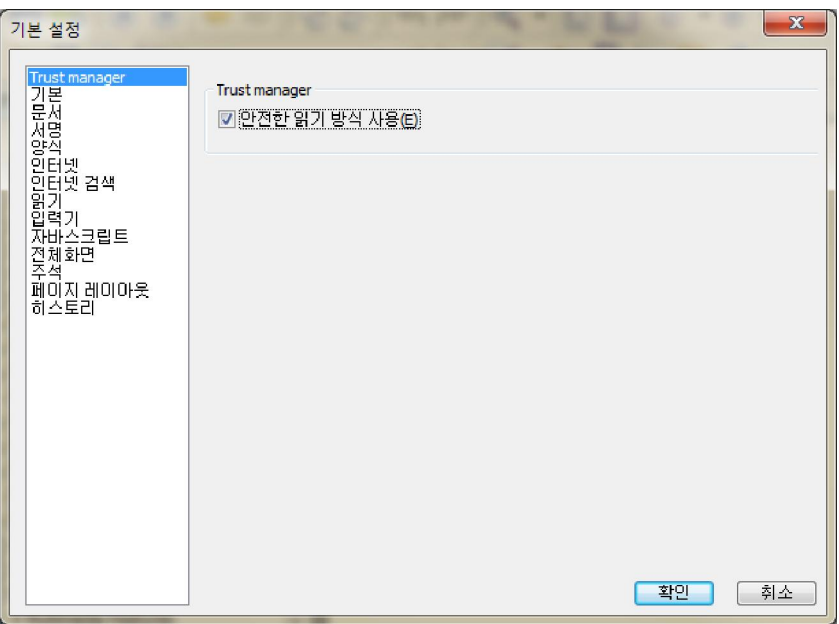

주의:만약 사용자가 프로그램을 실행하려면 "안전하게 읽기 모드 사용"옵션을 체크 취소합니다.그리고 옵션을 실행할 때 나타나는 팝업 메시지 상자의 "예"를 클릭합니다.

# **제 5 장 – 주석**

주석은 메모로 작성된 설명, 일러스트레이션, 의도 또는 사실 또는 의견의 진술이나 특히 개인적인 반응이나 태도 등을 표현하는 발언 들을 표현할 수 있습니다. Foxit Reader 주석하기 도구로 사용자가 보고 있는 PDF 에 주석을 넣기 위해 텍스트 메시지나 문구를 첨가하거나 원 또는 다른 모양을 그려 넣을 수도 있습니다. 대부분의 주석 의 형태는 사용자의 이름을 나타내는 팝업 창이 나타나며 그 팝업 창은 텍스트 메시지 에 만든 날짜와 시간이 나타납니다. 또한 사용자는 편집, 답변, 삭제 그리고 주석의 내용을 쉽게 옮길 수도 있습니다. 이러한 기능은 PDF 문서에 몇 개의 주석을 첨부하는 작업용으로 아주 큰 도움을 받습니다.

# **주석 도구 정보**

주석 도구는 PDF 에 주석 추가를 할 수 있도록 도와줍니다. 사용자를 도와줄 각종 기 능을 가진 여러 가지 주석도구들이 있습니다. : 입력 도구, 마크업 그리기 도구 텍스트 마크업 도구들입니다. 이러한 도구들로 PDF 문서에 만들거나 추가한 주석들은 코맨트 그리기 및 마크업 도구에 표시됩니다. 사용자는 이러한 도구를 메뉴 막대에서 찾을 수 있습니다.

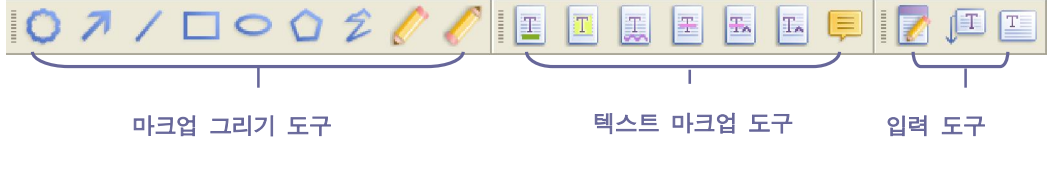

**주석 도구** 

# **주석을 추가하기 위한 도구 선택하기**

다음 중 하나를 수행하십시오

- 주석 도구에서 도구의 형식 하나를 선택합니다.
- 주석>노트 유형이나 메뉴 창에서 마크업 그리기 도구>사용하고자 하는 도구의 형식을 선택.

# **노트 유형을 추가하기**

주석의 가장 흔한 형태는 노트 유형입니다. 노트 유형을 추가하면 노트 아이콘이 나타 나는데 텍스트 메시지의 팝업 노트가 나타납니다. 이 메시지 상자는 크기 조정을 할 수 있고 더 많은 텍스트로 들어갈 때는 끝낼 수도 있습니다. 아래를 읽어보면 문서에서나 페이지에서 어디에서나 주석을 어떻게 추가하는지를 배울 수 있습니다.

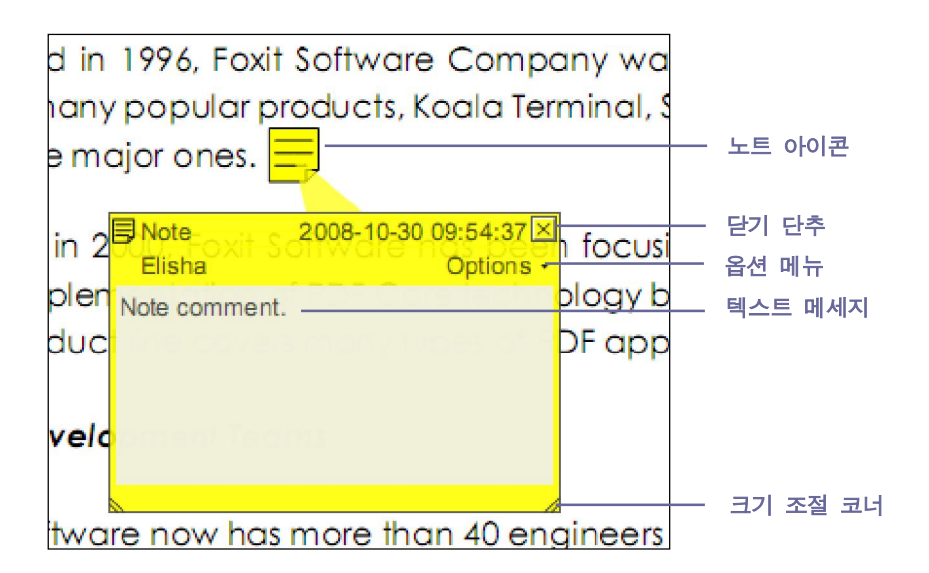

### **노트 유형 추가하기**

- 도구에서 노트유형 <sup>|</sup>투기 클릭 또는 주석 > 노트 유형.
- 사용자가 노트를 가져다 놓을 곳을 클릭합니다.
- 팝업 노트에 텍스트를 입력합니다. 사용자는 PDF 에서 복사하여 텍스트를 노트로 붙여넣기 위해 텍스트 선택 도구 <mark>[II]</mark>를 사용할 수도 있고 다른 응용프로그램으로 Ctrl+C 키를 이용해서 그 노트를 복사할 수 있습니다.

### **노트 유형 편집하기**

- 텍스트 메시지 클릭.
- 필요한 대로 변경합니다.
- 사용자는 팝업 노트의 크기를 재조정하기 위해서 아래 오른쪽 구석을 잡아 끌어 끌어줍니다.
- 그 위치를 옮기려면 클릭하고 팝업 노트의 제목을 끌어줍니다.
- 작업이 완료되면 팝업 노트의 제목을 클릭하거나 팝업 노트의 외각을 클릭합니다.
- (선택적)팝업노트를 닫으려면 다음 중 하나를 수행하십시오.메모 아이콘은 팝업노트에 텍스트의 존재를 나타내기 위해 마크업의 오른쪽에 나타납니다.
	- A. 팝업 노트에서 닫기 단추를 클릭합니다.
	- B. 마크업을 두 번 클릭합니다.
	- C. 마크업 오른쪽을 클릭하고 팝업 노트 닫음을 선택합니다.
	- D. 팝업 노트의 선택 메뉴에서 팝업 노트를 선택합니다.

**맞춤법 검사기 사용하기** 

사용자의 보안 설정에 따라 맞춤법 검사기를 사용하실 수 있습니다. 사용자가 팝업 노트에 임의

메세지를 입력하고자 할때 귀하의 컴퓨터에 Foxit 맞춤법 검사 언어 구성 요소를 다운로드 하라는 메세지가 표시됩니다.

Foxit 홈페이지에서 이 추가 기능을 다운로드 하려면 "맞춤법 검사기" 를 참조하세요.

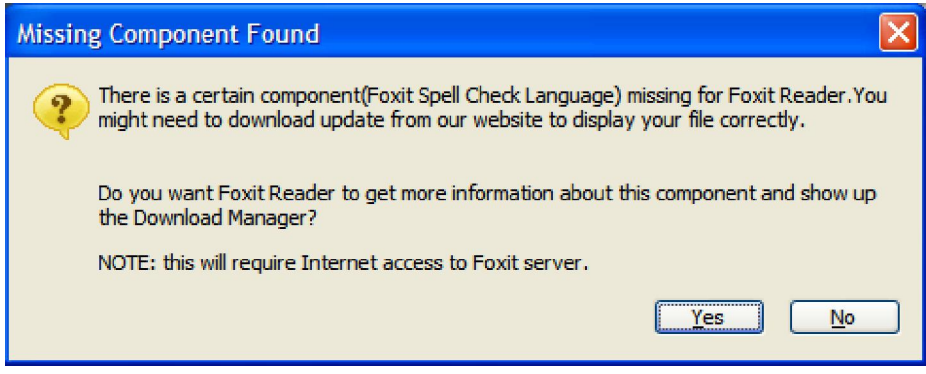

만약 사용자가 맞춤법 검사기를 설치하였다면 팝업 노트에 임의 영어 문자를 입력 시 이 도구는 모든 맞춤법 오류를 발견하고 물결 라인으로 강조할 것입니다.

- 맞춤법이 틀린 단어를 클릭하면 제안 단어 목록을 볼 수 있습니다.
- 제안 단어 중 하나를 선택하면 입력이 수정되거나 물결 라인이 사라집니다.

**Aligning and centering note comments 노트유형 가운데 맞춤** 

- 노트 유형 모크  $\frac{1}{2}$ , 손도구  $\frac{1}{2}$  및 주석 선택 도구 $\frac{1}{2}$  를 선택합니다.  $\bullet$
- "여러개의 이미지로 작업하기"에 지정된 단계를 수행하십시오.

**노트 유형 삭제하기** 

- 노트유형 <mark>토</mark>키 , 손도구 ヾ 혹은 주석 선택 도구 ▶️ 를 선택합니다.
- 다음 중 하나를 수행하십시오.  $\bullet$ 
	- A. 노트 아이콘을 클릭하고 Delete 키를 누릅니다.
	- B. 노트 아이콘을 오른쪽 클릭하고 팝업 컨텍스트 메뉴에서 삭제를 클릭합니다.
	- C. 노트 팝업의 옵션에서 삭제를 선택합니다.

# **텍스트 마크업 도구 사용하기**

사용자는 이 텍스트 마크업 도구를 사용하여 텍스트의 어느 부분을 편집하고 강조할지를 알 수 있도록 도와줍니다. 텍스트 마크업은 PDF 에서 실제 텍스트에는 영향을 주지 않습니다. 그 대신에 어느 텍스트가 삭제 되어야 하고 끼워 넣어야 하며 중요 표시를 하고 강조 되야 하는지를 나타내게 해줍니다. 텍스트 마크업 도구는 강조 도구, 밑줄 도구, 취소선 도구, 갈지자형 도구, 갈지자형 도구, 대체 도구 그리고 삽입 도구가 포 함됩니다.

### **텍스트 마크업 도구**

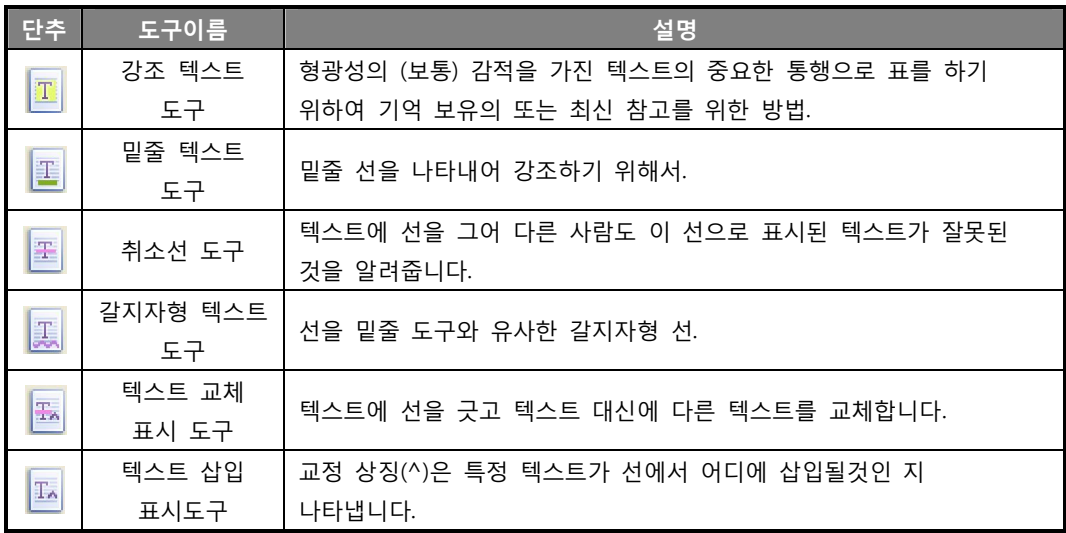

Foxit Reader 은 사용자들이 노트 유형을 제외한 코멘트 도구의 색상 및 불투명도를 선택할 때 편의를 제공합니다. 사용자는 각 도구에 대한 색상과 불투명도를 설정할 수 있고 PDF 파일에 임의 텍스트 마크업을 추가할 수 있습니다. Foxit Reader 은 자동적으로 설정한 색상과 불투명도를 기억합니다.

### **강조 텍스트,밑줄 텍스트,취소선,갈지자형 텍스트와 텍스트 교체 사용하기**

**1.**강조 텍스트, 밑줄 텍스트, 취소선, 갈지자형 텍스트, 텍스트 교체 도구 사용하기

● 도구 선택 > 주석 도구 > 강조 텍스트 , 밑줄 텍스트 <mark>로</mark> , 취소선, 갈지자형 텍스트 <mark>로</mark> 또는 텍스트 교체 <mark>품화</mark> 를 선택하거나 또는 도구모음에서 각각의 단 추를 클릭합니다.

● 도구모음에 있는 속성도구 █<mark>으</mark> ▒▒ ▼<br>● 도구모음에 있는 속성도구 ██ ▼ 를 표시하고 색상을 선택하고 주석도구에 대한 투명도를 설정합니다.

사용자가 지정하는 마크업을 선택하고 원하는 텍스트를 잡아 끌어 선택합니다.

- **2.** 텍스트 강조, 텍스트에 줄긋기, 취소선, 갈지자선 마크업 추가하기
	- 손도구 <mark>ヾ<sup>00</sup>》</mark>, 주석 선택 도구 ▶️ 를 선택 또는 해당되는 텍스트 마크업 도구> 마크업 오른쪽 클릭 >팝업 노트 열기
	- 팝업 노트에 텍스트를 입력합니다.사용자는 또한 텍스트 선택 도구 <mark>①</mark>】를 이용하여 복사하고 노트로 PDF 의 텍스트를 붙여 넣을 수 있습니다. 또는 Ctrl + C 로 그 노트를 복사하여 다른 응용프로그램에 옮길 수도 있습니다.
	- (선택적) 팝업 노트를 끝내려면 다음 중 하나를 수행하십시오. 노트의 아이콘이 팝업 노트에 텍스트가 있다는 표시로 마크업의 오른쪽 끝부분에 나타납니다.
		- A. 팝업 노트에 있는 닫기 단추를 클릭.
		- B. 마크업을 두번 클릭
		- C. 마크업 오른쪽을 클릭, 팝업노트 닫기를 선택합니다.
		- D. 팝업 노트의 옵션 메뉴에서 팝업 노트 닫기 클릭.

**3.**강조 텍스트, 밑줄 텍스트, 취소선, 갈지자형 텍스트를 삭제 또는 마크업을 교체하려면 다음 중 하나를 수행하십시오.

- 수 도구  $\sqrt[6]{\begin{matrix} m_{\chi} \end{matrix}}}$ ,주석 선택 도구  $\overline{\mathbf{R}}$  를 선택 또는 해당 텍스트 마크업 도구>마크 업 클릭 > Delete 키
- 손 도구  $\sqrt[6]{\color{blue} N}$  , 주석 선택 도구  $\overline{R}$  또는 해당 텍스트 마크업 도구 > 마크업 오른쪽 클릭> 팝업 콘텍스트 메뉴에서 선택하여 삭제.
- 팝업 노트 옵션 메뉴에서 삭제를 선택.

#### **U 텍스트 삽입 표시 도구 사용하기**

**1.** 삽입한 것 나타내기

- 도구에서 텍스트 산입 도구 <mark>또</mark> 를 클릭하거나 주석 선택 > 주석 도구>텍스트 산입 도구
- 사용자가 삽입하고 싶은 곳의 텍스트를 클릭하여 마크업을 넣습니다.
- 팝업 노트에 삽입할 텍스트를 입력합니다.
- (선택적) 팝업 노트를 닫으려면 다음 중 하나를 수행하십시오. 마크업 오른쪽에 메모 아이콘이 나타나며 팝업 노트에 텍스트의 존재를 나타냅니다.
	- A. 팝업 노트에 있는 닫기 단추를 클릭.
	- B. 마크업을 두번 클릭.
	- C. 마크업 오른쪽을 클릭하고 팝업 노트 닫기를 선택.
	- D. 팝업 노트의 선택 메뉴에서 팝업 노트 닫기를 선택.

**2.** 삽입된 마크업 삭제하기

삽입한 마크업을 삭제하기 위해서 다음 중 하나를 수행하십시오.

- 텍스트 삽입 도구 ██ 를 선택하거나, 손 ヾ゚゚゚⁄ 도구 또는 주석 선택 도구 ヾ >탈자 기호 마크업 클릭 > Delete 키 클릭.
- 텍스트 삽입 도구 <mark>표</mark>를 선택하거나, 손도구 ۞ 또는 주석 선택 도구 ▶ >탈 자기호 마크업 오른쪽 클릭> 팝업 콘텍스트 메뉴에서 삭제 선택.
- 팝업 노트의 선택 메뉴에서 삭제 선택.

# **텍스트 선택 도구 사용하기**

텍스트 선택 도구는 사용자들이 텍스트 강조, 취소선, 텍스트 밑줄, 갈지자형, 교체 등을 포함한 텍스트 편집 기능을 추가할 수 있습니다. 이것은 텍스트 선택 기능과 마크업 도구가 합쳐진것입니다. 텍스트 선택 도구로 텍스트를 선택할 때 텍스트 편집 옵션 메뉴가 컨텍스트 메뉴 오른쪽에 나타나며 텍스트 선택 도구를 사용하여 PDF 파일에 책갈피를 추가하여도 됩니다.

### **편집된 텍스트를 표시하기**

- 도구 > 텍스트 선택 또는 도구 모음에 있는 텍스트 선택 도구 $\frac{|\mathbf{H}|}{|\mathbf{H}|}$  를 선택합니다.
- 표시하고 싶은 텍스트 선택>선택된 텍스트 오른쪽 클릭. 그리고 난 후 "텍스트 마크업 도구 사용하기"를 참조하십시오.

# **그리기 마크업 도구 사용하기**

그리기 마크업 도구를 사용하면 사용자가 주석을 넣을 때 도형 그리거나 텍스트 메시 지 삽입하여 도와줍니다. 사용자는 이 그리기 마크업 도구로 문서에 화살표, 선, 정사각형, 직사각형, 원, 생략부호, 다각형, 다변형, 구름모양 등으로 표시할 수 있습니다. 그리기 마크업 도구는 다른 종류의 주석도 제공합니다. 이 기능은 텍스트나 이미지를 표시하여 어떤 모양을 만들어야 할 때 매우 유용합니다.

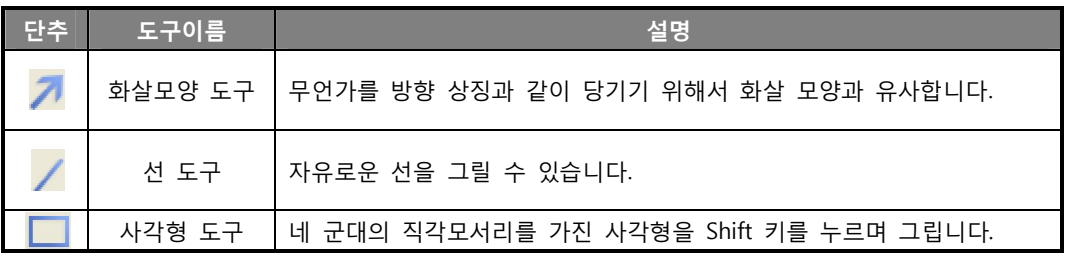

### **그리기 마크업 도구**

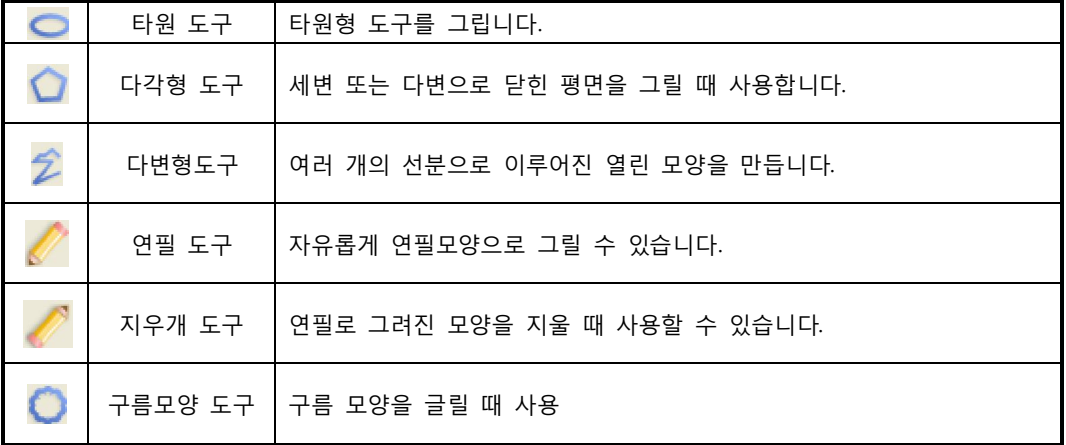

### **마크업 그리기 추가하기**

그리기 도구를 선택하기전 그 효과를 고려하십시오.

- 주석 선택 >마크업 그리기 도구모음, 그리기 도구를 선택 또는 도구에서 그리기 단추를 클릭합니다.
- 선, 화살표를 그리려면 마크업이 나타나기 원하는 부분으로 잡아 끕니다.
- 정방형, 직사각형, 원 또는 타원형을 그리려면 마크업이 나타나실 원하는 부분으로 잡아 끌어 줍니다.
- 다각형, 다변형 또는 구름모양을 그리려면 시작점을 클릭하여 만들고 포인터를 움직입니다. 사용자가 원하는 모양이 완성되면 시작점을 클릭하거나 끝내기 위해서 두번 클릭하면 종료할 수 있습니다.
- 연필도구 ▒ 를 사용하여 자율적으로 그릴 경우 만들고 싶은 모양으로 마우스를 잡아 끌어줍니다. 마우스 단추로 포인터를 움직여 선을 그려줍니다.
- 연필로 그린 부분을 삭제하려면 연필지우개도구 설택하고 연필로 그린 부분을 클릭합니다. 지우개가 그림에 나타나면 지우고 싶은 부분을 클릭하여 지워 줍니다.
- **팁:**
- 사용자가 가로 또는 세로 또는 45 도 각도로 선을 그리려면 그리는 동안 Shift 키를 누르고 생성합니다.
- 타원형 도구나 직사각형 도구로 정사각형이나 원을 그리려면 그리는 동안 Shift 키 를 누릅니다.

### **마크업 편집, 크기변경 또는 이동하기**

- 수도구ヾ゚<sup>゚゚゚゚゚゚゚゚゚<sup>゚゚゚</sup>゚*,* 주석 선택 도구 *゚* 또는 해당되는 그리기 마크업 도구.</sup>
- 마크업 그리기 도구를 편집 또는 크기를 재설정하기 위해서는 마크업을 선택하고 초록색 점들 중 한곳에 커서를 가져다 놓고 그 점들 중 하나를 잡아 끌어 조정합니다.
- 마크업 그리기 도구를 움직이려면 움직이려는 마크업을 잡아 끌고 한부분에 커서를 가져다

놓습니다.

● 마크업 팝업 노트를 추가하려면 마크업을 선택하고 두번 클릭하거나 오른쪽을 클릭하여 열린 팝업 노트를 선택합니다.

### **그리기 마크업 정열하고**

- $\bullet$  손도구  $\sqrt{m}$  또는 주석 선택도구  $\mathbf{k}$ 를 선택.
- "여러 이미지 작업하기"단계를 참조하세오.

### **마크업 삭제하기**

다음 중 하나를 수행하십시오.

- 손도구  $\sqrt{\frac{100}{100}}$  선택, 주석 선택 도구 $\frac{1}{100}$  또는 이에 해당하는 마크업 그리기 도구 선택> Delete 키 클릭.
- 손도구 $\sqrt[6]{\,}$  선택,주 $\,$ 석 선택 도구 또는 이에 해당하는 마크업 그리기 도구 선택> 그리기 마크업 우측 클릭 > 컨텍스트 메뉴에서 삭제를 선택.
- 팝업 노트 선택 메뉴에서 삭제를 선택하십시오.

### **마크업 그룹으로 나누기**

마크업 그리기를 그룹으로 나누는 것은 마크업들을 서로 한데 묶어서 마치 한 개의 이미지처럼 작업할 수 있게 할 수 있습니다. 사용자는 이동하거나 삭제할 수 있고, 설정 할 수 있으며, 모양 등을 변경할 수 있습니다

손 도구 $\sqrt[6]{\phantom{0}0}$  주석 선택 도구  $\overline{\phantom{0}0}$ 를 선택한 후 다음 중 하나를 수행하십시오.

- 마크업을 한데 묶으려면 Ctrl 키를 눌러 한데 묶고 싶은 마크업들을 선택>선택된 마크업들 중 하나를 선택하여 오른쪽을 클릭>그룹을 선택.
- 그룹으로 작업을 하려면 마크업 중 하나를 선택하고 다른 주석처럼 그룹으로 작업합니다.
- 그룹을 해제하려면 그룹 선택>오른쪽 클릭, 그리고 그룹해제를 선택합니다.

# **입력기 도구 사용하기**

이 입력기 도구들은 입력기 도구, 설명선 도구 및 텍스트 상자 도구를 포함합니다.

### **입력기 도구 사용하기**

입력기 도구는 키보드상에서 사용자가 연속적으로 키를 수동으로 누르므로 PDF 상에 텍스트를 만드는 기계처럼 작동합니다. 사용자는 입력기 도구를 어떤 PDF 파일에서도 주석으로 추가할 수 있으며 이것을 주석으로 표시하지 않고 사용할 수 있습니다.

**주의 :** 입력기 도구는 양식에 기입하여 사용할 수 있습니다.

### **참조**

"비 대화형 양식 채우기".

I'm using the Typewriter Tool. **입력기 주석** 

### **입력기 주석 추가하기**

- 주석 > 텍스트 작성 도구모음> 입력기 또는 도구모음에 있는 입력기 도구 <mark>로</mark>식클릭. 입력기 도구 나타내기
- 사용자가 원하는 텍스트를 입력할 곳에 포인터를 가져갑니다.
- 새로운 라인을 시작하려면 Enter 키를 누릅니다.
- 입력을 끝내려면 입력한 텍스트 이외의 공간을 클릭합니다.

### **입력기 주석 편집하기**

- ◆ 주석 >텍스트 작성 도구모음 > 입력기 도구, 또는 도구모음에서 입력기 도구 <mark>로</mark>기 를 클릭.
- 입력기 텍스트 필드를 활성시키러면 글자 사이에 포인터를 가져갑니다.
- 입력한 텍스트에 변화를 주고 싶을 경우 포인터 전후 문자들을 지우려면 Backspace 나 Delete 키를 사용합니다.
- 편집을 끝내려면 텍스트 필드 이외의 아무 곳이나 클릭합니다.

**팁 :** 포인터를 좌우 상하로 움직이도록 화살표키를 사용할 수 있습니다.

### **맞춤법 검사기 사용하기**

보안설정이 허용하면 맞춤법 검사기를 사용할 수 있습니다. 사용자가 입력기로 임의 텍스트를 삽입할 때 만약 사용자의 컴퓨터에 Foxit 맞춤법 검사 언어 패키지가 설치 되지 않았다면 이 패키지를 설치하여야 한다는 메시지가 나타납니다. "예"를 클릭하고 업데이트를 다운로드 합니다.

Foxit 웹 사이트에서 이 추가기능을 다운받으려면, "Spell Checker 맞춤법 검사기" 를 참고하십시오.

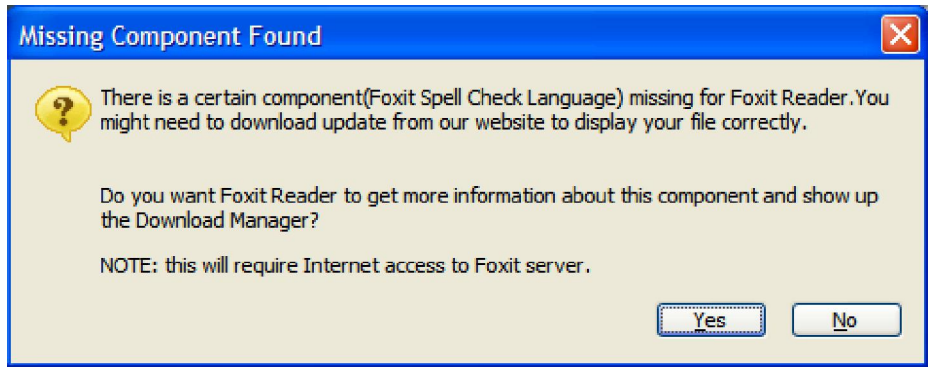

만약 "맞춤법 검사기"를 설치하였다면 영어 텍스트를 끼워 넣으려고 입력기를 사용할 때 이 도구는 잘못된 단어를 찾아내고 갈지자선으로 표시해 줍니다.

- 잘못된 단어를 선택하고 오른쪽을 클릭하면 단어 목록이 나타납니다.
- 음바르게 고치거나 혹은 사용자가 필요한 단어일 경우 갈지자선을 무시하십시오.

### **입력기 주석 이동하기**

다음 중 하나를 수행하십시오.

- 주석 > 텍스트 작성 도구모음 > 입력기 도구, 또는 도구모음에 있는 입력기 도구 <mark>를</mark> 누르고, 아래와 같은 단계를 따라 하십시오.
	- A. 입력기 텍스트 필드를 활성화하기 위하여 글자 사이에 포인터를 둡니다.
	- B. 포인터를 텍스트 쪽의 맨 왼쪽 혹은 맨 오른쪽으로 움직입니다.
	- C. 커서가 <sup>4</sup>→ 로 나타나면 마우스를 잡고 입력기 주석을 사용자가 원하는 곳으로 잡아 끌어 줍니다.

**팁:**

- 사용자가 문자에서 커서를 움직이려면 Home, End 또는 화살표 키를 사용할 수 있습니다.
- 입력기 주석에서 움직일 때 직사각형이 나타납니다.

● 《수도구 ۞ 또는 주석 선택 도구 ▒ 를 선택하고, 입력기 주석을 클릭한 후 워하는 곳으로 이동합니다.

### **입력 주석 삭제하기**

다음 중 하나를 수행하십시오 :

- 주석 > 텍스트 작성 도구모음 > 입력기 도구, 또는 도구모음에 있는 입력기 도구 <mark>로</mark>기를 누릅니다.커서를 텍스트의 처음이나 끝 부분에 놓고 전부 삭제하려면 커서를 잡아 끌어 모두 선택한 후 Delete 키를 누릅니다.
- (추천된 방법) 주석 선택 도구 ▶️ 또는 손도구 ۞<mark>∭)</mark> 를 누르고, 텍스트 필드를 우측 클릭 후 삭제를 선택합니다.

**주의 :** 다음과 같은 단계로 입력기 주석에 팝업 노트를 추가할 수 있습니다 :

- 주석 선택 도구 또는 손 도구 선택.
- 입력기 주석을 우측 클릭.
- 열려있는 팝업 노트를 선택하고, 원하는 텍스트 메시지를 추가하십시오.
- 팝업 노트를 닫기 위해 메시지 상자의 맨 오른쪽 꼭대기에 있는 닫기 단추를 누르거나, 또는 입력기 주석을 우측 클릭 후 팝업 노트 닫기, 또는 옵션 메뉴 에 있는 팝업 노트 삭제하기를 선택합니다.

### **입력기 환경 설정하기**

입력기 환경설정을 설치하려면 "형식 도구 모음"을 참고하시기 바랍니다. 형식 도구 모음을 보려면 보기 > 도구모음 > 형식 도구 모음.

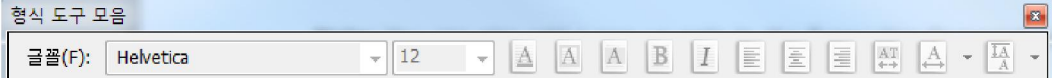

**1.**입력기의 현재 글꼴 형태, 크기, 그리고 색상을 수정하기

- To modify font style, drop down the Font list box, and select the font you want.
- 글꼴 형태를 수정하려면 글꼴 목록 상자를 아래로 내려 원하는 글꼴을 선택합니 다.
- 입력기 글꼴을 기본으로 설정하려면 원하는 글꼴과 색상을 선택합니다. 사용자가 프로그램을 닫을 때 글꼴은 저장될것이며 다시 프로그램을 열면 글꼴은 기본으 로 나타납니다.
- 현재 입력기 글꼴의 색상을 변경하려면 입력기 도구모음에 있는 색상 버튼 을 클릭하고 사용자가 원하는 색상을 선택합니다.
- ◆ 현재 입력기 글꼴에 굵은 서식을 적용하려면 입력기 도구 모음에 굵게 버튼 <mark>B</mark> 을 클릭합니다.
- 현재 입력기 글꼴에 기울임 형식을 적용하려면 입력기 도구 모음에서 기울임 단 추 $\ddot{|\mathcal{I}|}}$ 를 클릭합니다.

**2.**텍스트 정렬하기

사용자는 텍스트 정렬 단추를 사용하여 입력한 텍스트의 정렬을 할 수 있습니다. 이 단추는 또한 여러 줄의 텍스트 정렬을 설정하는데 사용할 수 있습니다.

- 텍스트를 좌측으로 정렬하려면 입력기 도구 모음에서 왼쪽 정렬 $\bar{\pmb{\text{[}}\bar{\pmb{\text{[}}}}\text{)}}$ 을 클릭.
- 텍스트를 중앙으로 맞추려면 입력기 도구 모음에 중앙 정렬 <mark>물 </mark>을 클릭.
- 텍스트를 오른쪽으로 정렬하려면 입력기 도구 모음에서 오른쪽 정렬 $\bar{\mathbb{E}}$ 을 클 릭.

**3.**현재 글자 간격과 크기 변경하기

- 현재 입력기 텍스트의 글자간격을 변경시키려면 입력기 도구 모음에 문자 간격 버튼 <mark>(AT)</mark> 을 클릭합니다. 그러면 글자 간격 대화 상자가 나타납니다.
- 입력기 텍스트의 글자 간격을 변경시키려면 포인트 상자에 있는 원하는 수치값을 입력하고 확인을 클릭하면 변경됩니다.

**주의 :** 확장 라디오버튼은 기본값으로 설정되어있으며 반드시 선택해야 됩니다. 그리고 입력된 값은 수치 값은 0 이상이어야 합니다.

- 현재 입력기 텍스트의 글꼴크기를 가로로 변경 시키려면 입력기 도구 모음에서 글자 크기 단추를 선택하고 드롭다운 메뉴에서 퍼센티지를 선택하거나 추가 옵션을 클릭하여 수작업으로 넣고 싶은 퍼센티지를 입력합니다.
- 현재 입력기 텍스트의 줄 간격을 설정하려면 입력기 도구 모음에서 줄 간격 단추 $\frac{|\overline{1A}|}{|\overline{A}|}$  ► <sub>를</sub> 클릭하고 현재 설정 값을 설정합니다. 현재 값을 0 으로 재설정하여 최초의 상태로 선택한 입력기 텍스트의 줄 간격으로 설정됩니다.

### **텍스트 상자 또는 설명선에 주석 추가하기**

설명선 도구와 텍스트 상자 도구는 사용자가 설명선 텍스트 상자나 상자에 주석을 만들 수 있도록 되어있습니다.

설명선 텍스트 상자는 문서의 어느 특정한 부분을 빼낼 때 특히 유용합니다. 설명선 텍스트 상자는

세 개의 파트로 구성되어 있습니다 : 텍스트 상자, 설명 선 그리고 마 침표 선.

유 중지]로 바뀌며 언제든지 공유를 중지할 수 있습니다. !을 공유하려면 옵션 메뉴 출출 <u>에서 아르</u>프 오르크 서택<br>|설명선 <sup>第 에서 [채팅 저*정*]을 선<mark>!</mark></sup> 1도록 설정화 려면 옵션 메뉴 \* \* 에서 [내 사본에서 채팅 유 사용 전함](개시자만 해당)을 선택합니다. 모든 사본에 |의 여떤 사본으로도 실시간 공동 작업 세션에 로그인할 :

텍스트 상자는 어떤 크기라도 직사각형이 되는데 나머지 다른 부분과 텍스트상자를 구별하는 경계가 있고 사용자가 텍스트 정보를 입력할 수 있도록 합니다. 텍스트 상자는 문서 페이지에 항상 볼 수 있도록 남아있으며 팝업 노트처럼 닫히지 않습니다.

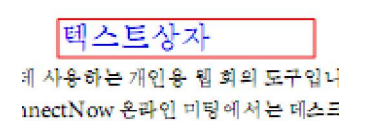

**주의 :** 설명선 도구나 텍스트 상자도구로 일본어, 중국어, 한국어 텍스트에 주석을 추가할 수 있습니다. 하지만 반드시 동아시아언어 모듈을 설치해야만 합니다. 설명선 텍스트 상자와 텍스트 상자는 가로로 된 텍스트에서만 작동합니다.

### **설명선 또는 텍스트 상자 추가**

주석 선택 > 입력기 도구 > 설명선 도구/텍스트상자 도구 또는 도구 모음에 설명 선 도구

또는 텍스트상자 도구 **- -**<br>또는 텍스트상자 도구 - -

- 사용자가 설명선 또는 텍스트 상자를 삽입하고 싶은 장소를 클릭하십시오.
- 텍스트를 입력합니다. 텍스트가 오른쪽 가장자리에 닿으면 자동적으로 밑줄로 내려갑니다.

**설명선 또는 텍스트 상자 크기 조정하기, 옮기기, 편집 또는 삭제하기** 

손 도구 $\sqrt[6]{\color{blue} 10}$  또는 주석 선택 도구  $\overline{\mathsf{R}}$  를 선택하고 다음 중 하나를 수행하십시오.

- 설명선 또는 텍스트 크기를 다시 설정하려면 재 선택 후 다시 크기를 설정하기 위해 핸들을 잡아 끌어 줍니다.
- 설명선 또는 텍스트를 옮기려면 그것을 선택하고 옮기고 싶은 곳으로 잡아 끌어 줍니다.
- 테두리 색상이나 또는 텍스트 상자에 있는 텍스트 채우기 색상을 설정하려면 테두리 색상 버튼  $\|\overline{\mathbf{A}}\|$ 을 클릭하거나 형식 도구 모음에 있는 색상 채우기 버튼 $\|\overline{\mathbf{A}}\|$ 을 클릭하여 색상을 변경합니다.
- 팝업노트를 설명선이나 텍스트 상자에 추가하려면 그것을 두 번 클릭하거나 우측 클릭하고

팝업노트 열기를 선택합니다.

● 설명선 또는 텍스트를 삭제하려면 그것을 선택하고 Delete 키를 누르거나 아니면 그것을 우측 클릭하고 삭제를 선택하거나 팝업 노트의 옵션 메뉴에서 삭제를 선택합니다.

**입력기 주석 정렬하기와 중심으로 하기** 

- 손도구 <mark>√<sup>㎡</sup>》</mark>또는 주석 선택 도구 <mark>∕</mark> 선택.  $\bullet$
- "여러 이미지로 작업하기"의 지정된 단계를 수행하십시오.  $\bullet$

**설명선 또는 텍스트 상자 환경 설정하기** 

"입력기 환경 설정하기"를 참고하십시오.

# **마크업 외형 변경하기**

주석이나 마크업의 색상이나 모양을 만들기 전이나 후에 변경할 수 있습니다. 또한 그 도구에 최초의 모양처럼 새로운 모양으로 만들 수 있습니다.

### **노트 유형의 모양 변경하기**

**1.**노트 유형을 만든 후 노트 아이콘을 우측 클릭하고 속성열기를 선택하거나 또는 팝 업 노트의 옵션 메뉴에서 속성열기를 선택하면 노트 속성 대화 상자가 나타납니다.

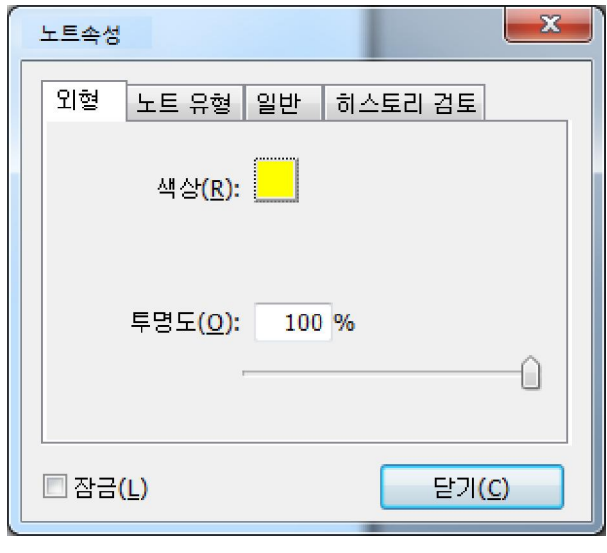

**2.**노트 속성 대화 상자에서 다음과 같이 하고 닫기를 클릭합니다 :

- 주석의 색상과 불투명도를 변경하려면 외형 탭을 클릭합니다.
- 주석의 제목과 작성자를 변경하려면 일반 탭을 클릭합니다.
- 리뷰하는 동안 주석 현황에 만들어 놓은 변경된 사항을 보려면 히스토리 검토탭을 클릭합니다.

**참조** 

"상태 설정하기".

- 노트 유형 탭을 클릭하고 사용되였던 아이콘 유형을 변경.
- 주석이 바뀌어지거나 삭제되는 것을 방지하기 위해 노트 속성 대화 상자의 아래쪽에 잠금을 선택할 수 있습니다.
- 어떤 탭을 선택하려면 속성 대화 상자의 오른쪽 상단에 있는 < ▶ 단추를 누릅니다.

### **텍스트 마크업 외형 변경하기**

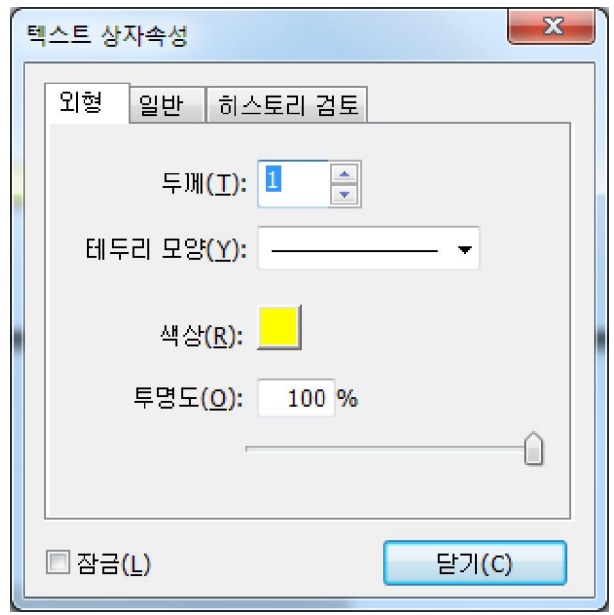

- 다음 단계를 따라 하십시오. "노트 유형 외형 변경하기".
- 텍스트 마크업 설정하기에는 노트 외형 탭이 없습니다.

### **마크업 그리기의 외형 변경하기**

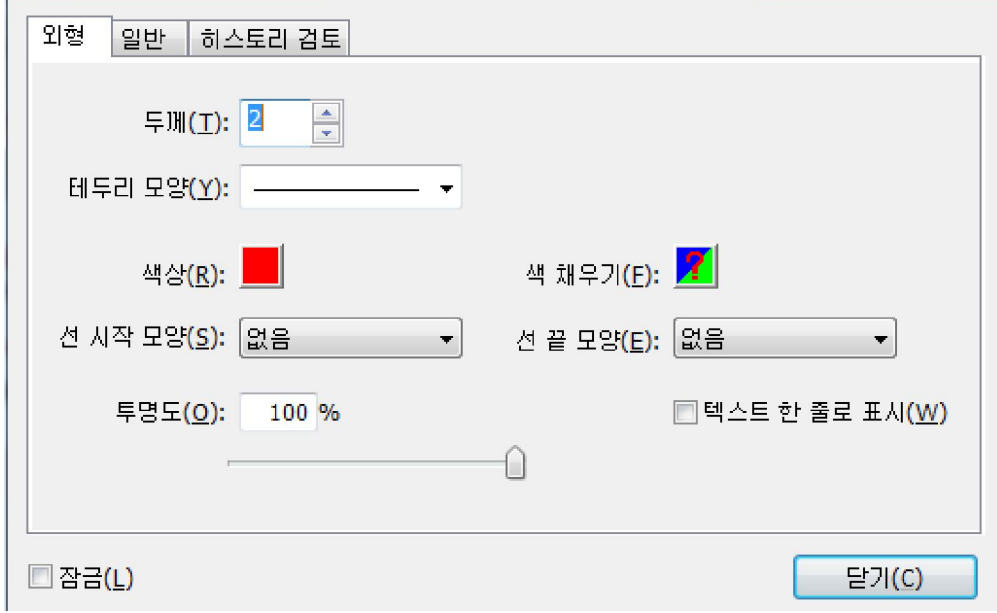

속성 대화 상자에서 다음과 같이 하고 닫기를 클릭 :

- 색상이나 불투명 그리고 사용된 아이콘 형식을 변경하려면 외형 탭을 클릭합니다. 선택된 주석 유형은 어느 옵션이 선택할 수 있는 지를 결정합니다.
- 주석의 제목과 작성자의 이름을 변경하려면 일반 탭을 클릭합니다.
- 히스토리 검토하는 도중 주석 현황에 그 동안 기록된 변경 내력을 보려면 히스토리 검토 탭을 클릭합니다.

### **참조**

"상태 설정하기".

주석이 변경되거나 삭제되지 않도록 노트 속성 대화 상자의 아래쪽에 있는 잠금을 선택합니다

**주의:**입력기 주석의 외형은 변경할 수 없습니다.

**텍스트 마크업 모양 변경하기**

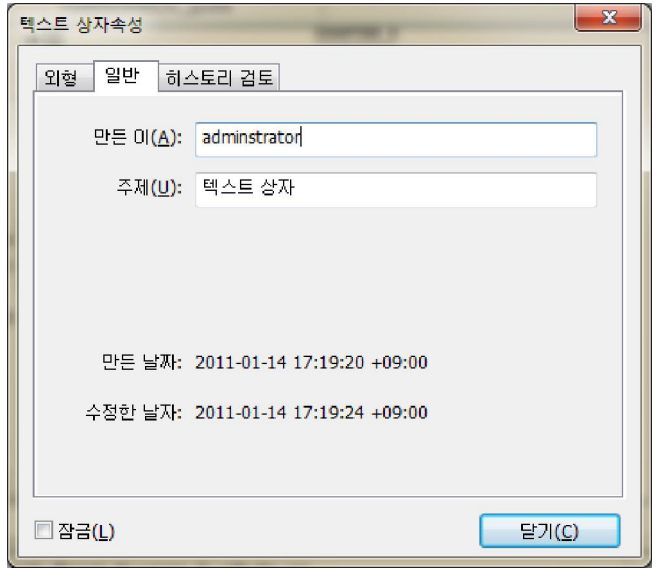

- 일반 탭을 클릭하여 작성자의 이름과 삽입된 텍스트의 주제를 변경할 수 있습니다.
- 히스토리 검토 탭을 클릭하여 사람들이 답변의 상태를 검토하는 동안 변화된 히스토리를 볼 수 있습니다.

### **See also 참조**

"상태 설정하기".

● 코멘트가 변경되거나 삭제되는것을 방지하기 위하여 속성 대화 상자의 하단을 잠금으로 선택합니다.

### **텍스트 상자나 설명선의 모양 변경하기**

"마크업 그리기의 외형 변경하기"를 참고하십시오.

# **주석 작업하기**

**주석 보기** 

주석 창에 있는 주석을 보기 위하여 보기>탐색 창> 주석 선택

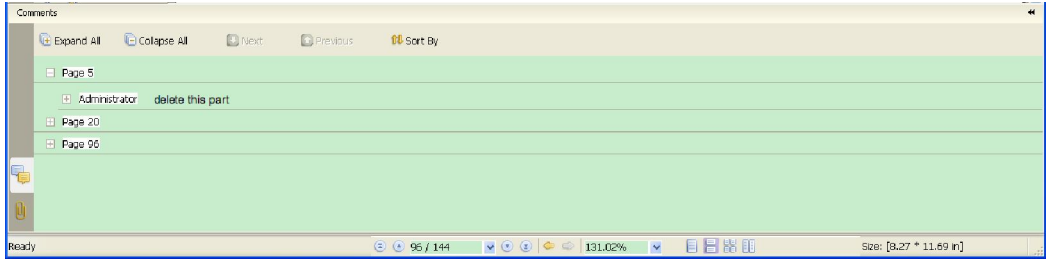

**주석 창** 

주석 패널에서 다음과 같은 기능을 제공합니다. **전체확장** – 개인적인 주석을 확대시키려면 전체확장 단추를 클릭합니다. **전체접기** – 모든 주석들을 안보이게 하려면 전체 접기 단추를 클릭합니다. **이전 / 다음** – 주석을 찾으려면 이전 단추를 혹은 다음 단추를 클릭합니다. **정렬** – 주석을 저자 별로, 형태별, 날짜 별로 분류 할 수 있습니다.

- 주석은 팝업 노트로 나타나거나 또는 마크업 아이콘에 나타나며 팝업 노트가 닫길 때 툴팁 작용을 합니다.
- 사용자가 여러 줄로 코멘트를 입력하면 커서를 팝업 노트의 밖에 이동하였을때 일부 코멘트만 나타나고 나머지는 줄임표 형식으로 나타납니다. 스크롤로 안의 메시지 박스 내용을 볼 수 있습니다.

### **상태 설정하기**

상태를 설정하는 것은 그 동안 읽은 주석을 찾아보거나 추가조치가 필요할 때 유용합니다. 이 상태를 이용하여 어떠한 주석을 받아들일 것인지, 받아들이지 않든지, 취소하든지 또 종료하든지 혹은 다른 서류로 가져가든지 표시할 수 있습니다.

상태검토를 설정하여 특정 주석을 보거나 숨길 수가 있으며 다른 사람들이 사용자가 이 주석을 어떻게 취급했는지 알 수 있습니다. 일단 상태 검토가 준비되고 나면 상태 검토 보기를 히스토리 검토 목록에서 지울 수가 없습니다. 상태 검토를 아무것도 없는것으로 변경해도 지울 수가 없습니다.

설정이동을 설정하여 그 주석이 다른 문서로 옮겨졌는지를 확인할 수 있으며 다른 사람들이 그 결과를 알 수 있게 해줍니다. 일단 상태 이동 보기를 히스토리 검토에서 지울 수가 없습니다. 상태 이동을 아무것도 없는 것으로 변경해도 지울 수 없습니다.

85

**주석 상태 변경하기:** 

- 손 도구, 주석 선택 도구나 선택된 해당 도구에서 현황을 변경하고 싶은 주석을 오른쪽 클릭하고 상태설정 선택 > 검토 혹은 팝업 콘텍스트 메뉴에서 이동 그리고 옵션을 선택합니다.
- 마크업의 변경내력을 보려면 **A.** 마크업을 오른쪽 클릭하고 속성열기를 선택합니다. **B.** 속성 대화 상자에서 사람들이 마크업에 만들어 놓은 변경현황의 내력을 보려면 히스토리 검토 탭을 클릭합니다.

### **주석 응답하기**

의견 회신 공유 때 참가자들이 의견을 서로를 읽을 수 있어 리뷰에 유용합니다. 그들은 또한 initiators 사용하여 검토가 얼마나 그들의 제안을 구현되는 검토할 수 있습니다. 모든 답변은 팝업 노트에 나타나고 원래의 의견을 다음과 같습니다. 사용자는 회신 제목 및 마크는 해당 답변을 볼 수 있습니다.

1.팝업 노트에서 최초 주석에 응답하기

- 손 도구, 주석 선택 도구 또는 해당 주석 도구를 사용하여 팝업 노트를 열고 팝업 노트의 옵션 메뉴로부터 회답을 선택합니다.
- 최초의 주석을 오른쪽 클릭하고 회답주제 혹은 주석 아이콘을 오른쪽 클릭하고 회답을 선택합니다.
- 텍스트상자에 응답을 입력하면 팝업 창에 나타납니다.

2. 다른 평가자의 주석에 응답하기

- 손 도구를 사용하거나 주석 선택 도구 또는 해당 주석 도구를 사용하여 주석을 하기 위해 팝업 노트를 열어줍니다.
- 다른 평가자의 주석을 오른쪽 클릭하고 응답하기를 선택합니다.
- 사용자는 다른 평론자의 평가 왼쪽 상단 모서리에서 曰표기를 볼 수 있고 텍스트 상자에 사용자의 평가를 입력하면 평론자 내용의 옆부분에 나타납니다.

3.회답 메시지 삭제하기

팝업 노트 창에서 텍스트 메시지 창을 오른쪽 클릭하고 응답삭제를 클릭합니다.

**주의:**코멘트 아이콘의 위측을 클릭하고 삭제를 클릭하면 마카업이 이동되지만 메시지는 회답되지 않습니다.

### **주석 요약하기**

주석 요약은 PDF 와 관련된 주석에 대한 개요를 직접적으로 얻도록 하는데 가장 쉬운 방법입니다. 주석을 요약할 때 주석과 함께 새로운 PDF 를 만들 수 있습니다. 주석 요약은 페이지, 작성자, 날짜 또는 형식 별로 분류할 수 있어 다양한 요구사항을 만족 시킬 수 있습니다. 더구나 주석 요약 설정 대화 상자 창에서 새로운 문서에 속성을 설 정하여 종이 크기, 여백, 페이지 범위, 글꼴 크기 등을

입력할 수 있습니다.

- 1. 주석 선택 > 주석 요약.
- 2. 주석 요약 설정 대화 상자에서 다음 중 하나를 수행하십시오.
	- 종이 크기를 선택, A4, A3,기타 등.
	- 종이의 가로와 세로 폭을 지정.
	- 여백 설정.
	- 페이지 범위를 지정.
	- 글꼴 크기와 주석을 어떻게 분류할 것인지 선택.
	- 측정단위를 선택.

3.제작을 클릭하고 이름을 치고 다른 이름으로 저장 팝업 대화 상자에 있는 위치를 지정해 줍니다. 주석 요약과 함께 새로운 PDF 문서를 생성합니다.

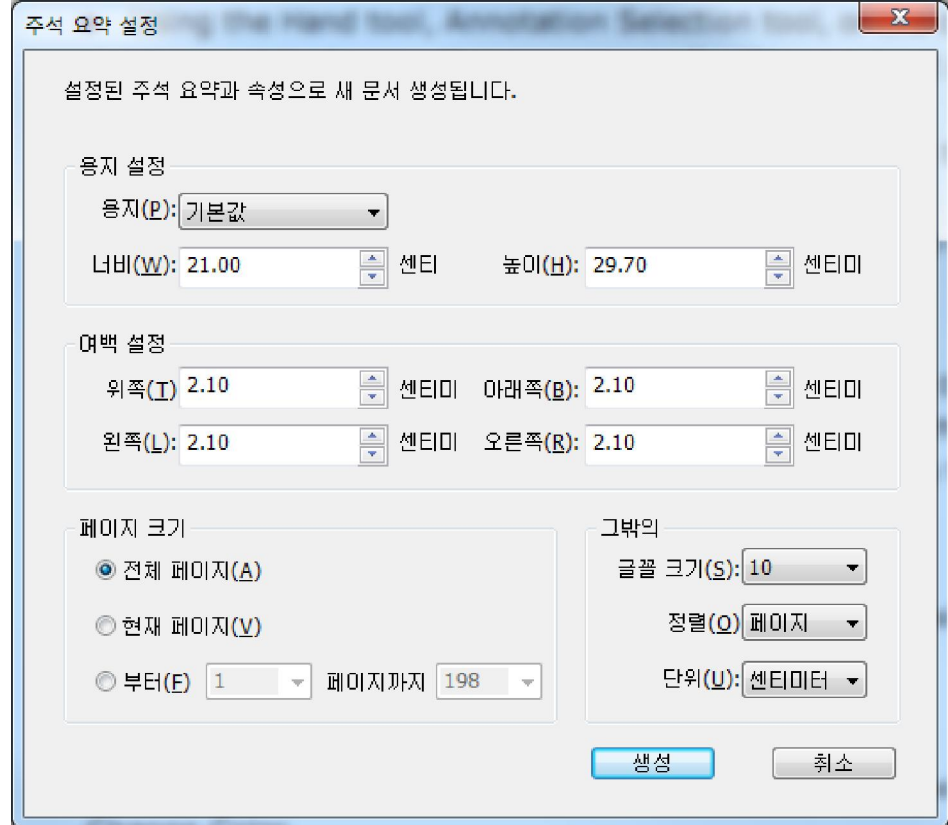

### **주석 삽입 & 내보내기**

"주석 데이터 삽입하기 & 내보내기"를 참고하십시오.

# **주석이 달린 PDF 문서 전달하기**

Foxit Reader 은 사용자가 검토를 다른 사람들과 공유하기 쉽게 합니다. 사용자의 주석이 있는 PDF 를 검토자에게 보내 체크하고 사용자의 주석에 답할 수 있도록 합니다. 주석이 추가된 PDF 파일을 보내기 위해서 아래와 같은 단계를 따라 하십시오 :

- 사용자가 만든 모든 주석을 저장하려면 저장단추 <mark>를</mark> 를 클릭합니다.
- 보내려면 전자 메일로 보내기 단추 <mark>≫6</mark>를 클릭.

# **제 6 장– 양식**

Foxit Reader 는 양식기입이나 양식디자인을 하는데 많이 유용합니다. 상세한 것은 하단의 설명을 읽어주십시오.

# **개요**

양식 파일에는 두 가지가 있습니다. 하나는 기입하는 양식이 있는 PDF 파일로 다른 부분은 사용하지 않고 양식만 클릭하여 직접 그 양식에 기입할 수 있습니다. 이것을 양 방향 대화식(Interactive) PDF양식 이라고 합니다. 또 다른 종류의 양식은 줄과 텍스트로 된 평범한 PDF파일인데 그것은 Foxit Phantom 에서 입력기 기능으로 기입해야만 됩니다. 이것은 단방향 대화식(Non-interactive) PDF 양식이라고 부릅니다.

사용자는 다른 보통의 PDF 에서 하는 것처럼 같은 방법으로 양식을 찾아보고 조정할 수 있습니다.

### **양방향 대화식 양식**

양 방향 대화식의 양식은 문서 메시지 바(bar)에 Reader 도구 바(bar)와 양식 자체사 이에 나타나는

것을 볼 수 있습니다. 이 메시지 바를 숨기려면 드롭다운 단추를 클 릭하여 문서 메시지 바 숨기기를 선택합니다. 만약 이 파일을 다시 열었을 때 메시지를 보고 싶지 않을 경우 도구모음 선택 > 환경설정 > 양식 > 항상 문서에 양식 포함 메시지 숨기기. 그것을 보려면 단계를 다시 합니다.

이 문서에는 대화형 양식 필드가 포함되어

 $\ell$ **FEEREM** 

그 메시지 창은 왼쪽은 전형적으로 이 문서에 기입할 수 있는 양식이라는 것을 알려줍 니다. 오른쪽에 몇 가지 단추가 있습니다. 첫 번째는 필드강조 단추인데 입력되는 모든 공백의 배경이 색칠되며 필요한 공백에 테두리를 쳐주고 한눈에 쉽게 알 수 있도록 도와줍니다. 사용자의 필요에 따라 설정 또는 해제할 수 있습니다.

또 다른 단추는  $\overline{\phantom{a}^{86}}$  사용자가 어떤 부분을 강조하고 싶을 경우 선택 가능하게 해줍니다. 모든 양방향 대화식 부분을 강조하려면 모든 필드를 선택하거나 또는 특정한 부분이 강조되도록 선택하거나 모든 필드를 선택해제 합니다.

**참조**  "양식 디스플레이 환경 설정하기".

### **단방향 대화식 양식**

문서 메시지 창은 나타나지 않습니다. 이 양식은 보통 PDF문서처럼 기본 텍스트와 입력기를 사용하여 이 양식을 채워야 합니다.

## **PDF양식에 기입하기**

PDF 양식 운용: Foxit Reader 은 PDF 양식에 기입하여 프린트도 가능합니다. 이런 기본 기능은 양방향 대화식 양식과 단방향 대화식 양식에 무려입니다. 그리고 Foxit Reader 은 고급양식을 운영하는데도 도움을 줍니다. 예를 들면 기재된 양식을 저장하고 자료를 가져오거나 보낼 수도 있습니다.

### **양방향 대화식 양식 기재하기**

만약 PDF 양식에 양방향 대화형 양식 필드가 있을 경우 손 도구 $\overset{\text{\textregistered}}{U}$ 로 그 양식에 기입할 수 있습니다. 포인터를 양방향 대화식 양식 필드에 놓으면 포인터의 아이콘이 다음 중 하나로 변경 됩니다 :

- 《손가락 가리키기 <sup>\h</sup>》- 포인터를 단추, 라디오단추, 체크단추 또는 목록 위에 제목 위에 올려 놓았을 때 나타납니다.
- $\bullet$  ) 화살표  $\overline{\mathcal{R}}$  옴션 목록에서 제목 하나를 선택할 때 나타납니다.
- I-beam 아이콘 → 양식부분을 텍스트로 입력할 때 나타납니다.

### **단방향 대화식 양식에 기입하려면 :**

- \_ 필요한 경우 손 도구<sup>(‼0</sup>)를 선택.
- (선택) 양식 필드를 좀더 쉽게 보려면 문서 메시지 바에서 가로에 있는 필드 강조를 설정합니다. 양식 부분이 색상이 있는 배경으로 변경되어 나타납니다.(최초 값 은 노란색)
- 기입하고자 하는 첫 번째 양식 부분을 클릭하고 그 옵션을 선택하거나 아니면 포인터가 I-Beam 포인터 프로 변경되는 부분을 선택하면 입력할 수 있습니다.

텍스트 부분을 오른쪽 클릭하고 다른 작업을 하기 위해서 붙여넣기 또는 선택을 선택합니다.

- 선택을 하거나 텍스트로 들어간 후 다음 중 하나를 수행하십시오.
	- A. 양식 필드 변경하기 위해서 탭이나 Shift + Tab 을 누르고 다음 또는 이전의 부분으로 갈 수 있습니다.
	- B. 아이템 목록에 이전 옵션을 선택하려면 위 화살표 키를 누르거나 다음 옵션을 선택하려면 아래 화살표 키를 누릅니다.
	- C. ESC 키를 눌러 양식 항목을 재설정합니다.

**주의 :** 만약 현재 양식 부분이 라인이 하나인 텍스트 상자라면 입력하는 것을 넣거나 그 부분을 삭제하려면 Enter 키를 누릅니다. 텍스트 상자에서 새로운 줄을 시작할 수는 없습니다. 만약 현재

부분이 체크상자라면 Enter 를 누를 경우 그 체크상자가 설정되거나 해제됩니다.

- 양식부분에 기입 후 아래와 같은 단계를 따라 하십시오
	- A. 양식이 하나만 있다면 완료 단추를 클릭합니다. 이 단추를 클릭하면 양식 데이터를 웹을 통하여 데이터베이스로 보내거나 사용자의 회사 전산망으로 보내줄 것입니다.
	- B. 도구 모음에 있는 아이콘 <mark>을</mark> 클릭하거나 파일 > 저장.

C. 파일 선택 > 다른 이름으로 저장… 그리고 복사하려면 저장 장소를 입력해야 합니다. **주의 :** 만약 양식 작성자가 Reader 사용자에게 사용권리를 허용하면 저장된 사용자 양식에 만든 모든 입력사항의 경우 복사가 가능합니다. 그렇지 않을 경우 복사한 저장 된 부분이 공란으로 표시됩니다.

양식을 프린트 합니다.

### **양식항목 지우기**

양식 부분을 클릭하고 Backspace 키나 Delete 키를 사용합니다.

### **저장되지 않은 양식 항목 지우기**

양식 선택 > 양식 재설정

### **브라우저에 있는 양식 지우기**

다음 중 하나를 수행하십시오.

- 만약 양식이 하나만 있다면 양식 재설정 단추를 선택합니다. 이것은 되돌릴 수 있 습니다.
- 보라우저를 종료하고, 다시 시작하십시오.

**주의 :** 새로 고침 단추, 뒤로 또는 앞으로 단추, 이동 또는 다른 페이지의 양식을 지우고 완료하지 않을 경우에 대해 웹 브라우저의 새로 고침을 클릭합니다.

### **양식에 있는 긴입장 채우기**

어떤 PDF 양식은 동적 텍스트 부분을 포함하고 있는데 그것은 사용자가 입력한 텍스트를 텍스트양식에 수용할 수 있는 크기로 변경해 줍니다. 단 텍스트의 단어가 입력될 필드의 크기를 초과 할 경우 텍스트가 작게 나타납니다. 사용자가 입력을 정지하면 필드가 비활성화되며 양식필드에 입력한 텍스트들이 작게 표시됩니다.

### **양식 항목 맞춤법 검사**

사용자는 보안허용 내에서 양식 필드 또는 양식 디자인에 입력된 텍스트의 철자를 확인할 수 있습니다.

만약 맞춤법 검사를 설치하였다면 양식 부분에 어떠한 영어를 넣었을 때 잘못된 영어 철자가 강조되어 보이며 갈지자 밑줄이 그어집니다.

맞춤법 검사를 하기 위해서는 아래와 같은 단계를 따라 하십시오 :

- 잘못된 글자에 오른쪽 클릭하면 목록에 단어가 제시되는 것을 볼 수 있습니다.
- 제시된 단어 중 하나를 선택하여 변경하던가 또는 갈지자 밑줄을 무시합니다.
- 제시된 단어들이 사용자가 입력하고자 하는 단어에 정확히 맞지 않는다면 다른 단어로 고치십시오.

### **단방향 대화형 양식 기입하기**

만약 PDF 양식이 단방향 대화형 양식이라면 그 양식에 입력기 로 입력할 수 있습니다. 포인터를 단방향 대화형 양식의 위에 놓았을 때 기본 포인터가 변경되지는 않습니다.

단방향 대화형 양식은 프린트도 할 수 있고 손으로 입력할 수 있습니다. 또는 입력기 아이콘 을 클릭하거나 또는 주석 선택 > 입력기 도구 > 빈 양식 부분에 정보를 입 력기 도구로 입력하고 저장하거나 혹은 완성된 양식을 복사하여 입력합니다.

단방향 대화형 양식에 입력하고 입력하는 단어의 맞춤법 검사하기 위해 입력기 도구를 사용하기 위해서, "입력기 도구 사용하기" 를 참조하십시오.

### **양식에 주석 달기**

PDF 양식에 다른 PDF 사용하는 것과 같은 주석을 설정할 수 있습니다. 단, 양식 만들기에 사용자에게 사용할 수 있는 권한을 주었을 때만 이 주석을 추가할 수 있습니다.

그 양식이 제출될 때 이러한 주석들이 포함되어 있거나 아니거나 그것이 어떻게 제출 되는지에 따라 달라집니다. 예를 들면 만약 Foxit Reader 을 사용하여 그 양식을 프린트하거나 메일로 보내거나 Fax 로 보낼 경우 그 주석들은 나타나지 않습니다. 그러나 양식에 내용을 입력하여 완성된 PDF 로 변경하여 이메일에 첨부하려면 그 주석들은 포함됩니다. 또한 그 주석들을 한 개의 이메일에 개별적으로 또는 각각 보낼 수도 있습니다.

### **참조**

"주석".

### **양식 데이터 가져오기 &내보내기**

"양식 데이터 가져오기& 내보내기"를 참조하십시오.

# **제 7 장 – 자료를 삽입하고 & 내보내기**

PDF 문서에 있는 자료는 FDF 파일에 삽입하기도 내보낼 수도 있습니다. FDF, 즉 양식 자료 형식, 상화작용 양식 자료를 위해 사용된 파일형식은 서버로 양식 자료를 제출하여 응답을 받거나 상호작용 형식으로 통합할 때 사용됩니다. 그것은 또한 양식 자료를 별도의 독립적인 파일로 내보내기 위해서 사용할 수 있고 이것은 전자적으로 저장되며 전송할 수 있습니다. 그리고 해당 PDF 상호작용 양식으로 다시 가져와 볼 수 도 있습니다. 뿐만 아니라 FDF 는 PDF 문서와는 별개로 주석을 삽입한 구역을 정의하는데도 사용할 수 있습니다. 또한 가끔은 PDF 파일을 다른 사용자들에게 보내야 할 때 사용자의 주석과 양식 자료를 다른 사용자들이 보는 것을 원하지 않을 경우 모든 자료에 숨기기 기능을 이용하여 보낼 수도 있습니다. 파일에서 주석을 삭제하고 그것을 다른 사용자들에게 보냅니다. 이러한 방법으로 추가한 모든 자료들을 삭제할 수도 있습니다.

삽입하거나 내보낼 수 있는 자료는 두 가지의 종류가 있습니다 : 즉 주석 자료와 양식 자료입니다. 그 주석 자료나 양식 자료를 FDF 파일로 고객이나 친구들에게 전송할 수 있습니다. 그 FDF 는 PDF 문서의 모든 자료내용들을 저장할 뿐만 아니라 그 파일의 구체적인 위치와 상태를 저장할 수 있습니다.

### **주석 자료 가져오기& 내보내기**

이 기능은 PDF 검토하기에 특히 유용합니다. 사용자가 PDF 검토로 전자메일을 받을 때 그 초청장은 통상적으로 첨부 문서로 PDF 문서를 포함하고 있거나 PDF 에 URL 을 제공합니다. 다른 방법으로는 양식 자료 형식 첨부를 받을 수도 있습니다. 문서를 열었을 때 PDF 파일은 설정을 검토하여 웹 브라우저에서 PDF 를 열게 됩니다. 이때, FDF 파일로부터 주석 자료를 어떻게 가져오는지에 대한 의문점이 생깁니다. 마찬가지로 주석 자료를 보낼 수도 있는데 다른 참여자들에게 FDF 파일로 보낼 수 있습니다.

**주석 자료 가져오기** 

다음 중 하나를 수행하십시오 :

- Foxit Reader 으로 직접 열기 위해 FDF 파일을 두 번 클릭.
- 주석 선택 > 메뉴 바에서 주석 자료 가져오기… > FDF 파일이 찾아 선택하고 열기를 누릅니다. 사용자가 주석 자료를 성공적으로 가져왔다는 표시가 나타납니 다.

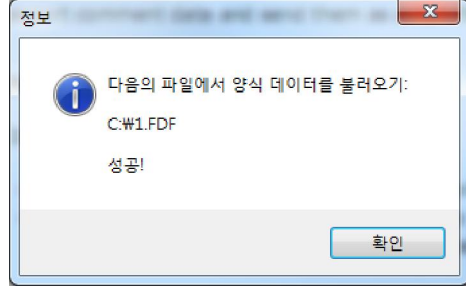

**주석 자료 내보내기** 

주석 자료를 보내려면 다음 중 하나를 수행하십시오 :

- FDF 로 내보내려면 A. 주석 선택 > 주석 자료 내보내기 > 양식 데이터 파일로(FDF)… B. 윈도우 기본창의 "저장" 대화 창이 나타납니다. 그런 후 어디에 FDF 파일을 저장할지를 묻습니다. (예 : 문서 폴더) 이름을 입력하고 저장단추를 클릭합니다. C. 자료가 성공적으로 내보내기가 완료됐습니다 라는 메세지가 나타납니다.
- 전자 메일로 내보내기 하려면 A. 주석 선택 > 주석 데이터 내보내기 > 전자메일로 B. 전자메일 프로그램의 기본값이 나타납니다. 주석 자료는 FDF 파일로 내보내지 고 자동적으로 전자메일에 첨부됩니다. C. 전자메일주소와 타이틀을 치고 > 보내기 클릭. D. FDF 에 있는 주석은 별도로 보내집니다.

**주의 :** 내보내기 주석 자료의 옵션은 그 주석이 PDF 에 추가되었을 때만 가능합니다.

# 양식 자료 가져오기 & 내보내기

양식 데이터를 가져오고 내보내는 것은 주석 데이터를 가져오고 내보내는 것과 비슷합 니다. 그러나 이 기능은 PDF 의 양방향 대화형 양식만을 위한 것 입니다. 양식 데이터를 가져오고 내보내는 옵션들은 다른 일반적인 PDF 와 양방향 대화형 양식이 아닌것 을 열었을 때는 실행되지 않습니다.

양식 데이터를 어떻게 가져오고 내보내는지 알기 위해서는"주석 데이터 가져오기&내 보내기"를 참조하시기 바랍니다.

# **제 8 장 – PDF 문서 편집하기**

Foxit Reader 은 PDF 문서에 편집을 위해 새로운 획기적인 기술을 이루었습니다. 사용자는 PDF 문서 페이지의 직접적인 편집 이외에도 책갈피를 만들고, 링크를 추가하고, 파일 을 추가하고, 이미지를 추가하고, 미디어 파일을 재생하고 그리고 멀티미디어 파일을 삽입하거나 자바스크립트를 PDF 파일에서 실행 등의 편집을 할 수 있습니다.

# **책갈피 만들기**

책갈피는 사용자가 PDF 파일이 쉽게 읽을 수 있도록 파일을 탐색하는 도구 입니다. 그것은 PDF 를 생성하는 동안 자동으로 실행됩니다. 또한 PDF 파일속 책갈피들을 어떤 특정한 위치로 연결해주는 역할을 담당합니다. 사용자는 책갈피가 연결되어있는 페이지를 보기 위해서 그냥 책갈피를 클릭하기만 하면 됩니다.

책갈피는 사용자들이 쉽게 다시 돌아올 수 있도록 PDF 파일 안에 특정한 곳을 표시하는데 매우 유용합니다. 그렇지 않으면 사용자가 필요한 곳을 책갈피 체계로 새 책갈피 이름을 만들어도 상관없습니다. Foxit Reader 에서 보안설정이 없을 경우 PDF 파일 안에서 책갈피를 쉽게 저장, 편집 또는 삭제할 수 있습니다.

### **책갈피 추가하기**

1.책갈피를 연결하려는 곳의 페이지로 이동합니다. 사용자는 보기 설정하기로 설정할 수 있습니다.

- 2. 책갈피를 만들려면 손 도구 $\frac{\sqrt{m}}{2}$ 를 사용합니다.
- 페이지 한 부분을 책갈피를 만들기 위하여 필요한 문서를 조절하고 윈도우창의 중앙으로 그 부분을 이동합니다.
- 선택된 텍스트를 책갈피 라벨로 하기 위하여 텍스트 도구 $\boxed{11}$ 를 사용하여 선택된 텍스트의 오른쪽을 클릭하고 책갈피 추가를 선택합니다.

3.책갈피를 새롭게 표시하고 싶은 곳 하단에 책갈피를 선택합니다. 만약 책갈피를 선택하지 않을 경우 새로운 책갈피는 자동적으로 책갈피 목록의 제일 끝에 추가됩니다.

포함하고 싶은 책갈피를 선택하고 다음 중 하나를 수행하십시오 :

**책갈피 포함하기** 

책갈피 분류체계는 계층 구조 또는 층화 구조로 다른 일부 책갈피를 삽입할 수 있습니다. 그것은 PDF 파일 속에 책갈피의 종합적인 목록을 보여주는데 아주 효율적인 방법 입니다. Foxit Reader 에서 다단계 책갈피 분류체계는 책갈피 패널 속에서 책갈피 아이 콘을 적절히 잡아 끌어 정의할 수 있습니다.

### **책갈피 분류체계 만들기**

**주의:**책갈피는 옮겨지더라도 문서의 원 자리에 링크 되어 있습니다.

선택한 책갈피 밑에 붙여넣기를 선택합니다.

- 줍니다. 아이콘 줄 그 아이콘이 어디에 위치하는지를 가르쳐 줍니다. 책갈피 아이콘 <mark>씨</mark> 을 오른쪽 클릭하고 잘라내기 옵션을 선택>원 책갈피를 오른쪽 클릭하고
- 마우스 단추를 누르고 아래로 내려 원 책갈피 아이콘 $^{\text{\textregistered}}$ 다음에 책갈피 아이콘을 잡아 끌어

### **책갈피 이동하기**

5. 새 책갈피 이름을 입력하거나 편집하고 Enter 를 누릅니다.

이동하고 싶은 책갈피를 선택하고 다음 중 하나를 수행 하십시오 :

클릭한 후 책갈피 추가를 선택합니다.

.<br>4.책갈피 패널 위에 있는 새로운 책갈피 아이콘 <sup>[13</sup>]을 클릭하거나 또는 선택된 책갈피 를 오른쪽

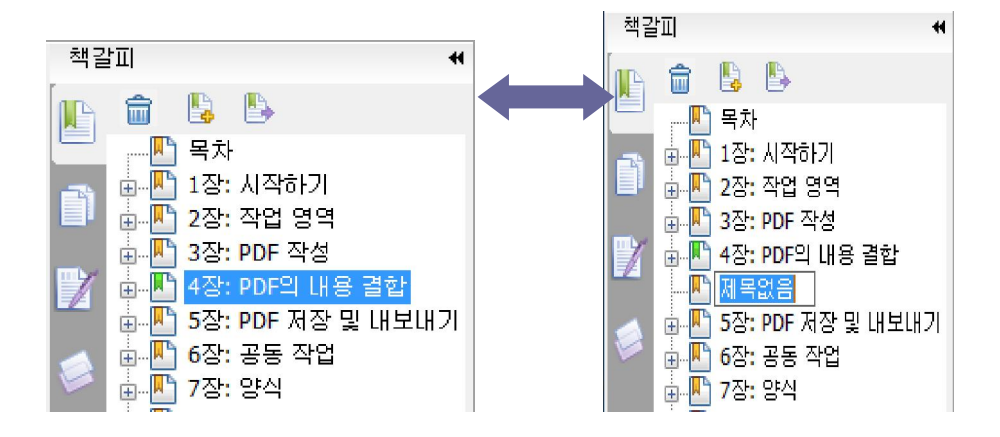

96

놓습니다. 라인 아이콘 그 아이콘이 위치할 장소를 보여줍니다.

책갈피 아이콘 <mark>씨</mark> 오른쪽을 클릭하고 잘라내기 옵션을 선택>원래 책갈피 오른쪽을 클릭하고 선택된 책갈피 밑에 붙여넣기를 선택합니다.

**주의:**책갈피는 원래 목적지에 문서 안에 원래의 이동지로 연결되어 있습니다.

### **자리잡은 위치에서 책갈피를 이동하기**

이동하고 싶은 책갈피를 선택하고, 다음 중 하나를 수행하십시오:

- 마우스를 눌러 아래로 내린 다음 책갈피 아이콘 <mark>씨</mark> 을 원래 책갈피 아이콘 밑에 직접 끌어다 놓습니다. 라인 아이콘 그 아이콘이 위치할 장소를 보여 줍니다.
- 책갈피 아이콘 <mark>씨</mark> 오른쪽을 클릭하고 잘라내기 옵션 선택>원래 책갈피를 오른쪽 클릭하고 선택된 책갈피 밑에 붙여넣기를 선택합니다.

**주의:**책갈피는 원래 목적지에 문서 안에 원래의 이동지로 연결되어 있습니다.

### **책갈피 확대하거나 축소하기**

- 확대하여 보여주려면 책갈피 아이콘 옆에 플러스(+)를 클릭하고 리스트를 축소하려면 마이너스(-)를 클릭하빈다.
- PDF 문서의 표시된 페이지의 책갈피를 선택하려면, 책갈피 패널 위쪽에 있는 현재 책갈피 확대

버튼 을 클릭합니다. **참조:** 현재 책갈피 확장하기.

### **책갈피 편집하기**

Foxit Reader 에서 사용자는 보안설정이 허용될 경우 책갈피를 손쉽게 편집, 변경 또는 이동할 수 있습니다.

### **책갈피 이름 변경하기**

책갈피 패널에서 이름을 변경하고 싶은 책갈피를 오른쪽 클릭 > 새로운 이름 선택 > 새로운 책갈피 이름을 입력합니다.

#### **책갈피 목적지 재설정하기**

아래와 같은 단계를 따라 하십시오

- 문서 패널에서 새로운 행선지로 표시하고 싶은 위치로 이동합니다.
- (선택적) 확대 비율을 조절합니다.
- 책갈피 오른쪽을 클릭하고 목적지 설정을 선택합니다.

### **책갈피 텍스트 모양 사용자 정의하기**

책갈피의 글꼴 모양이나 색상을 변경하여 읽기 쉽게 만들 수 있습니다.

- 책갈피 패널에서 책갈피 오른쪽 클릭>속성 선택
- 책갈피 속성 대화 상자에서 외형 탭을 클릭하고 텍스트의 글꼴과 색상을 선택.

**주의 :** 책갈피의 모양을 지정한 후 책갈피를 오른쪽 클릭하고 현재 속성을 기본값으로 사용의 옵션을 선택하여 책갈피의 기본 속성으로 설정 할 수 있습니다.

#### **책갈피 즐겨찾기로 추가하기**

책갈피들은 즐겨찾기를 수행하는데 예를 들면 파일을 열거나 메뉴 아이템을 수행하거나 양식을 넣는 등을 수행할 수 있습니다.

- **1.** 책갈피 오른쪽을 클릭하고 속성을 선택합니다.
- **2.** 책갈피 속성 대화 상자에서 동작을 클릭.
- **3.** 동작 메뉴 선택하기에서 한 동작을 선택하고 추가하기를 클릭하고 아래와 같은 단계를 따라하십시오.
- 트리거 선택 작동을 시작하는 사용자 행동을 설정합니다: 마우스 놓기, 마우스 누르기, 마우스 들어옴, 마우스 나감, 포커스 얻기 또는 포커스 읽기가 있습니다.
- 동작 선택 -사용자가 동작을 시작할 때 일어나는 일을 명시해 줍니다: 페이지 보기로 가서 열고 파일을 실행하고 웹 링크를 열고 필드를 보여주고 숨기고, 이름 붙인 명령어를 실행하고, 양식을 제출하고, 양식을 재설정하고, 데이터를 가져오구, 자바스크립트를 실행합니다.
	- A. 현재 사용하고 있는 PDF에 페이지로 지정할 수 있을 뿐만 아니라 다른 PDF에서도 만들 수 있습니다. 확대/축소 설정을 변경할 수 있고 위치 또한 지정할 수 있습니다.

페이지 보기로 가려면 옵션을 선택하고 추가 단추를 클릭하고 아래 중 하나를 수행하십시오:

현재 페이지에 위치 설정하기 –현재 문서를 스크롤하면 사용자가 원하는 새로운

설정위치로 이동합니다.

.<br>◆ 다른 PDF 문서에 위치 설정— 도구 모음에 있는 열기 단추 <mark>→ 를</mark> 클릭> PDF 문서 파일 위치 설정>문서를 스크롤하여 설정하려는 위치를 이동 > 위치 설정 클릭.

**주의 :** 새로운 PDF 문서는 현재 창에서 열려 있어야 합니다. 그러나 새로운 창에서는 별다른 조치가 없어도 적용됩니다.

- 보기 확대 배율 변경 현재의 문서 또는 다른 문서에서 스크롤로 이동 > 사용자가 설정하려는 새로운 위치로 이동> 위치에 배율 변경> 위치 설정 클릭.
- ◆ 취소를 클릭하여 작업을 취소합니다.
- B. 파일 열기/실행 다른 파일을 열기 위해 지정합니다. 이것을 하려면 아래와 같은 단계를 따라 하십시오:
- 파일 열기/실행 선택 > 추가 단추 클릭 > 목적지를 선택하고 선택을 클릭.
- C. 웹 링크 열기– 웹 링크를 열기 위해서 지정합니다. 아래와 같은 단계를 따라 하십시오.
- 웹 링크 열기 선택 > 추가 단추 클릭> 목적지 웹페이지 URL 입력.
- D. 필드를 보기 또는 숨기기 옵션 선택 > 추가 단추 클릭… > 사용자가 작동을 촉발할 때 선택한 단추를 보이게 하거나 숨기기 위해 선택.그 리고 확인 클릭.
- E. 메뉴 항목 실행 옵션선택> 추가 단추 클릭… > 메뉴 항목 선택 대화상자에서 메뉴 하나를 선택하고 확인을 클릭.
- F. 양식 전송 옵션 선택> 추가 단추 클릭… > 전송 방식을 선택하고 어느 필드로 내보낼지를 결정하고 확인을 클릭.
- G. 양식을 재설정 옵션 선택> 추가 단추 클릭… > 초기화할 필드를 선택하고 확인 클릭.
- H. 데이터로 불러오기 옵션 선택 > 추가 단추 클릭… > 가져오구 싶은 양식 데이터가 있는 PDF 파일을 선택하고 열기를 클릭.
- I. 자바 스크립트를 실행 옵션 선택 > 추가 단추 클릭… > 자바스크립트 입력한 수 확인 클릭.
- 동작 정의한 트리거(Trigger)와 동작할 목록을 보여줍니다.
- 위 아래 단추– 목록에 나타난 선택 동작에 순서를 변경합니다. (같은 트리거로 다수의 동작을 정의 했을 때만 가능합니다.)
- 편집 -서택한 동작의 특정한 옵션으로 대화 상자를 열어줍니다. 대화상자를 열려면 동작을 두번 클릭하여 열 수 있습니다.
- 삭제 선택된 동작을 삭제합니다.

**책갈피 삭제하기** 

책갈피를 삭제하기 위해서, 다음 중 하나를 수행하십시오 :

- 사용자가 삭제하고 싶은 책갈피를 선택하고 책갈피 패널의 제일 위에 있는 삭제 단추 클릭.
- 사용자가 삭제하고 싶은 책갈피를 선택하고 오른쪽을 클릭한 후 삭제를 선택.

**주의 :** 책갈피 삭제는 하위에 달려있는 모든 책갈피 또한 삭제됩니다.

# **링크 추가하기**

PDF 파일에 직사각형이나 다각형 링크를 추가할 수 있고 그 저장 장소를 지정해줄 수 있는데 이것은 페이지 보기, 명칭이 붙은 장소, 외부파일, 웹 페이지가 될 수 있습니다. 또한 그것들을 만들때 두께, 테두리 모양, 선의 색상을 포함하며 그 링크의 모양을 변경할 수 있습니다. 이러한 기능은 읽는 사람으로 하여금 관계되는 항목 참조의 또한 웹 페이지로 이동할 수 있도록 도와줍니다.

일반적으로 말하면 Foxit Phantom 에는 링크에 대해서 2 개의 옵션이 있습니다 : 직사각형 링크 도구  $\mathbb{S}_{\mathbb{C}}$ 와 다각형 링크 도구 $\mathbb{S}_{\mathbb{C}}$ 가 있습니다.

### **직사각형 링크 추가하기**

링크도구를 선택.

직사각형 링크 도구는 사용자가 PDF 문서 상에 직사각형 모양의 링크를 추가할 수 있도록 도와줍니다.

직사각형 링크를 추가하기 위해서, 아래와 같은 단계를 따라 하십시오.

- 도구모음에서 직사각형 링크 도구 ███ 를 클릭하거나 편집 선택>링크>메뉴 바에서 직사각형
- 링크를 추가하고 싶은 곳에 커서를 놓고 마우스 단추를 잡아 끌어 직사각형을 그립니다.

**팁 :** 사용자가 정사각형 링크를 그리기 위해 마우스 단추를 잡고 잡아 끌 때 Shift 키를 누르면 정사각형으로 그릴 수 있습니다.

링크 만들기로서 이름을 붙인 상자가 뜹니다.그 링크의 모양과 장소를 선택합니다.

### **모양**

A. 두께 – 직사각형 두께의 값이 높으면 높을 수록 선의 두께는 점점 굵어집니다. 두께를

0 에서 12 까지 선택할 수 있는데 기본값은 1 입니다.

B. 테두리 –직사각형 경계의 형태. 테두리 모양에는 3 가지 종류가 있습니다.

**테두리 점선 밑줄** 

**3 가지 유형의 테두리 형태** 

C. 강조 – 직사각형 링크를 클릭 할 때 효과가 나타납니다. 4 가지 형태의 주요한 효과가

**실선:** 테두리는 실선이나 안을 채울 수 있습니다.

**밑줄:** 밑줄을 제외하고 양 옆은 확인이 가능합니다.

**없음:** 링크의 모양이 아무런 변화가 없습니다.

**테두리:** 링크의 테두리 색상을 변경시킵니다.

**경사:** 직사각형이 경사지게 만들어 두드러지게 보이도록 합니다.

**없음 음영반전 테두리 경사** 

**강조의 네가지 유형** 

D. 색상 –직사각형의 경계색상 단추를 눌러 좋아하는 색상을 선택합니다. 아니면 맞춤식의 색상을 추가하기 위해 다른 색상을 선택할 수 있습니다. 기본값은 빨간색 입니다.

> 색 없음 in im julija ja ja

> > **색상을 선택하기**

다른 색...

**음영반전:** 링크에 색상을 넣습니다.

**점선:** 테두리는 점선으로 그려집니다.

있습니다.

- 
- 

### **목적지**

목적지는 어떤 지점이나 위치를 말합니다. 예를 들면 링크가 될 웹 페이지나 이름이 붙은 파일 또는 위치를 말합니다. 선택할 수 있는 4 가지 옵션이 있습니다 :

A. 페이지 보기로 이동 – 특정한 페이지를 이동하기 위해 링크를 지정할 수 있습니다. 현재 문서 내에서 이동할 페이지로 이동할 지점을 지정하십시오. 이 기능뿐만 아니라 사용자는 다른 PDF 에 있는 페이지로 링크를 설정할 수 있습니다. 또한 현재 지정한 설정을 변경시키거나 장소를 재지정할 수 도 있습니다.

페이지 보기를 사용하기 위해서는 이 옵션을 선택하고 다음 단추를 클릭 후 다음 중 하나를 수행하십시오 :

- 현재 문서에 지정할 경우– 현재 문서를 스크롤하여 추가하고자 하는 새로운 위치로 가서 설정을 클릭합니다.
- <u>◆ 다른 PDF 문서에 지정할 경우 도구모음에서 열기 단추 Lest</u> 를 클릭 > 저장하고 싶은 위치에 PDF 를 선택> 이 문서를 스크롤하여 보관하고 싶은 위치로 이동> 이 위치에서 설정을 클릭.

**주의 :** 새로운 PDF 문서는 기존 창에는 반드시 열려 있어야 하지만 새로운 창에는 그렇지 않아도 상관없습니다.

- 보기 배율 변경하기—현재 문서나 다른 문서에서 스크롤하기 > 설정하고 싶은 새로운 위치로 이동> 그 위치의 배율 변경> 이 위치에서 설정 클릭.
- ◆ 이 작업을 종료하려면 취소를 클릭합니다.

B. 지정된 위치로 이동 – 현재 문서에 만든 사람이 설정한 이름을 붙인 위치로 링크를 이동합니다.

지명을 붙인 위치로 이동하기 이해서는 이 옵션을 선택하고 다음 단추를 클릭 > 팝업 목록에 지정된 위치를 선택 > 확인 클릭.

**주의 :** 빈 팝업 목록은 문서 저자가 아직 위치에 이름을 붙이지 않았다는 것을 말 합니다.

C. 파일 열기/파일 실행하기–다른 파일을 열기 위하여 링크를 지정하십시오. 이것을 실행 하기 위하여 아래와 같은 단계를 따라 하십시오.

파일 열기/실행하기 선택 >다음 단추 클릭 >원하는 파일을 선택 후 클릭.
D. 웹 페이지 열기 – 웹 페이지를 열기 위하여 링크를 지정합니다. 이것을 실행 하기위하여 아래와 같은 단계를 따라 하십시오.

 열려고 하는 웹 페이지 선택> 다음 단추 클릭> 목적지 외 페이지의 URL 로 들어가거나 전에 열었던 웹 페이지를 선택하기 위하여 드롭다운 단추를 클릭.

E. 기타 (작업 속성 페이지 사용) – 링크에 작업을 추가할 수 있습니다. "책갈피에 동작 추가하기" 를 참조하십시오

#### **다각형 링크 추가하기**

**링크를 이동하거나 크기 조절하기** 

다각형 링크 도구들은 PDF 상에 사각형이나 삼각형 모양의 링크를 추가할 수 있습니다.

다각형 링크를 추가하기 위해서 다음 중 하나를 수행하십시오 :

● 도구 모음에서 다각형 링크 도구 └── 를 클릭하거나 수정을 선택 >링크 > 메뉴 바 상에서

- 
- 다각형 링크 도구 링크를 추가하려는 위치에 커서를 이동 > 다각형을 시작하기 위해 클릭>각각의 면을 그리기
- 
- 
- 
- 
- 
- 위해 움직이며> 끝내기 위해서는 두번 클릭.
- 
- 
- 
- 
- "직사각형 링크 추가하기"에 있는 구체적인 지정된 단계를 따르십시오.

103

- Delete 키 클릭
- 삭제하고 싶은 링크를 선택합니다.
- 링크 도구 중 하나를 선택하거나 주석 선택 도구 l <mark><</mark> 를 선택한 후 포인터를 링크 위로

#### **링크 삭제하기**

- B. 링크의 크기를 조절하려면 외각의 꼭지점을 잡아 끌어 크기를 조절할 수 있습니다.
- 
- 
- 
- 
- 
- A. 링크를 이동하려면 원하는 곳으로 링크를 잡아 끌어줍니다.
- 
- 
- -
- 
- 
- 
- 다음 중 하나를 수행하십시오.

사용자는 링크를 만든 후 이동하거나 크기를 조절할 수 있습니다.

지정할 수 있는 손잡이가 나타납니다.

● 링크 도구 중 하나를 선택하거나 주석 선택 도구 ς<br>● 링크 도구 중 하나를 선택하거나 주석 선택 도구 ς를 선택 후, 포인터를 링크 위로 이동하면

- 
- 
- 

이동하여 손잡이가 나타나도록 합니다.

# **파일 첨부하기**

사용자는 PDF 에 파일과 다른 타입의 파일을 PDF 에 첨부할 수 있습니다. 만약 PDF 파일을 새로운 위치에 이동하려면 첨부파일(파일 또는 그 이외의 것)도 같이 움직입니 다. 첨부파일은 원본 문서나 다른 부분으로 링크를 포함할 수 있습니다.

파일 첨부할 때 두 가지 방법 : PDF 문서에 주석처럼 파일을 첨부하는 것과 PDF 문서 내에 파일을 첨부하는 것 입니다. 주석으로서 첨부파일은 기본값으로 파일 첨부파일 아이콘 과 함께 페이지 안에 표기되지만 PDF 파일 내에 첨부된 파일은 아이콘은 생 기지지 않으며 첨부파일에서 파일을 확인할 수 있습니다.

#### **주석으로 파일 추가하기**

다음 중 하나를 수행하십시오.

- 도구모음에서 주석 단추로 파일첨부하기 <mark>↓</mark> 클릭 또는 주석 선택 > 주석 형식으로 파일 추가하기 클릭.
- 주석으로 파일을 첨부하고 싶은 곳에 포인터를 이동 > 선택한 위치를 클릭.
- 첨부 파일 대화상자에서 첨부하고 싶은 파일을 선택, 그리고 열기를 클릭.

**주의 :** 만약 사용자가 어떤 파일 형식(예 : EXE 와 같은)을 첨부하려면 Foxit Reader 은 보안설정으로 첨부가 불가능하다는 메시지가 나타날 수 있습니다.

● 파일 첨부 아이콘 – 은 사용자가 지정한 곳에 나타납니다.

## **주석 첨부파일에 작업하기**

사용자는 첨부를 열거나, 설명을 추가, 이동, 삭제할 수 있습니다. 그리고 선호하는것 을 설정할 수도 있습니다.

#### **첨부파일 열기**

손도구 <mark>√<sup>00</sup>》, 주석 선택 도구 Α</mark> 또는 첨부된 파일 <mark>Û</mark> 을 선택하고, 아래와 같은 단계를 따라 하십시오.

- $\overline{A}$  첨부된 파일의 아이콘 $\overline{A}$ 을 두번 클릭.
- 첨부 파일 열기 대화상자의 세 가지 옵션 중 하나를 선택하고 확인을 클릭.

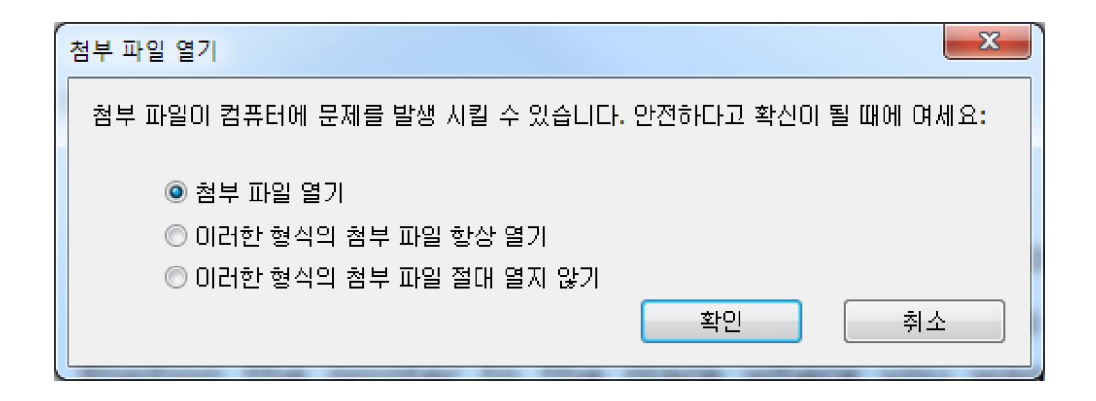

#### **첨부 파일 열기 대화 상자**

- A. 첨부 파일 열기 이 첨부 파일을 열면 대화상자는 첨부 파일 아이콘을 더블 클릭 할 때마다 항상 뜨게 되어있습니다.
- B. 이러한 형식의 첨부 파일 항상 열기 이 첨부파일을 열고 이러한 형식의 첨부 파일 아이콘을 두번 클릭하면 이 값이 기본값으로 지정되어 자동적으로 열리게 됩니다.
- C. 이러한 형식의 첨부 파일 절대 열지 않기 이러한 형태의 파일 첨부를 여는 것을 금지합니다. 파일 첨부 아이콘을 두번 클릭할 때마다 이러한 형태의 파일들은 열기가 금지되고 "이러한 형태의 파일 첨부는 보안 설정 때문에 열 수가 없습니다."란 메시지가 나타납니다.

**참조**  "보안 설정하기".

PDF 저장.

#### **파일 첨부 아이콘 이동하기**

손도구 <mark>√<sup>00</sup>)</mark>, 주석 선택 도구 ▶️, 또는 주석 단추 <mark>⊍</mark>로 첨부 파일을 선택하고 클릭 하여 파일 첨부 아이콘을 잡아 끌어 다른곳으로 이동합니다.

**주석 첨부 삭제하기** 

손도구 <mark>√<sup>00</sup>⁄</mark>, 주석 선택 도구 ▶️ 또는 주석 단추로 첨부파일 <mark>0</mark> 을 선택하고 다음중 하나를 실행하십시오.

- 참부 파일 아이콘 ██ 을 오른쪽 클릭하고 삭제를 선택합니다.
- 첨부 파일 아이콘 –<br>● 첨부 파일 아이콘 올 클릭하고 Delete 키를 클릭합니다.

#### **주석 첨부파일의 다양한 옵션**

보통 평범한 주석처럼 주석 첨부파일에서 작업을 할 수 있으며 설정 현황, 설정마크의 표시, 팝업 노트 열기 그리고 설명을 추가하고 주석에 답하고 아이콘 모양을 변경할 수도 있습니다. 모든 작업에 대해서는제 5 장 – 주석".

## **파일 추가하기**

Do the following: 아래와 같은 단계를 따라 하십시오.

- 도구 모음에서 파일 첨부 단추 <mark>AD</mark> 를 클릭하거나 또는 편집 > 파일 첨부.
- 첨부 대화 상자에서 첨부 단추 클릭 > 첨부하고 싶은 파일을 선택 하고 열기 클릭 > 대화상자의 가장 위쪽 오른쪽 구석에 있는 닫기 단추 <sup>X</sup> 를 클릭.
- PDF 를 저장

### **첨부파일에서 작업하기**

사용자는 첨부파일을 열거나, 저장, 삭제 그리고 편집을 할 수 있습니다.

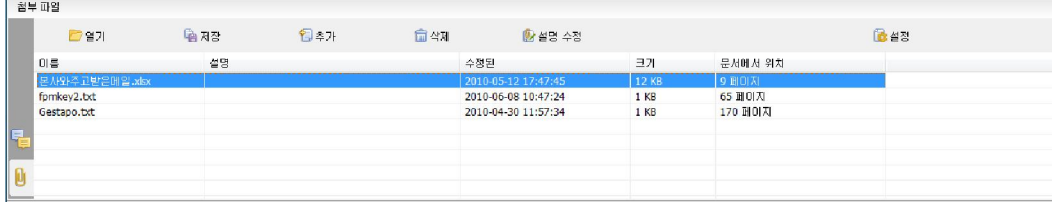

**첨부파일 패널** 

첨부 패널에는 다음과 같은 많은 옵션들이 있습니다 : **열기** –사용자가 선택한 첨부파일을 열어 줍니다. **저장** –선택한 첨부파일을 새로운 파일로 지정합니다. **추가** –현재 PDF 에 파일을 추가합니다. **삭제** –사용자가 선택한 첨부파일을 삭제합니다. **설명수정** –사용자가 선택한 첨부파일에 대한 설명을 편집합니다. **설정** –첨부파일을 열 때 보안설정을 변경합니다. 자세한 내용은 "보안설정하기"를 참고하십시오.

#### **첨부된 파일 열기**

- 보기 선택 > 탐색 창 > 첨부파일로 첨부 패널을 엽니다.
- 첨부파일의 하나를 선택 > 첨부파일 패널에 있는 열기 단추 <mark>/ 출</mark> 클릭.

**주의 :** 단지 한번에 한 개의 첨부파일만 선택할 수 있습니다.

#### **첨부된 파일 저장하기**

이 옵션은 사용자에게 첨부파일을 새로운 파일로 저장할 수 있게 도와줍니다.

- 보기 선택 > 탐색 창 > 첨부파일로 첨부파일 패널을 엽니다.
- 첨부파일 중 하나를 선택 > 저장 단추 클릭.
- 파일 이름과 위치를 선택 >저장 클릭.

#### **첨부파일 삭제하기**

- 보기 선택 >탐색 창 > 첨부파일로 첨부패널을 엽니다.
- 첨부파일 중 하나를 선택> 삭제 단추 클릭.

#### **보안 설정하기**

사용자는 주석으로 첨부파일을 열 때 미리 설정된 보안설정을 변경하려면 보기 선택> 탐색 창>첨부파일로 첨부파일 패널 열기.첨부 대화 상자에서 설정 단추를 클릭하고 다음 중 하나를 수행하십시오.

- 새로 추가하여 연장하려면 추가 단추를 클릭하여 보안 설정 대화 상자에서 파일 연장을 넣기 위해 추가 단추를 클릭.
- 추가확장 사항을 삭제하려면 현재 있는 확장사항의 하나를 선택하고 Delete 단추 클릭.
- 첨부 한 파일을 어떻게 여는지의 설정을 변경하려면 목록에 있는 세 가지 중 하나 를 선택.

# **이미지 추가하기**

사용자는 PDF 의 어느 부분이라도 직사각형의 이미지를 추가할 수 있습니다. 이 기능은 어떤 것을 좀더 역동적으로 설명하거나 보여주고 싶을 경우 사용하는 아주 유용한 방법입니다. 예를 들면 사용자가 읽고 있는 어떤 기사의 한 부분이 설명이 필요할 때 이미지로 설명하는 것이 가장 효과적이라고 생각될 경우 Foxit Reader 에서 이미지도구로 이미지를 추가하여 설명할 수 있습니다.

#### **이미지 추가하기**

사용자는 이미지 추가로 PDF 에 이미지를 추가 <mark>ል\$</mark> 할 수 있습니다. 새로운 이미지를 삽입한 후 크기, 위치 등을 조절할 수 있으며 모양이나 다른 설정들도 변경할 수 있습니다.

이미지를 추가하려면 아래와 같은 단계를 따라 하십시오.

재설정(R)

- 도구 모음에서 이미지 추가 <sup>[333]</sup>를 클릭하거나 편집을 선택 > 이미지 추가.  $\bullet$
- 이미지를 위한 캔버스 영역을 정의해주기 위해 페이지 위의 직사각형을 잡아 끌어 줍니다.
- 이미지 추가 대화 상자에서 삽입하고 싶은 이미지를 선택하기 위해 탐색 단추를 클릭하고 열기 단추를 클릭합니다. 그러면 위치에 추가한 이미지의 URL 을 볼 수 있습니다.
- 
- (옵션)만약 잘못된 이미지를 선택한 경우 탐색 단추를 다시 클릭하여 정확한 이미지를
- 
- 
- 
- 
- 
- 
- - 선택합니다.

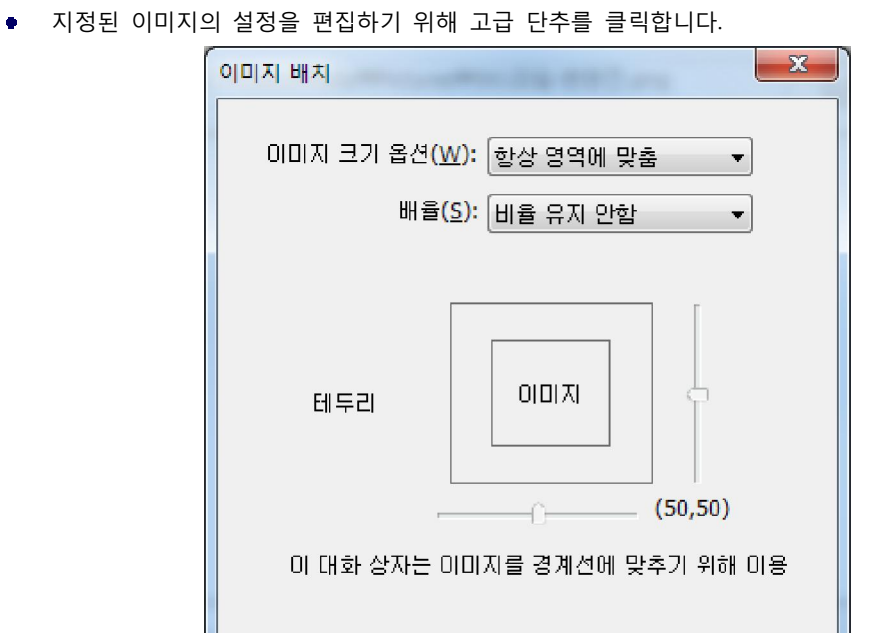

**이미지 배치 대화 상자** 

취소

- 확인

 A. 이미지 크기 옵션 – 삽입하려는 이미지의 크기를 조절할 때 선택합니다. 옵션은 네가지가 있습니다.

 **항상 영역에 맞춤 :** 사용자가 그리는 선택영역에 맞도록 이미지 크기를 조절하여 보여줍니다. **부분 이미지만 보임 :** 사용자가 선택한 영역의 크기가 원본 이미지보다 작을 경우 원본이미지의 크기에 맞춰 보여주거나 선택영역이 원본 이미지 보다 클 경우 원본 이미지를 선택영역의 크기만큼 조절하여 줍니다. **영역에 맞춤(작은이미지) :** 선택된 영역이 이미지 크기 보다 작을 경우 선택 영역에 맞추고 만약 선택 영역이 원본 이미지 보다 클 경우 원본 이미지로 보여줍니다. **부분 이미지만 보임(맞춤) :** 항상 이미지를 원래 크기로 보여줍니다. 만약 사용자가 그린 선택 영역이 원본 이미지 보다 작을 경우 선택 영역 크기만큼만 원본 이미지에서 보여줍니다.

- B. 비율 이미지가 균형이 맞거나 맞지 않게 하기 위하여 이미지 크기 조절을 선택합니다. 그러면 이 옵션은 비율 조절 시 이미지 영역에서 없음(naver)을 선택 하면 작동되지 않습니다 **비율 유지 안함:** 확대 비율이 변경 되었을 때 직사각형에 맞게 이미지의 크기가 조절됩니다.  **비율 유지:** 이미지 원본의 비율에 맞게 이미지 크기를 조절합니다.
- C. 테두리에 맞추기 이미지 테두리의 폭에 맞추지 않고 직사각형의 영역 안에 딱 맞게 이미지 크기를 조절하려면 이 옵션을 선택합니다.
- D. 테두리 잡아 끌어 직사각형안에 이미지의 위치를 변경시키기 위해서 스크롤 막대를 움직입니다. 스크롤 막대를 움직일 때 좌표는 변할 수 있습니다.
- 변경시킨 것이 유효하게 하려면 확인을 클릭하거나 최초 설정에 데이터를 재설정 하기 위해서 재설정을 클릭합니다.
- 이미지를 회전하려면 클릭하고 옵션 중 하나를 실행합니다.
- Click OK.확인 클릭.

#### **이미지 이동하고 크기 조절하기**

사용자는 이미지를 삽입한 후 이동하고 크기를 조절할 수 있습니다.

#### **이미지 이동하기**

- 주석 선택 도구 ██ 를 선택하거나 이미지도구 <mark>ﷺ</mark> 를 선택하고 포인터에 핸들이 나타나도록 이미지 위에 놓습니다.
- 사용자가 원하는 장소로 이미지를 클릭한 후 잡아 끌어 줍니다.

**이미지 크기 조절하기** 

- 주석 선택 도구 <mark>사</mark>나 이미지 도구 <mark>출회</mark>를 선택하고 포인터를 이미지 위에 놓으면 핸들이
- 나타납니다. 그리고 나서 이미지를 클릭합니다. ● 커서를 아무 코너 점에 커서를 이동합니다. 포인터는 직사각형의 크기를 조절할 수 있는 커서로 변경되어 방향을 나타내어 줍니다.

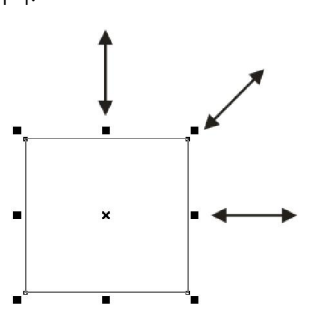

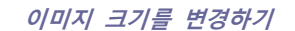

● 커서를 외각 쪽으로 잡아 끌어주면 비례적으로 직사각형의 크기가 커지고 반대로 안쪽으로 잡아 끓어주면 비례적으로 직사각형의 크기가 작아집니다.

A. 주석 숨기기 – 삽입한 이미지가 보이지 않게 하기 위해 옵션을 체크하거나 PDF 의 내용

**유형 :** 직사각형의 테두리를 숨기거나 나타내기를 선택합니다. 테두리 없음을 선택하면 폭,

**색상 :** 테두리의 색상을 변경할 수 있습니다. 사용자가 좋아하는 어떤 색상이라도 선택하기 위해서 색상 단추를 클릭하거나 사용자 색상을 선택하기 위해 다른 색상을 선택하십시오.

# **이미지 속성 설정하기**

- 이미지를 두 번 클릭하거나 오른쪽 클릭하고 속성을 선택하십시오.
- 
- 
- 
- 

위에 이미지를 놓아두기 위해 옵션을 설정합니다.

형태와 색상의 옵션의 기능을 사용할 수 없습니다.

**너비 :** 테두리의 폭을 선택하십시오.

B. 테두리 – 직사각형의 형태, 폭, 스타일과 테두리의 색상을 변경합니다.

- 
- 
- 
- 
- 
- 
- 
- 
- 
- 설정 탭에서 "이미지 추가하기"의 단계를 참고하십시오.
- 
- 
- 
- 
- 
- 

외형탭에서 다음 중 하나를 수행하십시오.

- 
- 
- 
- 
- 
- 
- 
- 
- 
- 
- 
- 
- 
- 

● (선택적)설정을 잠금으로 하여 설정한 부분이 수정되지 않도록 방지할 수 있습니다.

**스타일 :** 테두리 선의 스타일을 실선, 점선으로 선택할 수 있습니다.

**이미지 삭제하기** 

**이중 이미지 작업하기** 

**이중 이미지 선택하기** 

이미지 정렬하기

있습니다.

● 주석 선택 도구 ██ 를 선택하거나 이미지 추가 <mark></mark>를 선택하고 포인터를 이미지 위에 두면

핸들이 나타납니다. 그리고 이미지를 클릭합니다. Delete 키를 클릭하거나 이미지를 오른쪽 클릭 > 삭제.

주석 선택 도구 <mark>\</mark> 또는 이미지 추가 <mark>...</mark> 를 선택하십시오.

Shift 키나 Ctrl 키를 선택하고 편집하고자 하는 이미지를 클릭.

정렬하고 싶은 이미지 두 개 또는 그 이상을 선택합니다.

모든 이미지를 선택하기 위해서는 이미지 오른쪽 클릭 > 편집 > 모두선택.

기준이 되는 이미지를 오른쪽 클릭하고 아래와 같은 단계를 따라 하십시오.

오른쪽가장자리 혹은 기준 이미지의 수직적 축에 정렬할 수 있 습니다.

사용자는 기준으로 이미지 하나를 선택하고 나머지 이미지들을 각각 왼쪽, 오른쪽, 위, 아래, 수직 축으로 또는 수평 축으로 이동할 수 있습니다. 선택한 이미지의 나머지 부 분을 기준으로 각각의 왼쪽 가장자리를 오른쪽 가장자리, 위 가장자리, 아래 가장자리, 수직 축 또는 수평축에 이동할 수

A. 이미지의 컬럼을 정렬시키기 위해서는 왼쪽, 오른쪽 혹은 수직적 각각의 왼쪽 가장 자리,

B. 이미지 열을 정렬시키려면 아래, 위 또는 수평으로 각각 가장 위쪽 끝을 선택 하거나 혹은 가장 아래쪽 끝 또는 기준이 되는 이미지의 수평 축에 정렬시키려면 수평적을 선택 합니다.

**A.** A 를 기준 이미지로 설정한다고 가정합니다.

**ER A**

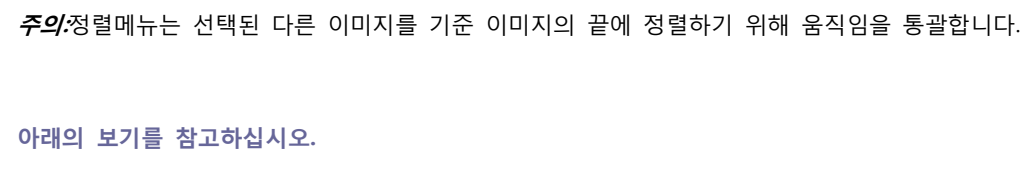

## FOXIT READER 4.3 **User Manual**

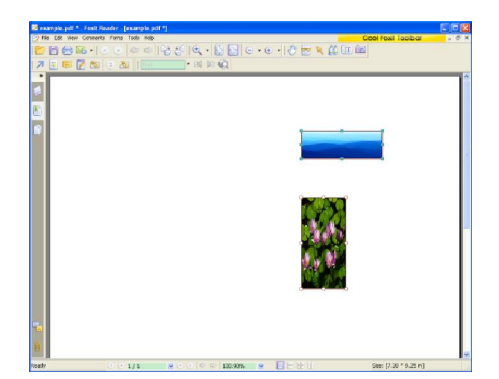

**B.**이 2 개의 심상을 선택 > A 를 오른쪽 클릭하고 정렬 > 다른 이미지가 A 의 왼쪽 끝에 위치 하는 것을 볼 수 있습니다.

#### **이미지 중앙으로 이동하기**

이 기능은 사용자가 수직이나 수평으로 혹은 둘 다 선택한 이미지에 의해 둘러 쌓인 직사각형을 중앙에 맞출 수 있도록 도와줍니다.

#### 아래의 보기를 참고하십시오.

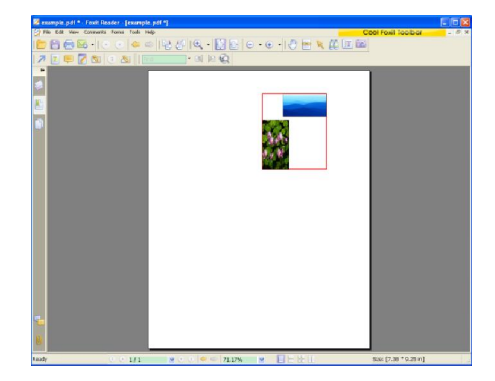

**A.** 두 개의 이미지를 선택. 이 두 개의 이미지들을 직사각형 모양의 구역에 있는 것을 볼 수 있습니다.(빨간색으로 표시)

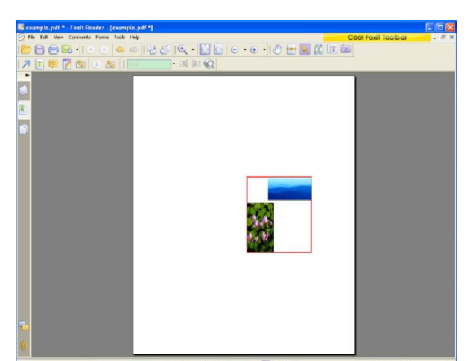

**B.** 이미지의 하나를 오른쪽 클릭 > 가운데 맞춤 > 수직. 빨간 직사각형이 수직으로 페이지에서 정렬 되는 것을 볼 수 있습니다.

**이미지 균등분할하기** 

이 기능은 세 가지 이상의 이미지를 선택할 때만 가능합니다.

- 이미지의 가장 위와 가장 아래의 이미지 사이에 균일하게 정렬하려면 > 균등분할 > 수직.
- 이미지를 왼쪽 끝과 오른쪽 끝 이미지 사이에서 균등히 배치하려면 균등분할 >수평.

아래의 보기를 참고하십시오.

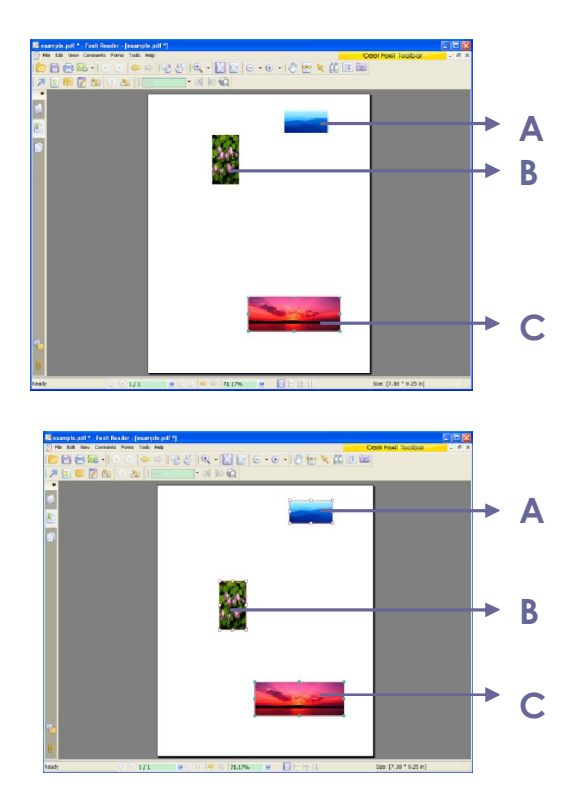

**A.** 세 개의 이미지 A, B 및 C 를 선택. A 는 가장 위의 이미지이고 C 는 가장 아래에 있는 이미지입니다.

**B.**아무 이미지의 하나에 오른쪽 클릭 > 균등분할 > 수직. 그러면 사용자는 A 와 B 가

A 와 C 사이에 균등하게 배치되는것을 확인할 수 있습니다.

#### **이미지 크기 조절하기**

사용자는 다수의 이미지를 같은 높이, 폭 아니면 둘 다를 적용하여 복합적으로 이미지 를 조절할 수 있습니다. 기준되는 이미지를 하나 선택하면 나머지 이미지들이 기준이 된 이미지처럼 같은 높이나 폭의 크기 다시 조절됩니다.

**A B**

아래의 보기를 참고하십시오.

**A.**이미지 A 와 B 를 선택. 기준이 되는 이미지를

A 로 설정하고자 한다고 가정하십시오.

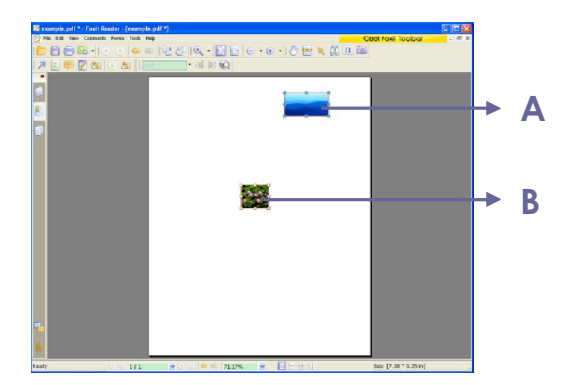

**B.** A 를 오른쪽 클릭 > 크기 > 높이.그러면 B 의

높이가 A 의 높이와 같게 재조절되는 것을 확인할 수 있습니다.

## **여러 이미지 속성 설정하기**

- 여러 이미지 선택 > 그 중 하나를 오른쪽 클릭 > 속성…
- 외형 탭과 함께 대화 팝이 올라옵니다. "이미지 속성 설정방법에 명시된 단계를 따르십시오.

# **멀티미디어 추가하기**

Foxit Reader 은 PDF 에서 멀티미디를 실행할 수 있는 것뿐만 아니라 사용자가 PDF 에 멀티미디어 파일을 추가하고 편집할 수 있습니다. 또한 Foxit Reader 에서 PDF 파일에 동영상이나 음향을 추가할 수 있습니다.

Foxit Reader 의 동영상 도구는 사용자의 PDF 문서에 동영상이나 음향을 추가할 수 있게 해주며 멀티미디어 PDF 를 만들 수 있습니다. 동영상이나 음향을 PDF 에 추가하는 것은 이미지를 삽입하는 것보다 쉽습니다. 동영상은 데스크탑 비디오 파일형식으로 AVI, QuickTime 그리고 MPEG 같은 것이며 파일 확장자는 .avi, .wmv, .mov, .qt, .mpg,그리 고 .mpeg 등이 있습니다. 애니메이션 GIF 파일은 항상 .gif 파일 확장자로 되어있고 음향은 mids, wavs 그리고 mp3 파일이 있습니다.

사용자는 또한 동영상을 사용자의 설정이 다를 경우에는 재생의 다른 실행을 제공할 수 있습니다. 예를 들어, 사용자가 속도가 느린 인터넷 연결을 가진 사용자를 위한 낮은 해상도 실행을 포함하는 것을 권장합니다.

**주의 :** 만약 미디어를 조절할 수 있는 도구가 없다고 메시지가 나올 경우 PDF 에 클립 을 추가하기 전 반드시 적당한 실행 장치를 설치해야 합니다. 예를 들면 어떤 PDF 에 MOV 파일을 삽입하고 싶을 경우 QuickTime 을 설치해야 정상적으로 실행할 수 있습니다.

#### **동영상이나 음향 추가하기**

1.편집에 있는 동영상 추가 클릭하거나 편집 선택 > 동영상 추가. 2.마우스 단추를 누르고 아래로 내린 후 동영상이나 음향을 나타내고 싶은 페이지의 한 지점을 끌어 이동합니다. 동영상인 경우 작동하는 범위는 정확히 동영상 프레임의 크기만큼 작동합니다. 3.멀티미디어 대화상자 팝업에서는 아래와 같은 몇 가지의 옵션들을 볼 수 있습니다.

- 위치 : 사용자가 삽입하고 싶은 멀티미디어 파일을 선택하기 위하여 탐색 단추를 누르십시오.
- 내용형식 : 사용자가 삽입하는 매체의 형식. 그것은 자동으로 선택됩니다. 그러나 사용자가 원한다면 클립 타입을 지정할 수 있습니다. 컨텐츠 타입 형식 설정을 변경하는 것은 미디어를 실행하는데 문제를 일으킬 수 있다는 것을 주의하십시오.
- 문서 내에 삽입 : PDF 파일로 미디어 파일을 포함됩니다. 이 옵션은 PDF 파일의 파일 크기가 증가합니다. 파일추가는 기본적으로 선택되어 있습니다. 확인란의 선택을 취소하면 다른 컴퓨터에서 PDF 파일을 열었을 경우 사용자는 미디어 파일을 재생할 수 없습니다.
- 포스터 설정 : 동영상이 실행되지 않을 때 실행 영역에 이미지를 나타낼 것인지를 선택합니다. 또한 포스터를 사용하지 않는 것을 선택하거나 파일로부터 포스터를 만들 수도 있습니다.

#### **재생영역 편집하기**

미디어 클립을 추가한 후 작업영역을 재설정 또는 삭제를 쉽게 할 수 있습니다.

- 주석 선택 도구 ▶ 또는 동영상 추가 를 선택. 그것을 선택하기 위해 작업영역을 클릭합니다.
- 클립을 이동하기 위해서 마우스의 왼쪽 단추를 누르고 페이지에 새로운 위치에 클립을 잡아 끄십시오.
- 그 클립의 크기를 재설정하기 위해 아무런 모서리 끝 점에 커서를 이동합니다. 포인터가 커서로 변경되어 직사각형의 크기가 다시 조절되는 방향을 표시할 때 의도한 크기로 프레임의 구석 한쪽을 잡아 끌어줍니다. Shift 키를 잡고 아래로 잡아 끌어주면 동영상 클립의 비율을 유지할 수 있습니다.
- 클립을 삭제하려면 간단하게 선택하고 Delete 키를 누르거나 선택된 클립의 오른쪽 클릭 > 삭제.
- 다수 클립을 정렬하거나, 중앙에 배치, 복수의 클립을 치수를 재려면 여러 이미지로 작업하기를 참고하십시오.

#### **멀티미디어 속성 설정하기**

Foxit Reader 에서 사용자가 추가한 멀티미디어 파일의 속성을 지정할 수 있습니다. 예를 들면 동영상을 한번만 재생 하거나 또는 지속적으로 재생하는 속성을 사용자가 멀티미디어의 속성에서 지정할 수 있으며 대체 번역등입니다.

멀티미디어를 설정하려면 아래와 같은 단계를 따라 하십시오 :

- 동영상 추가  **주**식 선택 도구 <u>및</u> 출 선택.
- 재생영역을 두 번 클릭하거나 재생영역에 오른쪽 클릭 > 속성. 팝업 멀티미디어 속성 대화 상자는 설정 탭과 외형 탭이 있는데 각 탭은 2 개의 아이템이 있습니다 :
- **잠금** 잠금이 설정되면 멀티미디어 속성에 어떤 변화도 할 수 없습니다.
- **닫기** 현재속성을 저장하고 멀티미디어 속성 대화 상자를 닫습니다.

**주의 :** 사용자가 아무 탭에 잠금을 선택하면 이 멀티미디어 파일의 모든 옵션들이 잠기게 됩니다. 그러나 탭에 있는 옵션들은 그렇지 않습니다.

**1.**멀티미디어 속성을 위한 설정 탭

멀티미디어 속성 안 설정 탭에는 다음과 같은 옵션을 가지고 있습니다.

**주석 제목** – 동영상 제목이나 주석 상자에 음향의 제목을 입력합니다.

- **주석 텍스트** 주석 텍스트 상자에 있는 미디어 파일의 설명을 입력합니다.
- **렌디션** 대안을 만들게 하거나 혹은 다른 렌디션을 만들어 사용자가 시스템 상에서 동영상이나 음향 클립을 재생할 수 있도록 합니다.

A.렌디션 이벤트 목록 – 사용자는 다른 동작에 다른 렌디션을 지정할 수는 있으나 마우스를 Up 하는 것은 기본에 의해서 선택됩니다. 마우스 Up 이란 마우스 단추를 클릭하여 이동하고 렌디션이 실행되는 것을 말합니다.

B.렌디션 추가 – 세 가지 방법을 선택할 수 있습니다.

**파일 사용 :** 사용자가 렌디션 목록에 추가하고자 하는 파일을 클릭합니다. 내용 형식은 자동적으로 선택됩니다.

**URL 사용 :** URL 을 입력하고 내용 형식을 선택하십시오.

**존재하는 렌디션을 복사 :** 사용자가 복사하고 싶은 렌디션을 선택합니다.

C.렌디션 편집 – 렌디션 편집 단추를 선택하면 사용자 대화 상자 설정하기가 나타나는데 그것은 재생위치를 지정해주도록 하며 다른 렌디션과 차별되게 다른 설정도 할 수 있게 합니다.

**미디어 설정 – 동영상이나 음향 클립의 일반적인 속성을 구체적으로 지정합니다.** 

- **렌디션 이름 :** 렌디션 이름을 입력하면 렌디션 목록에 나타납니다. (이 이름은 어느 미디어 파일이 재생되는지는 결정하지 않습니다.)
- **미디어 클립 위치 :** 클립에 직접 입력하거나 탐색하여 지정합니다.
- **내용 형식** : 사용자가 클럽위치를 지정하면 자동적으로 선택됩니다. 컨텐츠 형식 설정하기를 변경하면 미디어를 실행하는데 문제가 발생할 수 있습니 다.
- **문서에 삽입 :** PDF 파일로 미디어 파일을 포함할 수 있습니다. 이 옵션은 PDF 파일로 크기를 증가할 수 있습니다. 그것은 기본값으로 선택됩니다. 만약 설정이 해제되어 있으면 다른 컴퓨터에 PDF 파일을 열어도 재생할 수 없습니다.
- **렌디션 텍스트 교체 :** 실행에 대한 설명을 입력하십시오.
- **임시 파일 허용 :** 임시 파일을 쓰는 것이 허용되는지 그리고 언제 허용되는 지에 대하여 지정합니다. 몇몇 미디어 플레이어는 동영상 또는 음향 클립을 재생할 때 임시 파일을 사용할 수 있습니다. 만약 안전한 문서에서 사용자가 미디어 내용을 쉽게 복사하지 못하게 하려면 임시파일을 만드는것을 제한하는 것이 유용합니다. 그러나 이 설정을 선택하는 것은 동영상이 임시파일의 사용이 필요하는 미디어 플레이어로 재생되는 것을 제한할 수 있습니다.

**재생 설정 - 동영상 또는 음향 클립이 어떻게 사용하는지를 참고하여 결정하십시오.** 

- **재생기 열기 유지 :** 사용자가 동영상이나 음향 클립이 모두 재생된 후 플레이어가 자동으로 닫을지를 선택합니다.
- **볼륨 :** 동영상이 재생될 때 소리를 얼마나 크게 할지 사용자가 결정할 수 있습니다.
- **재생기의 제어기 보기 :** 미디어 플레이어가 플레이어 관리를 지원한다면 관리 막대로 재생하는 제어기가 맨 아래에 보이도록 하여 사용자가 정지, 일시 정지 또는 미디어를 재생할 수 있도록 선택할 수 있습니다.
- **반복 :** 사용자가 클립을 두 번 재생 또는 그 이상으로 또는 연속적으로 반복해 줍니다.
- **재생 목록 :** 아무런 재생기를 지정하고 추가한 후 필요한 설정, 선호 또는 동영상이나 음향 클립을 재생하지는 않습니다. 이것은 플레이어의 상태와 이름을 나타냅니다. 사용자에게 권장 재생기를 하나 이상의 플레이어로 선택하는 경우 필요로하는 하나의 재생기만 하나씩 재생하는데 사용할 수 있습니다. 사용자는 선호하는 재생기를 설정하면 이 재생기는 해제할때까지 기본 재생기로 선택됩니다. (반드시 플레이어가 필요하지는 않습니다.) 사용자가 금지로 설정 변경하면 재생되지 않습니다.
- **추가/삭제/편집 단추 :** 당사용자는 새로운 재생기를 추가할 수 있게 해줍니다. 물론 재생 목록에 선택된 플레이어를 편집 또는 제거할 수도 있습니다.

**재생 위치 - PDF 에서 동영상이나 음향 클립을 재생시켜주며 재생되는 동안에는 나타나지 않으며 또는 창에 재생시키거나 아니면 전체화면에서 재생할 수 있습니다. 떠있는 윈도우 창 설정하기에 옵션은 사용자가 선택하는 윈도우 창 띄우기를 제외 하고는 가능하지 않습니다.** 

- **재생 위치 :** 동영상 또는 음향 클립을 재생하려는 위치를 선택합니다.
- **배경 색상 :** 미디어 재생기의 배경 색상을 선택합니다.
- **제목 표시줄 표시 :** 띄어진 윈도우 창에서 미디어를 재생할 때 제목 막대를 보이게 하거나 숨기기 위해 선택할 수 있습니다.
- 창 닫기 제어기 표시 : 띄어진 윈도우 창에서 오른쪽 구석 꼭대기에 닫기 단추를 보여주거나 숨기기 위해 선택합니다.
- **제목 텍스트 :** 띄어진 윈도우 창에서 미디어를 재생할 때 제목 막대 위에 나타나는 미디어의 제목을 추가할 수 있습니다.
- **크기 조정 :** 사용자가 띄어진 위도우 창의 크기를 설정하는 것을 허용하거나 또는 금지하는 것을 결정할 수 있습니다. 선택에는 세 가지가 있습니다. 단 사용자가 창의 크기를 조절하는 것을 허용하지만 원래의 비율을 유지하거나 또는 사용자가 창의 크기를 조절하는 것을 허용할 수 있습니다.
- **창 위치 :** 창 위치는 문서 윈도우, 응용 프로그램 창, 가상 데스크탑이나 또는 문서의 모니터에 상대적으로 결정 됩니다.
- **너비 또는 높이 :** 띄어진 창의 너비와 높이를 지정합니다.
- **창이 보이지 않는 경우 :** 띄어진 멀티미디어 창에 대한 설정입니다. 무조건 재생은 미디어 창이 어느 곳에 있어도 재생을 합니다. 창을 화면위로 이동은 미디어 창을 문서 밖에 놓으면 스스로 PDF 문서에 다시 들어와 실행됩 니다. 재생 안함은 윈도우 화면 밖에 놓으면 실행이 되지 않습니다.

D.렌디션 삭제하기 – 선택된 렌디션을 삭제합니다.

E.위/아래 – 렌디션의 순서를 설정합니다. 만약 첫 번째 렌디션이 재생되지 않으면 다음 차례로 가능한 렌디션이 재생됩니다.

**2.**멀티미디어 속성의 외형 탭 외형 탭에서 다음 중 하나를 수행하십시오.

- **주석 숨기기**  삽입한 미디어 파일이 보이지 않도록 옵션을 설정하거나 PDF 의 내용 위에 미디어 파일이 놓이도록 옵션을 해제합니다.
- **테두리** 너비나 형식 그리고 미디어 파일의 테두리 색상을 변경할 수 있습니다. A. 너비 - 테두리의 너비를 선택하십시오. B. 형식 – 테두리의 형식을 실선이나 접선으로 선택할 수 있습니다. C. 색상 – 테두리의 색상을 변경합니다. 좋아하는 색상을 선택하려면 색상 단추를 클릭하거나 마음에 드는 색상을 고르기 위해 다른 색을 선택합니다. D. 포스터변경 - 미디어 파일에 포스터를 선택하거나 선택하지 않을 수 있습니다.

**3.**멀티미디어 속성을 위한 액션 탭 "책갈피 즐겨찾기로 추가하기"를 참고하십시오.

# **객체 편집하기**

자바스크립트는 동적,프로토 타 타입 언어를 기반으로 하는 일류 기능을 가지고 있으며 대화형 웹페이지를 쉽게 만들 수 있습니다.Foxit Reader 에서 사용자는 PDF 문서로 상호 작용의 레벨을 쉽게 통합할 수 있습니다.

Foxit Reader 에서 사용자는 자바스크립트 코드를 호출하여 문서,책갈피,링크 및 페이지와 관련된 액션으로 사용할 수 있습니다.Foxit Reader 은 사용자한테 이것을 실행할 수 있는 두가지 방법을 제공하는데 즉 자바스크립트 콘솔 및 문서 자바스크립트 입니다. 자바스크립트 콘솔은 상호적이고 편리한 인터페이스를 제공하여 자바스크립트 코드 부분을 테스트하고 객체 속성과 방법을 실험할 수 있게 합니다. 문서 자바스크립트 명령은 사용자들이 문서 레벨 자바스크립트 액션을 생성하여 전체 문서에 응용될 수 있게합니다.

### **자바스크립트 콘솔 사용하기**

자바스크립트 콘솔은 자바스크립트 코드의 실행 및 디버깅을 위한 제어판입니다. 디버깅 보조 역할을 하며 디버그 메시지를 표시하고 자바스크립트를 실행하는데 유용합니다.

자바스크립트의 콘솔을 운행할려면 양식 선택>자바스크립트 콘솔을 선택하고 다음과 같이 실행해 주십시오.

### FOXIT READER 4.3 **User Manual**

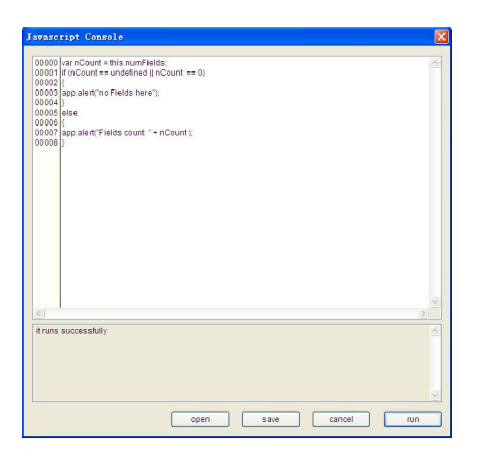

**A.**자바스크립트 콘설 팝업 대화 상자에서 사용자의 자바스크립트 코드를 입력하고 또는 JS 형 식으로 하나의 파일을 클릭합니다.

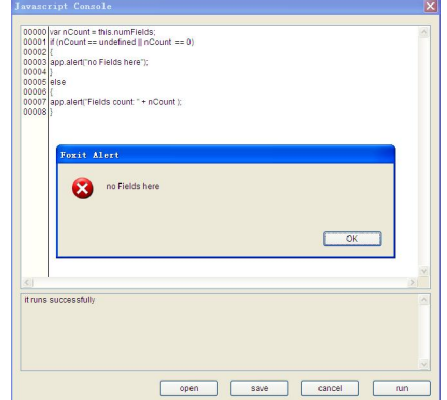

**B.**실행 버튼을 클릭하여 자바스크립트 코트를 실행합니다. 사용자는 코드가 성곡적으로 실행한다는 메시지를 받게 되며 코드가 잘못되면 오류 메시지가 나타납니다.

사용자는 저장하기 버튼을 클릭하여 자바스크립트 코드를 저장하거나 또는 취소 버튼을 클릭하여 작업을 취소할 수 있습니다.

## **문서 자바스크립트 명령 사용하기**

문서 자바스크립트는 일반적으로 특정 문서에 유용한 변수 및 함수를 정의합니다. 하지만 문서 밖에는 적용되지 않습니다.

- 변수 정의:문서 레벨에서 임의 실행하는 스크립트에 의해 변수를 정의합니다.
- 함수 정의:문서 레벌에서 사용자의 문서에 상호작용을 지원하는것에 의하여 함수를 정의합니다. 이런 함수는 문자열 또는 숫자 조작에 의한 일반적인 작업을 처리 하기 위한 유틸리티 함수일 수 있고 또는 긴 스크립트를 실행하여 양식 필드, 책 갈피, 페이지 변경 등 사용자의 상호 작용에 의해 시작되는 함수입니다.
- Foxit Reader 에서 문서 레벨 스크립트를 생성하고 접속하려면 양식>문서 자바스크립트를 선택합니다. 자바스크립트 함수 대화 상자는 사용자가 문서 레벨 스크립트를 추가, 편집, 또는 삭제할 수 있습니다. 모든 문서 레벨 스크립트는 PDF 문서에 저장됩니다.

자바스크립트 함수 대화 상자에서 사용자는 다음과 같은 버튼을 볼 수 있습니다.

- 닫기 대화 상자를 닫기
- 추가–새로운 스크립트 이름을 입력한 후 자바스크립트 편집 대화 상자가 팝업됩니다. 사용자는 여기에서 문서 레벨 스크립트를 편집하고 만듭니다. 자바스크립트의 글꼴을 변경하려면 글꼴 버튼을 클릭합니다.
- 편집 –자바스크립트 편집 대화 상자가 팝업되고 사용자는 자바스크립트를 수정할 수 있습니다.
- 삭제 –문서 레벨 스크립트를 삭제합니다.

# **제 9 장 – 인쇄하기**

인쇄는 텍스트와 이미지 재생을 위한 과정입니다. 사용자가 도움이 되는 기사를 읽거나 PDF 모양을 디자인이 끝난 것을 잉크 프린터 또는 레이저 프린터에 보내고 주문 페이지 크기로 밖으로 인쇄할 수 있습니다. 이 단면도로 사용자가 끝낸 문서가 의도한 대로 나타난다는 것을 보증하기 위해서 인쇄 대화 상자에 있는 옵션을 설정하도록 도움을 받을 수 있습니다.

## **PDF 문서를 어떻게 인쇄할 것인가?**

1.프린터가 확실히 설치되어 있는지를 확인해야 합니다.

.<br>2.도구 모음에 있는 인쇄단추 (全) 또는 파일 메뉴에서 인쇄를 선택하십시오. 3.프린터나 플로터,페이지 범위,복사할 숫자 그리고 다른 옵션을 설정합니다. 4.인쇄 클릭.

파일 메뉴에서 인쇄에 관련된 두가지 방법이 있습니다.

- **인쇄**는 필요한 인쇄 설정을 제공해주며 실질적인 인쇄를 담당합니다.
- **인쇄 설정**은 프린터와 사용되는 페이지 크기를 결정합니다.

### **페이지 부분 인쇄하기**

페이지의 일부분만 인쇄하려면 스냅샷 도구 를 참고해야 합니다.

- 도구를 선택하여 스냅샷 도구 선택 >기본 도구 모음에 있는 스냅샷 또는 스냅샷 단추 <mark>■ 이</mark> 를
- 클릭.
- 인쇄하고 싶은 부분의 둘레를 잡아 끌어 줍니다.
- 선택된 부분을 오른쪽 클릭>"인쇄"를 선택한 후 인쇄창을 참조합니다.

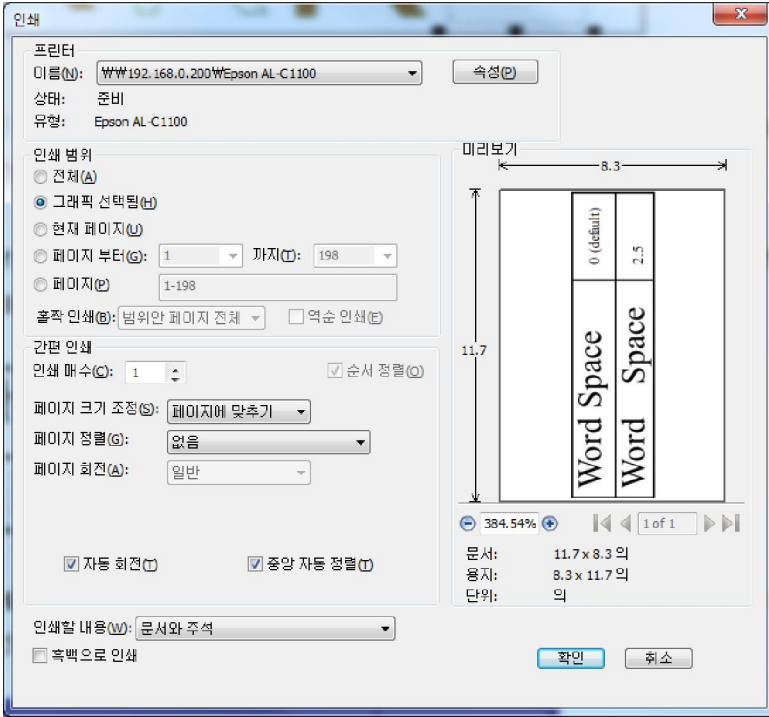

**인쇄 포지션 페이지** 

# **인쇄 설정**

인쇄 설정 대화창은 프린터와 사용되는 종이를 선택할 수 있습니다. 그리고 종이 크기와 대화 상자의 지침같은 프린트 옵션을 변경할 수 도 있습니다.

표준 프린트 설정 대화 상자를 인용하기 위해서는 파일 선택>인쇄 설정. 아래는 인쇄 설정 대화 상자에 있는 옵션입니다.

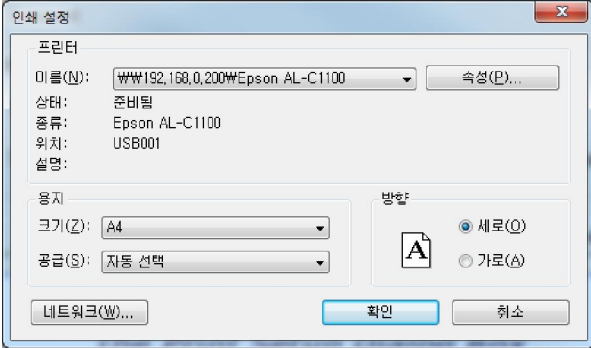

**인쇄 설정 대화 상자** 

- 이름 --사용자는 설치된 프린터 목록에서 프린터를 선택할 수 있습니다. 프린터의 고급옵션을 보려면 속성 단추를 클릭합니다. 이러면 프린터의 특정 옵션을 볼 수 있습니다.
- 종이 크기 –프린터에서 사용하는 종이의 크기를 설정할 수 있습니다. 일부 프린터는 많은 용지 크기 (편지지, 법률, A3, A4, 등등)를 지원하여 사용자가 원하는 용지 크기를 선택할 수 있습니다.
- 공급 --프린터에 사용될 용지에 관한 설정입니다. 선택한 부분은 자동 선택 기본 값으로 설정되어 있습니다.
- 방향 –세로 방향(수직)으로 또는 가로 방향(수평)으로 문서를 인쇄할 수 있습니다.
- 네트워크 --사용자는 다수 프린터에 연결된 경우 단추로 프린트를 선택할 수 있습니다. 일단 사용자가 프린트를 선택하면 그 프린트의 종이 크기 및 페이지 적용을 선택할 수 있습니다.

### **인쇄 대화 상자**

인쇄 대화창은 인쇄하기 전에 마지막 단계입니다. 사용자는 대화 상자에 있는 프린트를 변경할 수도 있습니다. 예를 들면, 새로 선택한 프린터에 다른 종이 크기로 설정되어 있을 경우 프린트를 바꾸면 페이지 설정에 영향을 미칠 수 있으니 주의하십시오.

인쇄는 문서가 어떻게 인쇄되는지에 관하여 사용자의 여러가지 변경을 수정할 수 있습니다. 인쇄 대화 상자에 있는 단계적인 설명을 따르십시오.

인쇄 대화 상자를 열기 위하여 파일 선택>인쇄 또는 여러탭 브라우징을 사용하면 탭을 오른쪽 클릭하거나 "현재 탭 인쇄하기"를 선택합니다.

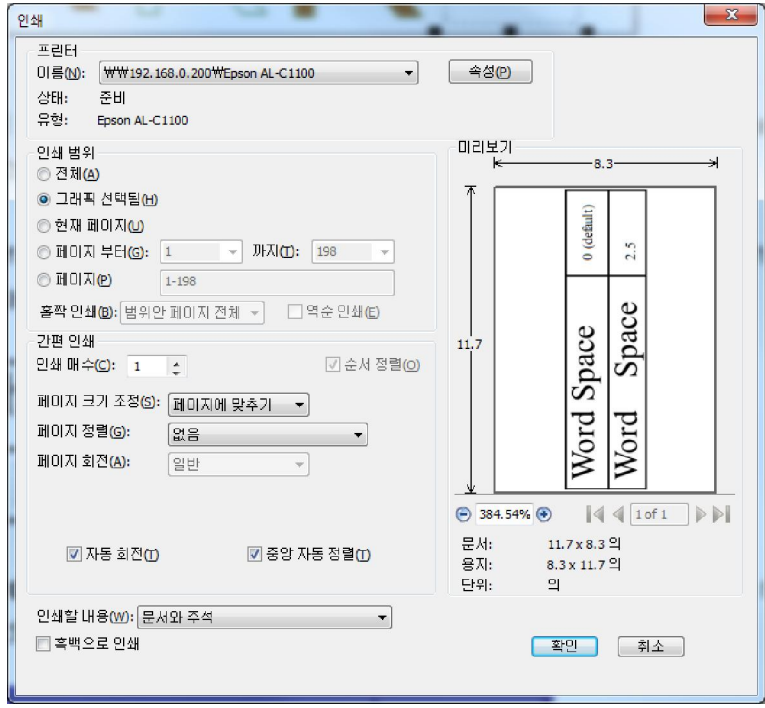

**인쇄 대화 상자** 

- 이름 --사용자는 설치된 프린트의 목록에서 사용자 프린트를 선택할 수 있습니다. 프린터의 고급옵션을 보려면 속성 단추를 클릭합니다. 이러면 프린터의 특정 옵션을 볼 수 있습니다.
- 인쇄 범위 –이 옵션은 사용자가 PDF 문서의 다른 부분을 인쇄 할 수 있습니다. 사용자는 모든 페이지 또는 몇몇 특정 페이지를 지정할 수 있습니다.

**전체 –** PDF 문서의 모든 페이지 인쇄 **현재 보이는데로** – 현재 화면에서 보이는 페이지 지역을 인쇄합니다. (전부를 포함하여 텍스트, 주석, 이미지, 테이블 또는 조합). 이 옵션은 단 하나 페이지 레이아웃에서만 유효합니다. **현재 페이지** – 현재 보이는 페이지 인쇄 **페이지 범위–**페이지 범위는 PDF 문서에서 페이지 범위를 인쇄하기 위하여 선택할 수 있습니다. 페이지 분야에 있는 페이지 번호를 선택하거나 입력하십시오. **페이지 –** PDF 에서 페이지 범위를 지정하여 별도의 페이지를 인쇄합니다. 페이지 번호를 입력 또는 쉼표로 구분한 페이지 범위. 예를 들면 1,3,7-10.

● 홀짝 인쇄 - 연속되어 있지 않는 페이지 범위를 설정하기 위한 옵션을 제공합니다.

**범위안 페이지 전체** – 지정된 범위 내의 모든 페이지 인쇄. **홀수 페이지만** – 인쇄 지정된 범위 내의 홀수 페이지만 출력합니다. **짝수 페이지만** – 인쇄 지정된 범위 내의 짝수 페이지만 출력합니다.

**주의:** 이 옵션은 두 페이지씩 인쇄할 때 도움이 됩니다.

- 역순인쇄 –문서를 역순으로 인쇄합니다.만약 페이지 범위를 입력하였다면 페이지는 들어간 순서의 반대로 인쇄합니다. 예를 들면,사용자가 5페이지에서 30페이지 인쇄를 선택한 경우 역순 인쇄 옵션은 30 페이지에서 5 페이지까지 인쇄됩니다.
- 간편인쇄 사용자가 인쇄하고 싶은 문서를 사용자 정의대로 설정할 수 있습니다.
- 인쇄매수 인쇄를 할 경우 사본을 만들고 싶을 때 사용됩니다. 논리적인 순서로 1 부씩 인쇄됩니다. 단지 1 개의 원본만 인쇄할 때는 설정할 필요가 없습니다.
- 페이지 크기 조정 인쇄할 때 페이지를 축소시키거나, 확대하거나, 분할할 수 있습니다. 사용자는 원하는 크기로 인쇄하기 위해 실제 크기나 사용자 비율을 통하여 크기를 선택할 수 있습니다.
- 페이지 정렬 사용자는 이 옵션이 있는 장당 페이지수 또는 없음을 선택할 수 있습니다.

**없음** – 1 장에 있는 한 페이지 인쇄 **장당 페이지 수** –종이 동일한 장에 인쇄 다수 페이지. 이 선택을 선택할 때 옵션은 사용자가 장 당 페이지를 위해 설정을 할 수 있도록 순서, 장당 페이지 수, 페이지 회전, 기타 등을 나타냅니다.

A. 페이지 회전 –페이지를 정상, 시계방향으로 또는 시계 반대방향으로 설정하고 인쇄합니다.

B. 페이지 순서–페이지가 장당 인쇄 수당 다수 페이지에 어떻게 설정되어 인쇄되는지 정의합니다.

 $7/E - M$ 이지를 좌에서 우로 아래에서 위로  $7E$  역순 - 페이지를 좌에서 우로 위에서 아래로 세로– 페이지를 좌에서 우로 아래에서 위로 세로역순 – 페이지를 좌에서 우로 위에서 아래로

- C. 장당 페이지 수 페이지를 사용자가 정의한 수 또는 미리정한 페이지 수를 세로, 가로로 다수의 페이지로 인쇄합니다.
	- a. 사용자가 메뉴에서 미리 정의한 수를 선택하는 경우, Foxit Reader 자동적으로 정의된 페이지수를 선택합니다.
	- b. 사용자 정의를 선택하는 경우 사용자는 정의할 수를 선택 또는 입력하고 가로 페이지 수 또는 세로 페이지 수를 결정할 수 있습니다.
- D. 인쇄 페이지 –여러 페이지를 하나의 페이지에 인쇄하는 경우 페이지를 구분하기 위해 페이지마다 테두리를 만들어 인쇄할 수 있습니다.
- 페이지 회전 --인쇄될 페이지를 오른쪽 또는 왼쪽으로 회전하여 사용자가 교정할 수 있습니다.
- 자동 회전–인쇄할 PDF 문서를 모두 사용할 용지에 맞게 정리하여 사용자가 미리보기에서 보는 시점으로 회전하여 인쇄해 줍니다.
- 중앙 자동 정렬– 인쇄할 PDF 문서를 페이지 중앙으로 정렬합니다.
- 인쇄할 내용 인쇄할 문서, 주석 지정 또는 두개 부분을 모두 지정합니다.

**문서** – 문서의 내용만 인쇄합니다. **문서와 주석** – 문서와 주석을 전부 인쇄합니다. **주석**– 문서에 있는 주석만 인쇄합니다.

미리보기 -- Foxit Reader 은 인쇄 대화 상자 미리보기를 제공합니다.

사용자는 인쇄 대화 상자에 있는 배율 도구 또는 탐색 도구를 사용하여 개별 페이지의 원하는 배율 레벨을 미리볼 수 있습니다. 문서 크기와 용지 크기는 미리보기에 서 표시됩니다.

**팁:**페이지 크기 단위를 변경하려면 도구 모음>속성>기본 탭>측정 단위

● 흑백으로 인쇄 -PDF 문서에 있는 이미지 색상, 텍스트 또는 회색 음영으로 된 다른 객체를 인쇄합니다.

예를 들면, RGB 또는 PDF에만 있는 CMYK 이미지, 특수하고 큰 이미지를 흑백으로 변환하여 파일 크기를 작게 하고 인쇄 속도를 증가시킵니다.

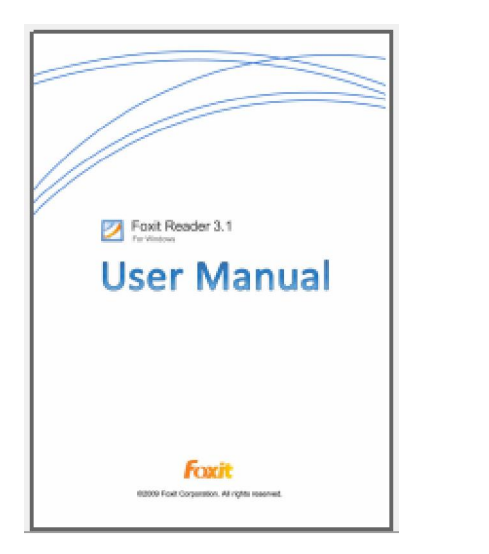

**정상적으로 인쇄 흑백으로 인쇄**

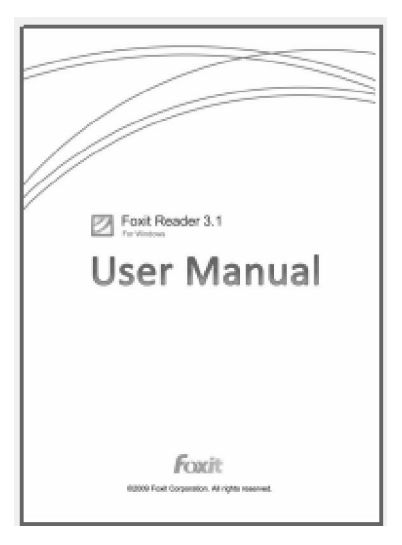

# **제 10 장– 부록**

이 장은 보충자료를 수집하고 단축키 그리고 커맨드 라인을 포함해주는 사용자 설명서 입니다.

# **단축키**

아래부분은 키보드 단축키입니다. 이것을 이용하면 사용자가 Foxit Reader 내에 탐색 속도가 더욱 빨라집니다.일부 중요한 단축키들만 표시하였습니다.

## **파일 키**

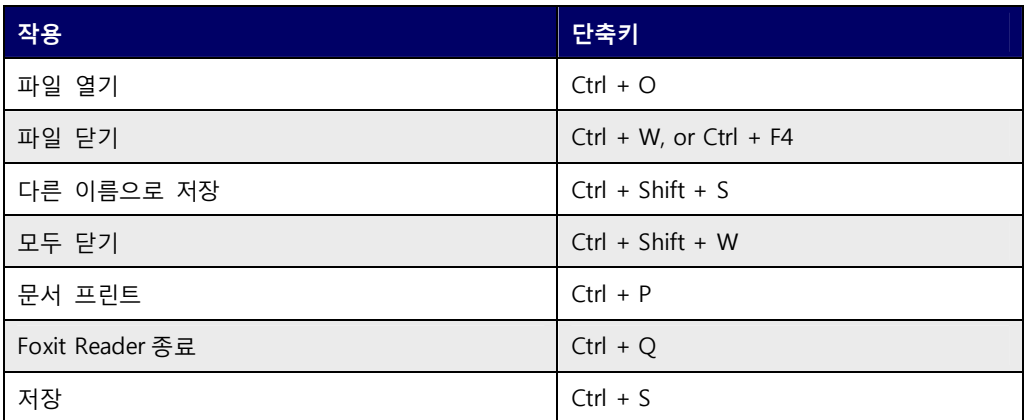

# **보기 키**

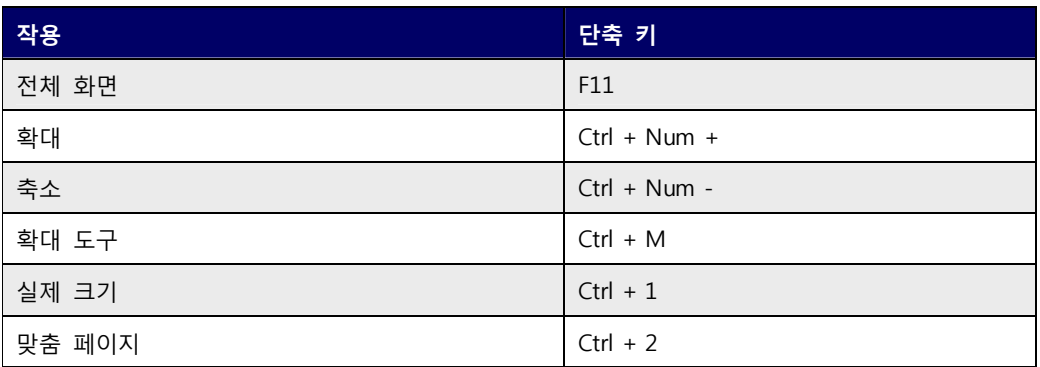

# FOXIT READER 4.3 **User Manual**

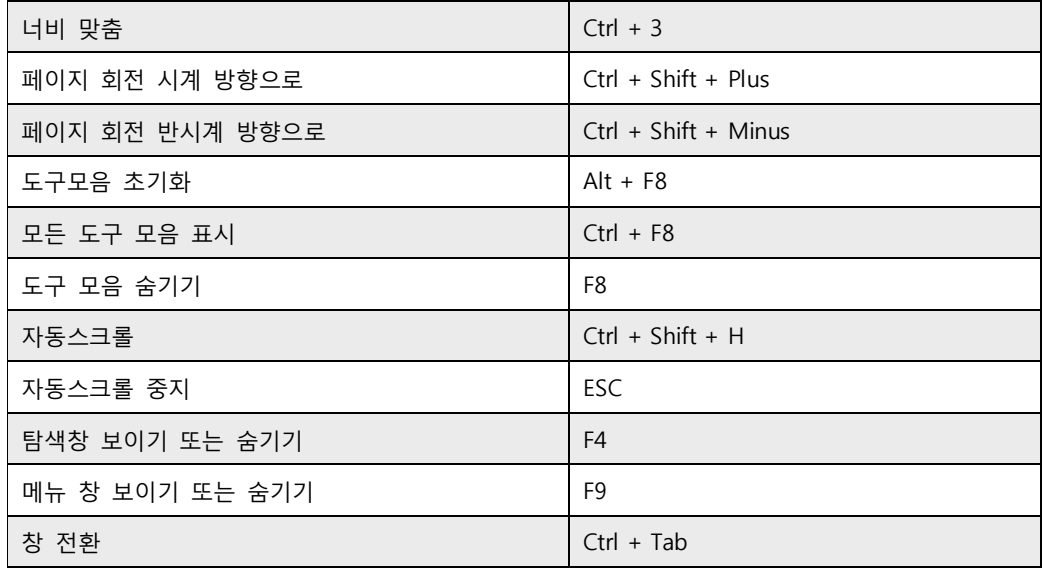

# **편집 키**

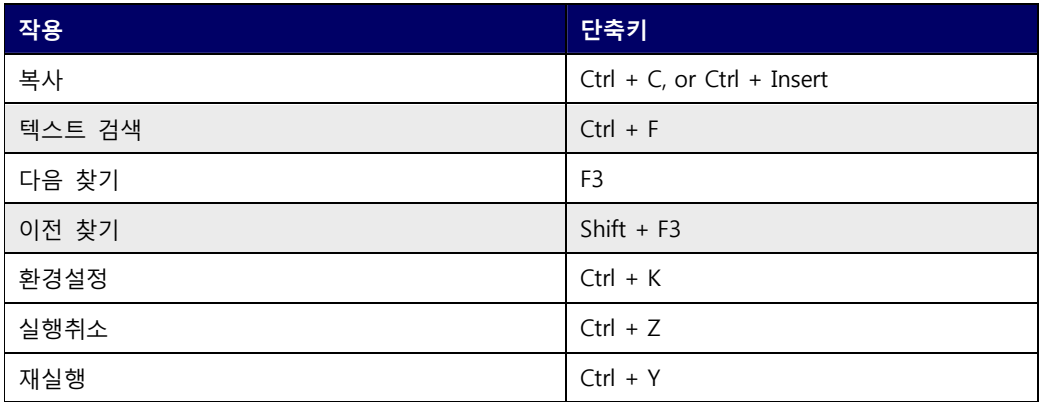

# **텍스트 도구 키 선택하기**

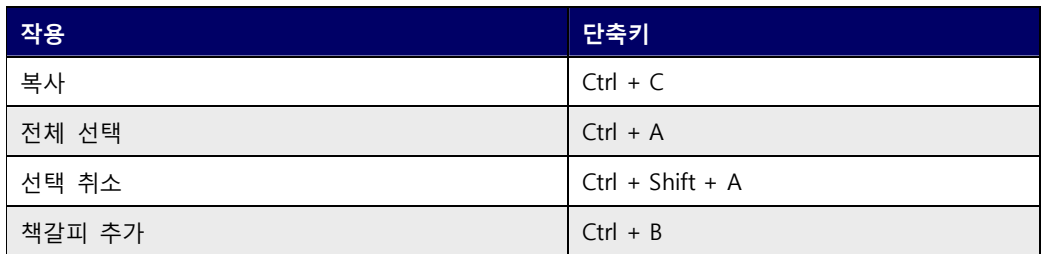

# **도구 키**

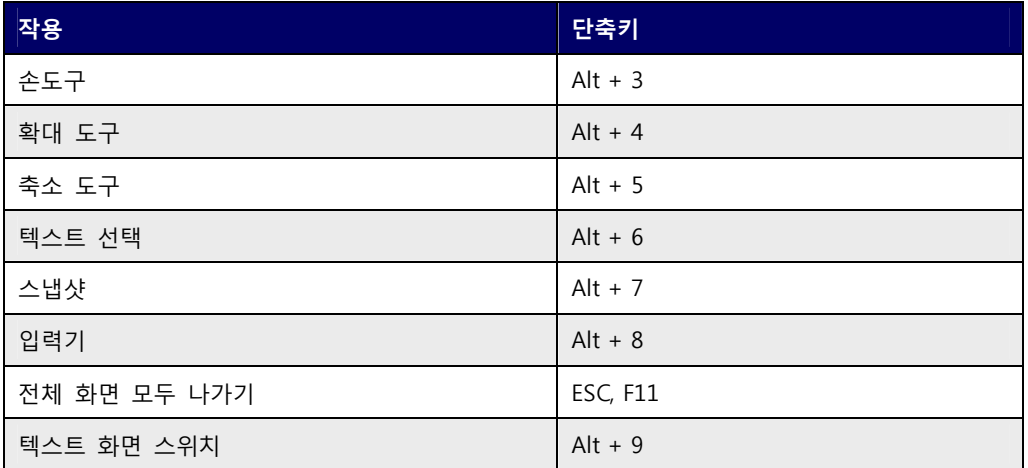

# **문서 키**

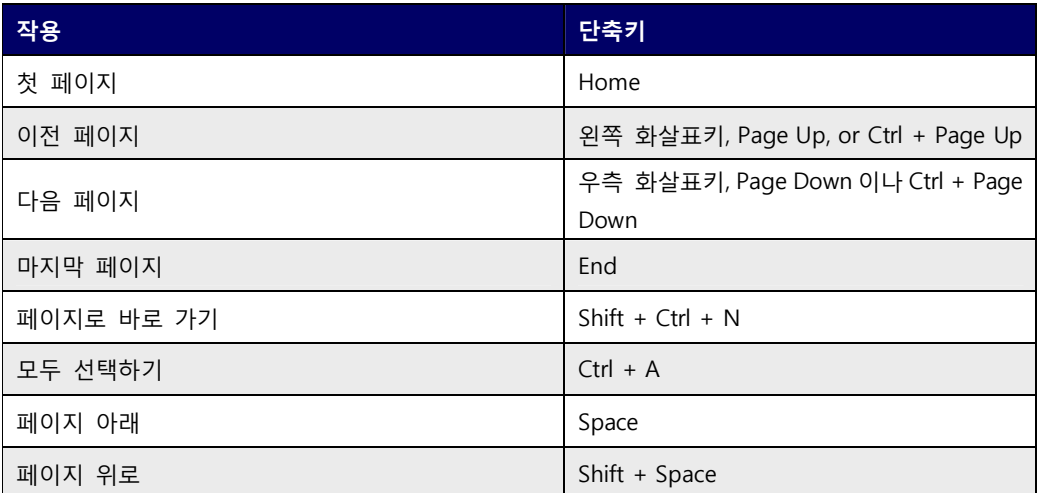

# **명령어**

Foxit Reader 은 귀하가 명령을 사용하여 PDF 파일에 대한 작업을 수행할 수 있는 매개 변수를 정의합니다. Foxit Reader 로 사용할 수 있는 명령어를 확인하려면 도움말>명령어 도움말로 이동하십시오.

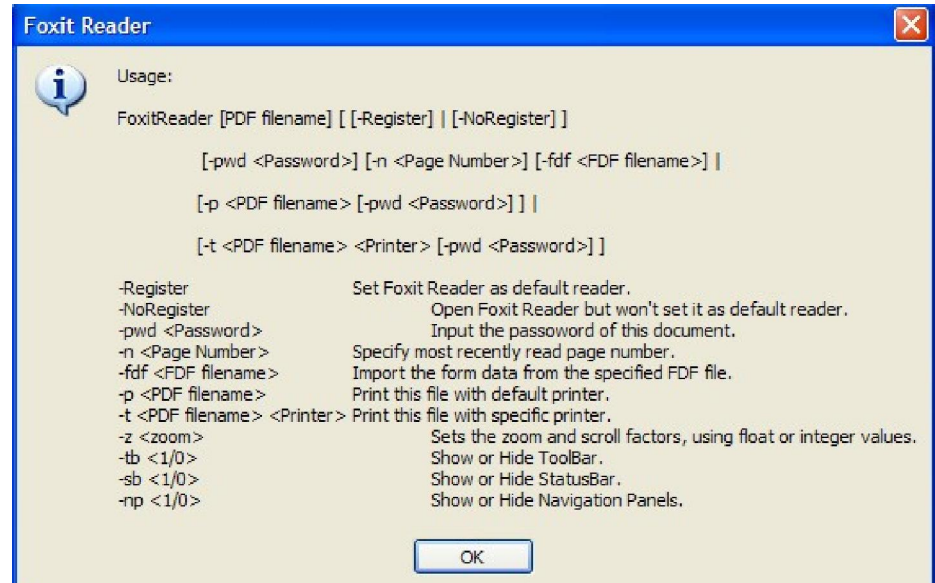

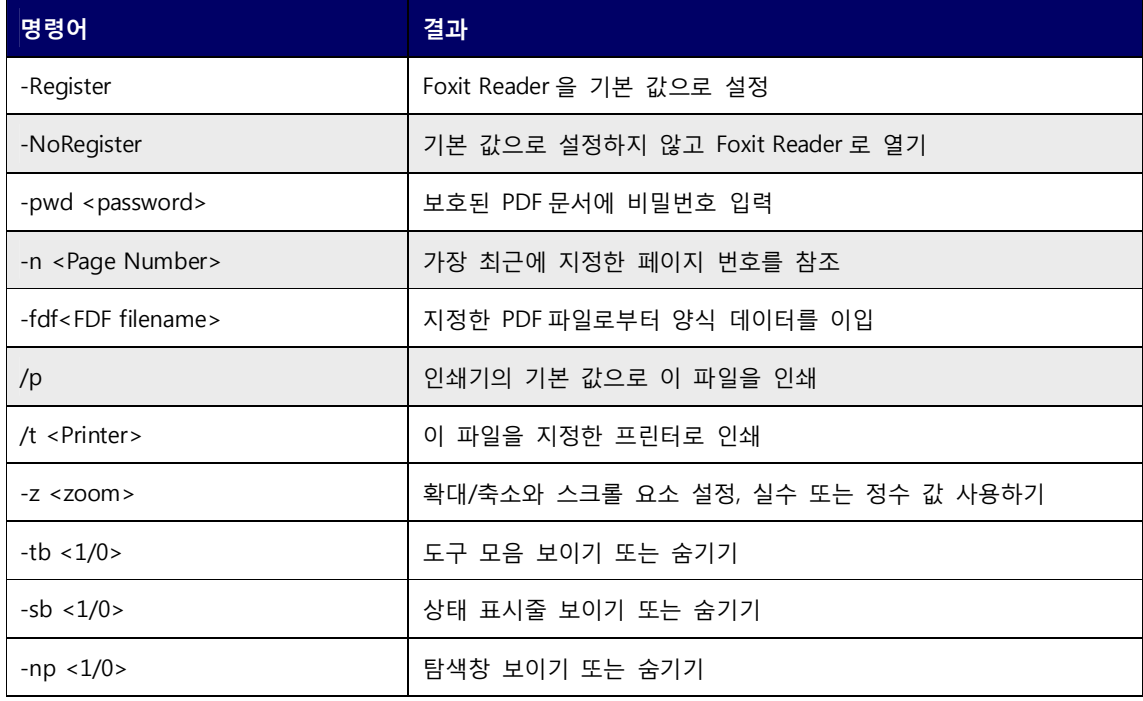

# **연락처**

귀하가 Foxit Reader 에 대한 어떠한 정보라도 필요하거나 귀하가 사용도중 제품의 어떤 문제라도 발생하면 저희에게 연락 주십시오. 저희 회사는 사용자에게 항상 보다 나은 제품을 사용할 수 있도록 최선을 다하겠습니다.

**- 주소 :** 서울시 강남구 수서동 716, 한신 사이룩스 동관 1706 호

- **판매 :** 02-2149-8280
- **지원 :** 02-2149-8280
- **팩스 :** 02-2149-9760

#### **-웹사이트:**

http://www.foxitsoftware.kr

**이 메일** 

**판매 지원** – krsales@foxitsoftware.com **기술지원** – krsupport@foxitsoftware.com **웹사이트 질문** – krsupport@foxitsoftware.com